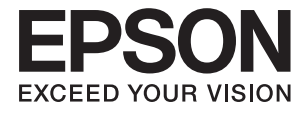

# **DS-530 Kasutusjuhend**

## <span id="page-1-0"></span>**Autoriõigus**

Ühtki käesoleva trükise osa ei tohi paljundada, salvestada otsingusüsteemis ega edastada üheski vormis ega ühelgi viisil elektrooniliselt, mehaaniliselt, fotokopeerimise, salvestamise ega muul teel ilma ettevõtte Seiko Epson Corporation eelneva kirjaliku loata. Selles esitatud teabe kasutamise suhtes ei võeta vastutust patendiõiguste rikkumise eest. Vastutust ei võeta ka esitatud teabe kasutamisega põhjustatud kahju eest. Käesolevas dokumendis sisalduv teave on mõeldud kasutamiseks ainult koos selle Epsoni tootega. Epson ei vastuta selle teabe kasutamise eest muude toodete jaoks.

Seiko Epson Corporation ega selle sidusettevõtted ei vastuta selle toote ostja ega kolmanda osapoole ees ostjal või kolmandal osapoolel tootega juhtunud õnnetuse, väärast kasutamisest või kuritarvitamisest või loata tehtud muudatustest või remondist või (v.a USA-s) ettevõtte Seiko Epson Corporation kasutus- ja hooldusjuhiste mittejärgmise tagajärjel tekkinud kahju või kulude eest.

Seiko Epson Corporation ega selle sidusettevõtted ei vastuta kahjude ega probleemide eest, mis tulenevad lisaseadmete või kulumaterjalide kasutamisest, mis ei ole Epsoni originaaltooted või ei ole heaks kiidetud ettevõtte Seiko Epson Corporation poolt.

Seiko Epson Corporation ei vastuta mitte heaks kiidetud liidesekaablite kasutamisest tulenevate elektromagnetiliste häiringute põhjustatud kahju eest.

© 2016 Seiko Epson Corporation. All rights reserved.

Selle kasutusjuhendi sisu ja toote tehnilisi andmeid võidakse ette teatamata muuta.

## <span id="page-2-0"></span>**Kaubamärgid**

- ❏ EPSON® on registreeritud kaubamärk ja EPSON EXCEED YOUR VISION või EXCEED YOUR VISION on ettevõtte Seiko Epson Corporation kaubamärk.
- ❏ Microsoft®, Windows®, Windows Server®, and Windows Vista® are either registered trademarks or trademarks of Microsoft Corporation in the United States and/or other countries.
- ❏ Apple®, Mac OS®, and OS X® are trademarks of Apple Inc., registered in the U.S. and other countries.
- ❏ Adobe®, Adobe Reader®, and Acrobat® are registered trademarks of Adobe Systems Incorporated.
- ❏ Intel® is a registered trademark of Intel Corporation.
- ❏ The SuperSpeed USB Trident Logo is a registered trademark of USB Implementers Forum, Inc.
- ❏ Epson Scan 2 Software is based in part on the work of the Independent JPEG Group.
- ❏ libtiff

Copyright © 1988-1997 Sam Leffler

Copyright © 1991-1997 Silicon Graphics, Inc.

Permission to use, copy, modify, distribute, and sell this software and its documentation for any purpose is hereby granted without fee, provided that (i) the above copyright notices and this permission notice appear in all copies of the software and related documentation, and (ii) the names of Sam Leffler and Silicon Graphics may not be used in any advertising or publicity relating to the software without the specific, prior written permission of Sam Leffler and Silicon Graphics.

THE SOFTWARE IS PROVIDED "AS-IS" AND WITHOUT WARRANTY OF ANY KIND, EXPRESS, IMPLIED OR OTHERWISE, INCLUDING WITHOUT LIMITATION, ANY WARRANTY OF MERCHANTABILITY OR FITNESS FOR A PARTICULAR PURPOSE.

IN NO EVENT SHALL SAM LEFFLER OR SILICON GRAPHICS BE LIABLE FOR ANY SPECIAL, INCIDENTAL, INDIRECT OR CONSEQUENTIAL DAMAGES OF ANY KIND, OR ANY DAMAGES WHATSOEVER RESULTING FROM LOSS OF USE, DATA OR PROFITS, WHETHER OR NOT ADVISED OF THE POSSIBILITY OF DAMAGE, AND ON ANY THEORY OF LIABILITY, ARISING OUT OF OR IN CONNECTION WITH THE USE OR PERFORMANCE OF THIS SOFTWARE.

❏ Üldmärkus: muid tootenimesid on selles trükises kasutatud ainult tuvastamise eesmärgil ja need võivad olla nende omanike kaubamärgid. Epson ütleb lahti kõigist nende kaubamärkide õigustest.

## *Sisukord*

## *[Autoriõigus](#page-1-0)*

## *[Kaubamärgid](#page-2-0)*

## *[Teave juhendi kohta](#page-5-0)*

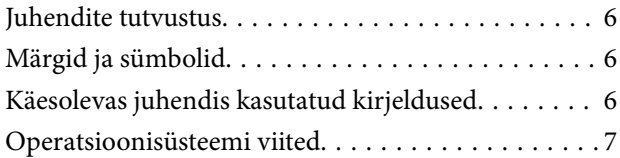

## *[Olulised juhised](#page-7-0)*

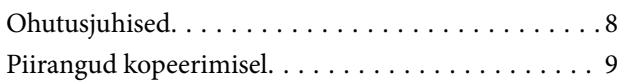

### *[Põhiteave skanneri kohta](#page-9-0)*

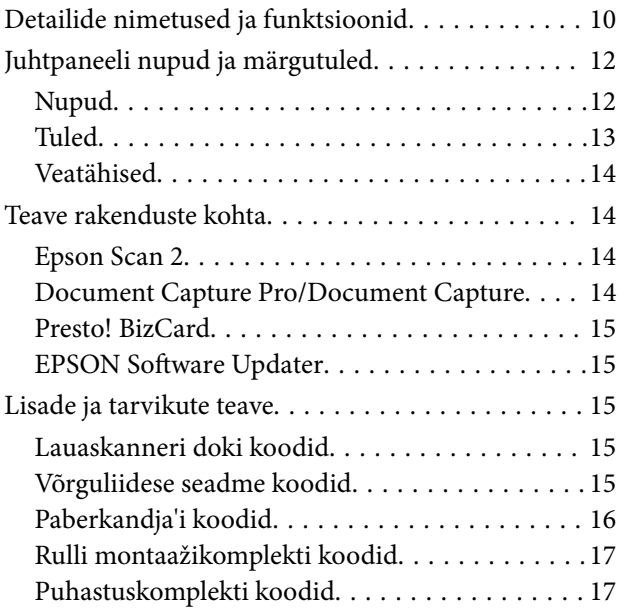

### *[Algdokumentide andmed ja](#page-18-0)  [asetamine](#page-18-0)*

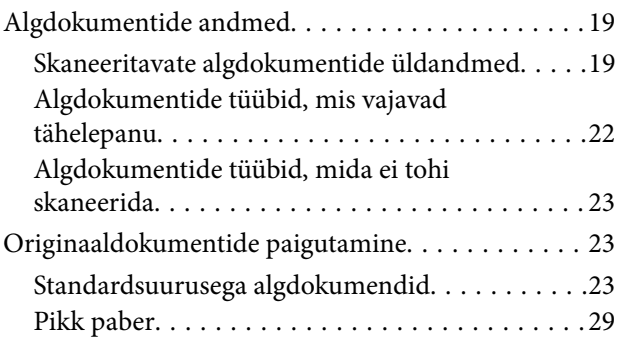

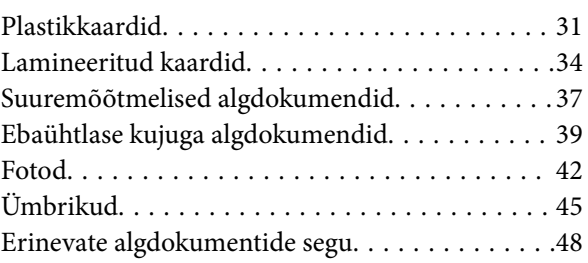

## *[Põhiline skaneerimine](#page-50-0)*

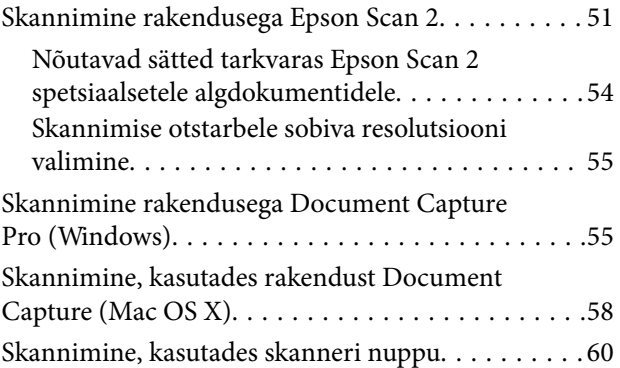

## *[Täiustatud skaneerimine](#page-61-0)*

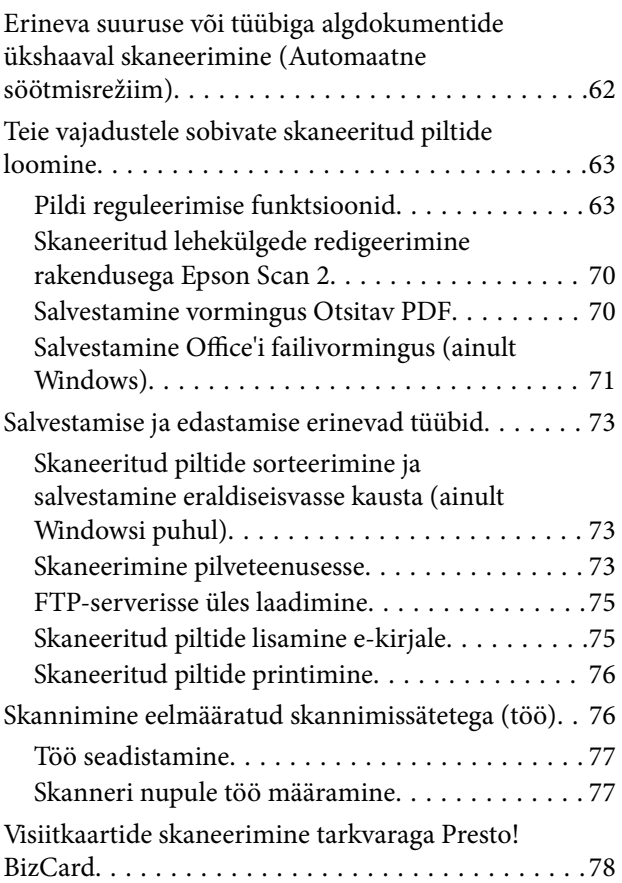

### *[Lauaskanneri doki kasutamine](#page-79-0)*

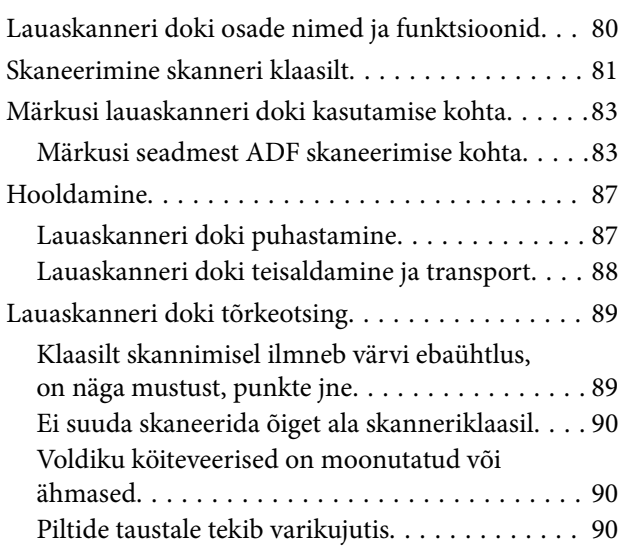

## *[Hooldamine](#page-90-0)*

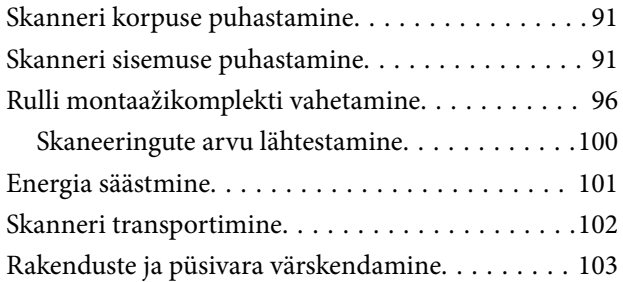

## *[Probleemide lahendamine](#page-104-0)*

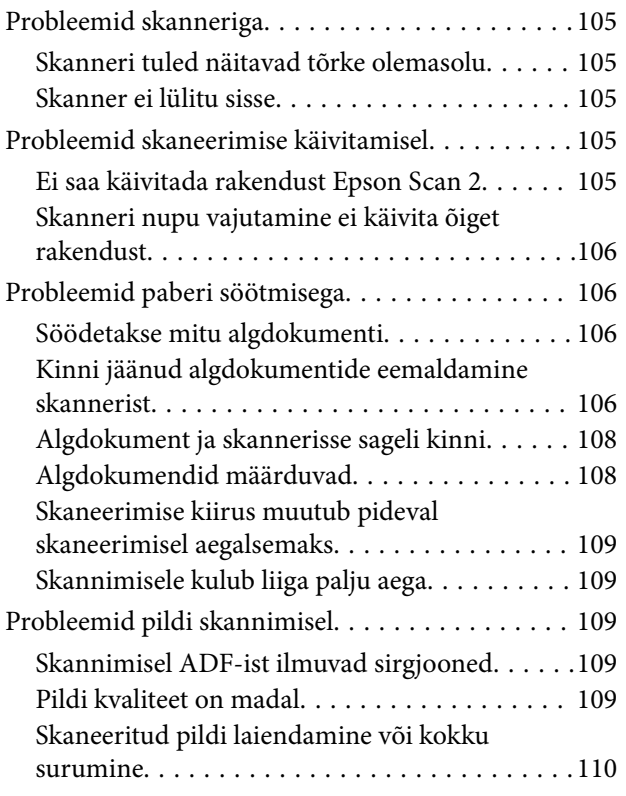

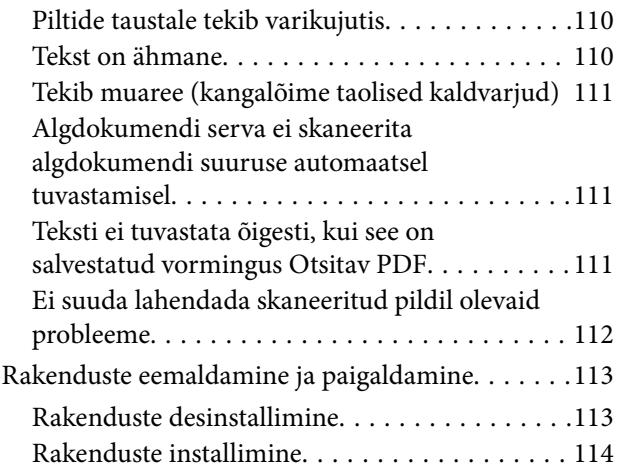

## *[Tehnilised andmed](#page-114-0)*

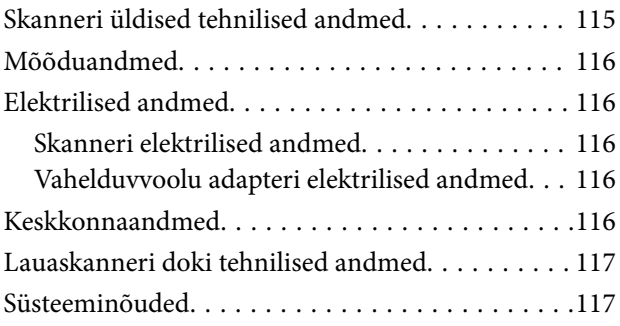

## *[Standardid ja load](#page-118-0)*

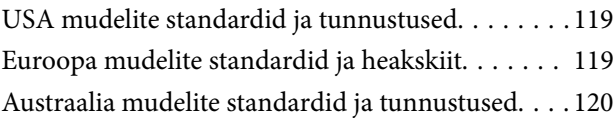

## *[Kust saada abi?](#page-120-0)*

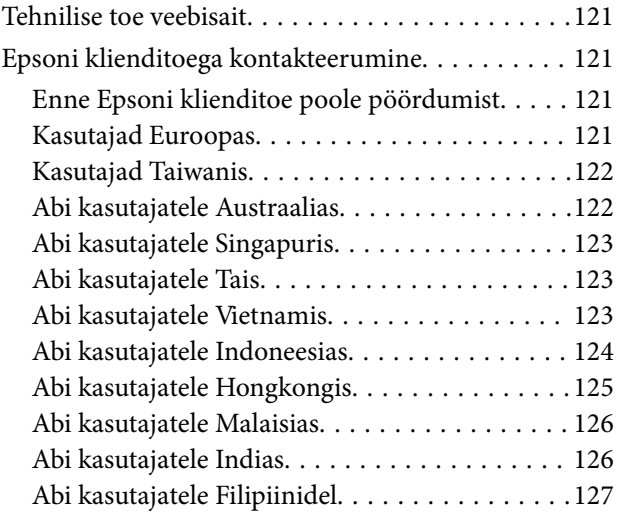

## <span id="page-5-0"></span>**Teave juhendi kohta**

## **Juhendite tutvustus**

Järgmiste juhendite viimatised versioonid on saadaval Epsoni toe veebisaidilt.

<http://www.epson.eu/Support> (Euroopa)

<http://support.epson.net/> (väljaspool Euroopat)

- ❏ Seadistusjuhend (paberjuhend) Sisaldab teavet toote häälestamise ja rakenduse installimise kohta.
- ❏ Kasutusjuhend (elektrooniline juhend)

Sisaldab juhiseid toote kasutamise, hoolduse ja probleemide lahendamise kohta.

Lisaks ülalnimetatud juhenditele leiate teavet Epsoni erinevate rakenduste spikritest.

## **Märgid ja sümbolid**

!*Ettevaatust!*

Juhised, mida tuleb hoolega jälgida, et vältida kehavigastuse ohtu.

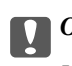

c*Oluline teave:*

Juhised, mida tuleb hoolega jälgida, et hoida ära seadmete kahjustamist.

*Märkus.* Täiendav teatmematerjal.

#### **Seotud teave**

 $\rightarrow$  Lingid seotud osadele.

## **Käesolevas juhendis kasutatud kirjeldused**

- ❏ Rakenduste ekraanipildid on platvormilt Windows 10 või Mac OS X v10.10.x. Ekraanipiltide sisu on mudelist ja olukorrast olenevalt erinev.
- ❏ Käesolevas juhendis kasutatud illustratsioonid on toodud ainult viiteks. Kuigi need võivad tegelikust tootest veidi erineda, on töömeetodid samad.

## <span id="page-6-0"></span>**Operatsioonisüsteemi viited**

#### **Windows**

Käesolevas juhendis viitavad terminid "Windows 10", "Windows 8.1", "Windows 8", "Windows 7", "Windows Vista", "Windows XP", "Windows Server 2012 R2", "Windows Server 2012", "Windows Server 2008 R2", "Windows Server 2008", "Windows Server 2003 R2" ja "Windows Server 2003" alljärgnevatele operatsioonisüsteemidele. Lisaks sellele kasutatakse terminit "Windows" kõigi versioonide kohta.

- ❏ Operatsioonisüsteem Microsoft® Windows® 10
- ❏ Operatsioonisüsteem Microsoft® Windows® 8.1
- ❏ Operatsioonisüsteem Microsoft® Windows® 8
- ❏ Operatsioonisüsteem Microsoft® Windows® 7
- ❏ Operatsioonisüsteem Microsoft® Windows Vista®
- ❏ Operatsioonisüsteem Microsoft® Windows® XP, hoolduspakett 3
- ❏ Operatsioonisüsteem Microsoft® Windows® XP Professional x64 Edition, hoolduspakett 2
- ❏ Operatsioonisüsteem Microsoft® Windows Server® 2012 R2
- ❏ Operatsioonisüsteem Microsoft® Windows Server® 2012
- ❏ Operatsioonisüsteem Microsoft® Windows Server® 2008 R2
- ❏ Operatsioonisüsteem Microsoft® Windows Server® 2008
- ❏ Operatsioonisüsteem Microsoft® Windows Server® 2003 R2
- ❏ Operatsioonisüsteem Microsoft® Windows Server® 2003, hoolduspakett 2

#### **Mac OS X**

Käesolevas juhendis viitab "Mac OS X v10.11.x" operatsioonisüsteemile OS X El Capitan, "Mac OS X v10.10.x" viitab operatsioonisüsteemile OS X Yosemite, "Mac OS X v10.9.x" viitab operatsioonisüsteemile OS X Mavericks ja "Mac OS X v10.8.x" viitab operatsioonisüsteemile OS X Mountain Lion. Lisaks sellele viitab "Mac OS X" operatsioonisüsteemidele "Mac OS X v10.11.x", "Mac OS X v10.10.x", "Mac OS X v10.9.x", "Mac OS X v10.8.x", "Mac OS X v10.7 $x$ " ja "Mac OS X v10.6.8".

## <span id="page-7-0"></span>**Olulised juhised**

## **Ohutusjuhised**

Lugege ja järgige neid juhiseid, et tagada toote ja selle lisada ohutu kasutamine. Hoidke kasutusjuhend kindlasti alles. Lugege kindlasti ka kõiki tootele ja selle lisadele märgitud hoiatusi ja juhiseid.

❏ Osad tootel ja selle lisadel kasutatud sümbolitest on mõeldud toote ohutuse ja õige kasutamise tagamiseks. Tutvuge sümbolite tähendusega järgmisel veebisaidil.

<http://support.epson.net/symbols>

- ❏ Paigutage toode ja selle lisad ühetasasele kindlale pinnale, mis on igas suunas toote ja selle lisade põhjast laiem. Kui paigutate toote ja selle lisad seina äärde, jätke toote ja selle lisade tagakülje ning seina vahele rohkem kui 10 cm vaba ruumi.
- ❏ Asetage toode ja selle lisad arvutile piisavalt lähedale, et liidesekaabel selleni vaevata ulatuks. Ärge hoidke toodet ja selle lisasid või vahelduvvooluadapterit õues, suure hulga mustuse või tolmu, vee, soojusallikate lähedal ega kohas, kus seda võivad mõjutada löögid, vibratsioon, kõrge temperatuur või niiskus, otsene päikesevalgus, tugevad valgusallikad või temperatuuri või niiskuse kiired muutused.
- ❏ Ärge kasutage seadet märgade kätega.
- ❏ Paigutage toode ja selle lisad toitepistikupesa lähedale, et pistikut saaks hõlpsalt vooluvõrgust eemaldada.
- ❏ Vahelduvvooluadapteri juhe tuleb paigutada nii, et see ei saaks kriimustusi, ei hakkaks narmendama, ei oleks laines ega keerdus. Ärge asetage vahelduvvoolu toitejuhtmele esemeid ega lubage vahelduvvooluadapterile ega toitejuhtmele astuda või neist üle joosta. Veenduge hoolikalt, et juhe paikneb otsast sirgelt.
- ❏ Kasutage vaid koos tootega tarnitud toitekaablit, ärge kasutage kaablit muude seadmetega. Tootega teiste kaablite kasutamine või tootega tarnitud kaabli kasutamine teiste seadmetega võib põhjustada tulekahju või elektrilöögi.
- ❏ Kasutage ainult tootega koos tarnitud vahelduvvooluadapterit. Mõne muu adapteri kasutamine võib põhjustada tulekahju, elektrilöögi või kehavigastusi.
- ❏ Vahelduvvooluadapter on mõeldud kasutamiseks skanneriga, millega see kaasnes. Ärge püüdke seda kasutada teiste elektroonikaseadmetega, kui ei ole kinnitatud vastupidist.
- ❏ Kasutage ainult vahelduvvooluadapteri sildile märgitud tüüpi toiteallikat ning võtke toidet alati siseelektrivõrgust kohalikele ohutusstandarditele vastava vahelduvvooluadapteriga.
- ❏ Kui ühendate käesoleva toote ja selle lisad arvuti või muu seadmega kaabli abil, veenduge pistikute õiges asetuses. Igal pistikul on ainult üks õige suund. Pistiku valepidi ühendamine võib kahjustada mõlemat kaabliga ühendatud seadet.
- ❏ Vältige sama vooluringi seinakontaktide kasutamist regulaarselt sisse ja välja lülituvate koopiamasinate või õhujuhtimissüsteemide korral.
- ❏ Kui kasutate tootega pikendusjuhet, veenduge, et kõigi pikendusjuhtmega ühendatud seadmete voolutugevus kokku ei ületa pikendusjuhtme voolutugevust. Samuti veenduge, et kõigi toitepistikupessa ühendatud seadmete voolutugevus kokku ei ületa toitepistikupesa voolutugevust.
- ❏ Ärge mitte kunagi võtke vahelduvvooluadapterit, toodet või toote lisasid ise lahti, ärge muutke neid ega püüdke neid parandada, välja arvatud juhul, kui seda on toote juhendites otseselt selgitatud.
- ❏ Ärge sisestage esemeid ühtegi avasse, kuna need võivad puudutada ohtliku pingega kohti või lühistada detaile. Hoiduge elektrilöögiohust.
- ❏ Kui pistik saab viga, vahetage juhtmekomplekt välja või võtke ühendust kvalifitseeritud elektrikuga. Kui pistikul on kaitsmed, vahetage need kindlasti õige suuruse ja võimsusega kaitsmete vastu.
- <span id="page-8-0"></span>❏ Järgmistel tingimustel tuleb eemaldada toode, selle lisad ja vahelduvvoolu adapter vooluvõrgust ja pöörduda kvalifitseeritud teenindusisiku poole: vahelduvvooluadapter või pistik on saanud viga; tootesse, selle lisadesse või vahelduvvooluadapterisse on sattunud vedelikku; toode või vahelduvvooluadapter on maha kukkunud või selle korpus on vigastatud; toode, selle lisad või vahelduvvooluadapter ei tööta normaalselt või selle tööomadused on märgatavalt muutunud. (Ärge reguleerige neid juhtnuppe, mida ei ole kasutusjuhendis nimetatud.)
- ❏ Ühendage toode ja vahelduvvooluadapter enne puhastamist lahti. Puhastage ainult niiske lapiga. Vedeliku- või aerosoolipõhiseid puhasteid tohib kasutada vaid toote kasutusjuhendis ära toodud viisil.
- ❏ Kui te ei kavatse toodet pikema aja jooksul kasutada, ühendage vahelduvvooluadapter toitepistikupesast kindlasti lahti.
- ❏ Pärast kulutarvikute vahetamist hävitage need nõuetekohaselt, järgides kohalikke eeskirju. Ärge demonteerige neid.

## **Piirangud kopeerimisel**

Järgige oma toote usaldusväärseks ja seaduslikuks kasutamiseks järgmisi piiranguid.

Järgmiste artiklite kopeerimine on seadusega keelatud:

- ❏ pangavekslid, mündid, valitsuse likviidsed väärtpaberid, valitsuse garantiitõendid ja omavalitsuse väärtpaberid;
- ❏ kasutamata postmargid, eeltembeldatud postkaardid ja muud ametlikud kehtiva tariifiga postiartiklid;
- ❏ valitsuse väljastatud tempelmargid ning vastavalt seadusmenetlusele väljastatud väärtpaberid.

Tähelepanu järgmiste artiklite kopeerimisel:

- ❏ isiklikud likviidsed väärtpaberid (aktsiatõendid, kaubeldavad vekslid, kviitungid jne), kuupiletid, soodustalongid jne;
- ❏ passid, juhiload, volitused, teeload, toidutalongid, piletid jne.

#### *Märkus.*

Nende artiklite kopeerimine võib samuti olla seadusega keelatud.

Autoriõigusega materjalide vastutustundlik kasutamine:

tooteid võib kasutada valel eesmärgil, kopeerides autoriõigusega materjale. Kui te ei tegutse asjatundliku juristi nõuandel, olge autoriõiguse hoidjalt luba saades vastutustundlik ning lugupidav, enne kui kopeerite avaldatud materjale.

## <span id="page-9-0"></span>**Põhiteave skanneri kohta**

## **Detailide nimetused ja funktsioonid**

**Esikülg**

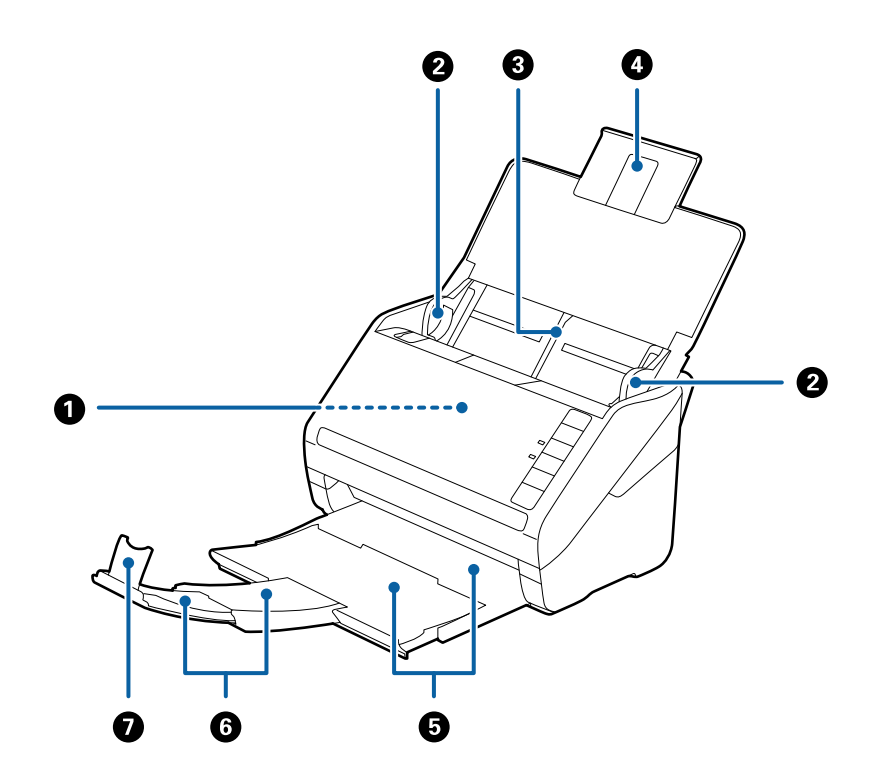

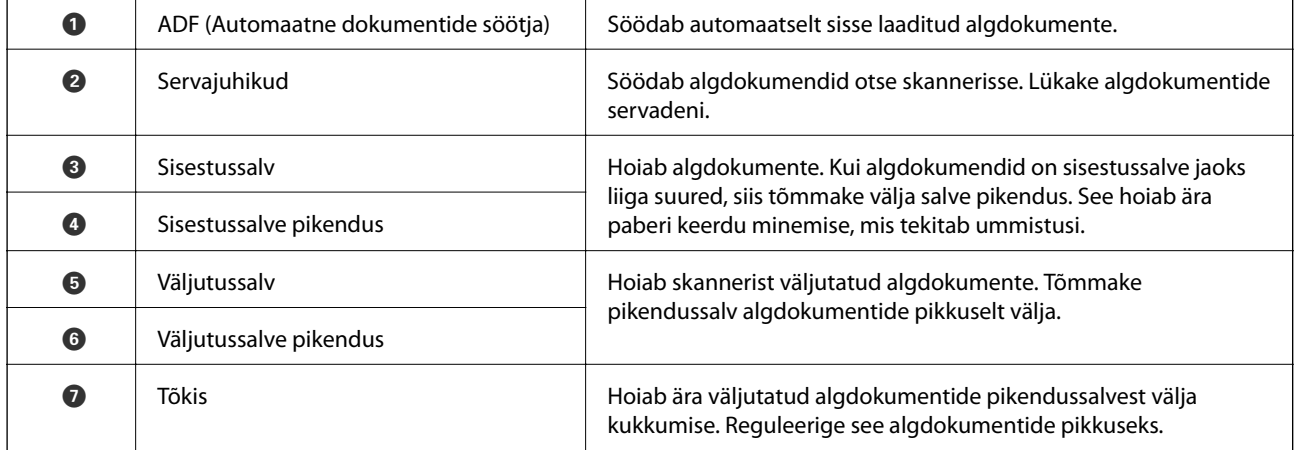

#### **Tagakülg**

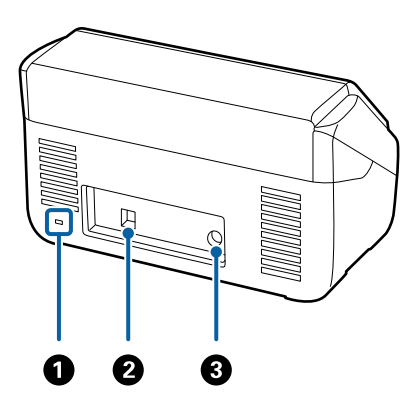

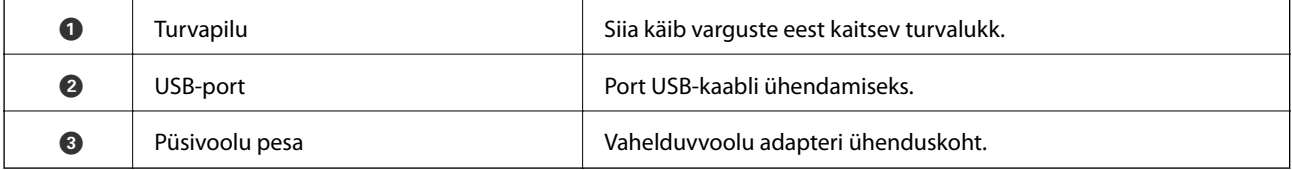

#### **Sisemus**

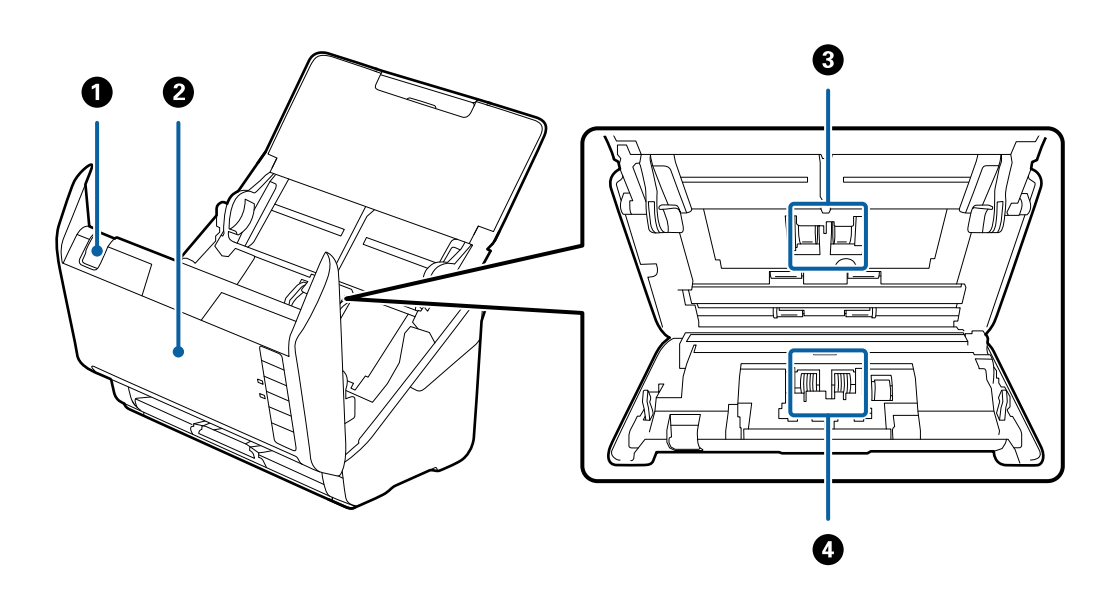

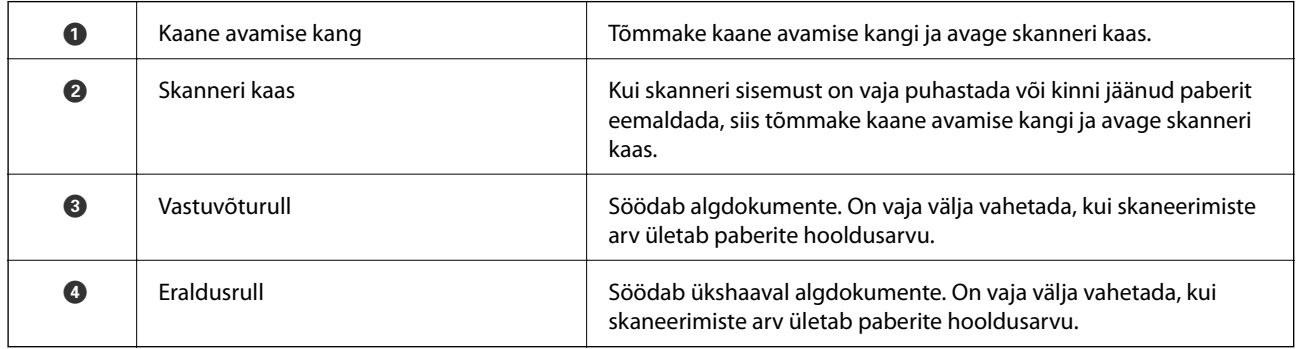

#### **Seotud teave**

 $\blacktriangleright$  ["Skanneri sisemuse puhastamine" lk 91](#page-90-0)

<span id="page-11-0"></span> $\blacktriangleright$ ["Rulli montaažikomplekti vahetamine" lk 96](#page-95-0)

## **Juhtpaneeli nupud ja märgutuled**

## **Nupud**

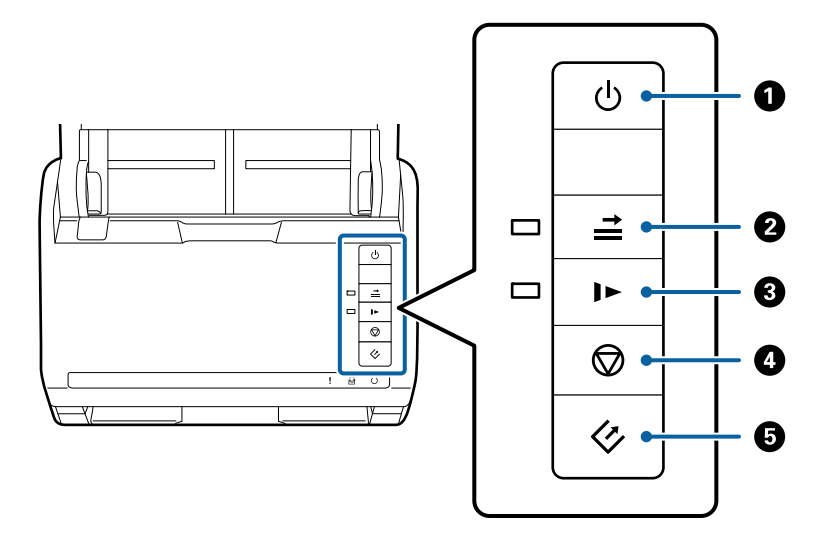

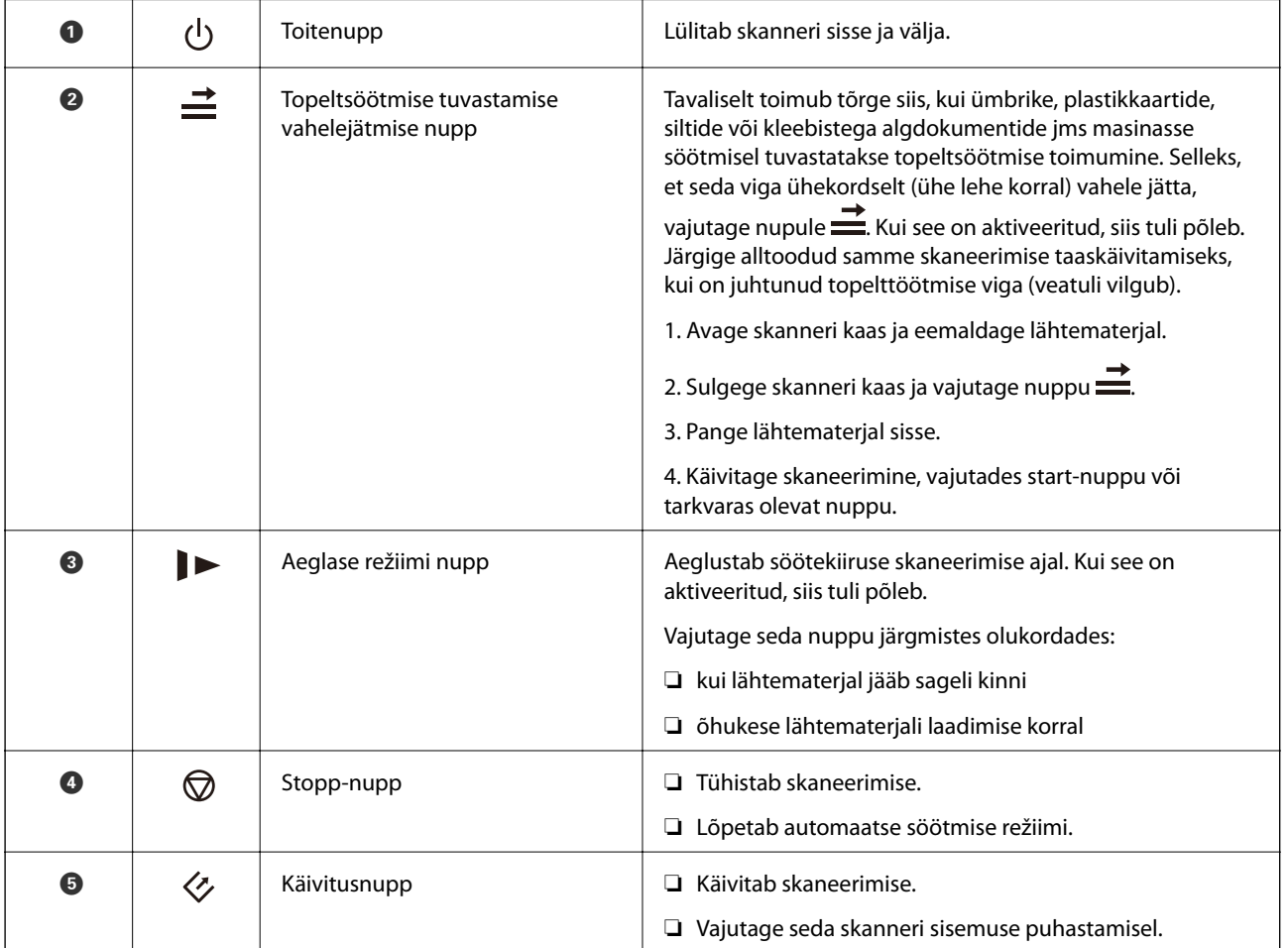

#### <span id="page-12-0"></span>**Seotud teave**

- $\blacktriangleright$  ["Plastikkaartide seadmesse panemine" lk 32](#page-31-0)
- $\blacklozenge$  ["Ümbrike seadmesse asetamine" lk 46](#page-45-0)
- $\blacklozenge$  ["Lamineeritud kaardid seadmesse panemine" lk 35](#page-34-0)
- $\blacktriangleright$  ["Skanneri sisemuse puhastamine" lk 91](#page-90-0)

## **Tuled**

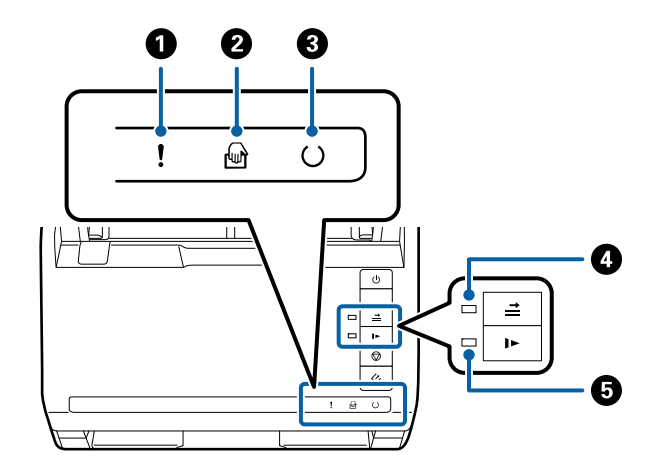

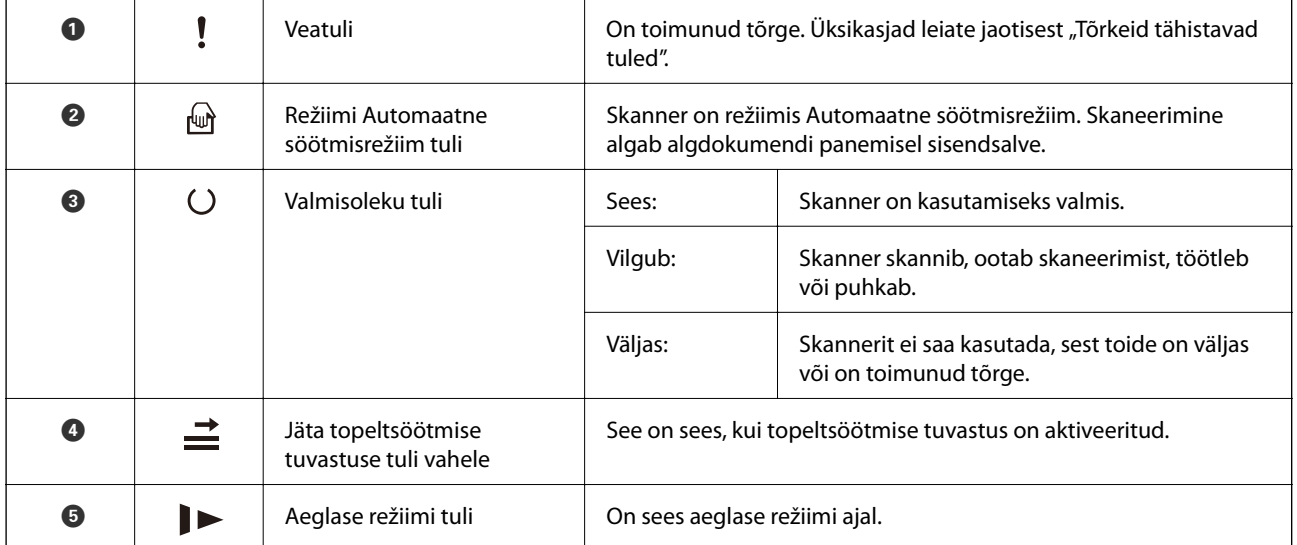

#### **Seotud teave**

- $\blacktriangleright$  ["Veatähised" lk 14](#page-13-0)
- $\blacklozenge$  ["Erineva suurusega algdokumentide seadmesse panemine" lk 49](#page-48-0)

## <span id="page-13-0"></span>**Veatähised**

#### **Skanneri tõrked**

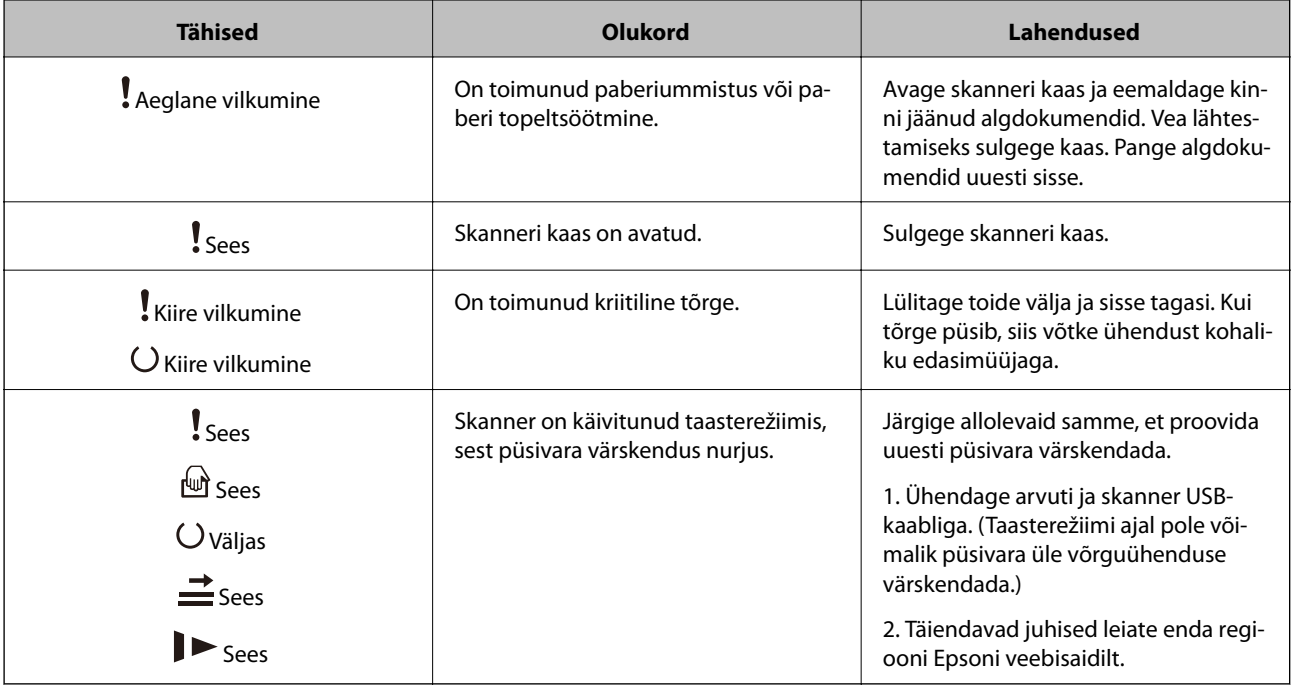

#### **Seotud teave**

 $\blacklozenge$  ["Kinni jäänud algdokumentide eemaldamine skannerist" lk 106](#page-105-0)

## **Teave rakenduste kohta**

Selles sektsioonis tutvustatakse teie skannerile saadaolevaid tarkvaratooteid. Uusimat tarkvara saab installida Epsoni veebisaidil.

## **Epson Scan 2**

Epson Scan 2 on skanneri juhtimiseks mõeldud draiver, mis võimaldab erinevaid skaneerimisseadistusi. See annab teile võimaluse valida eraldiseisva rakenduse käivitamise ja TWAIN-iga ühilduva rakendustarkvara kasutamise vahel.

Üksikasjalikumat teavet rakenduse kasutamise kohta leiate Epson Scan 2i spikrist.

## **Document Capture Pro/Document Capture**

See rakendus võimaldab ümber korraldada lehekülgi või parandada pildi andmete rotatsiooni ja seejärel salvestada andmeid, saata neid e-postiga, saata neid serverisse või pilveteenusesse. Kui registreerite sagedasti kasutatavad skaneerimistoimingud näiteks nime alla "töö", siis saate valida lihtsalt "töö".

Document Capture Pro on vaid Windowsile. Operatsioonisüsteemis Mac OS X kasutage rakendust Document Capture, Windows Serveris kasutage rakendust Document Capture Pro Server.

<span id="page-14-0"></span>Üksikasjalikumat teavet rakenduse kasutamise kohta leiate Document Capture Proi spikrist.

## **Presto! BizCard**

Ettevõtte NewSoft tuvastussüsteem Presto! BizCard pakub kontaktihaldusfunktsioone terviklahendust, et lisada visiitkaarte ilma trükkimata. Kasutage tuvastussüsteemi BizCard visiitkaartide skaneerimiseks, redigeerimiseks ja teabe sünkroniseerimiseks kõige enam kasutatava personaalse andmebaasihalduse tarkvaraga. Saate oma kontaktide infot hõlpsasti hallata ja salvestada.

## **EPSON Software Updater**

EPSON Software Updater on rakendus, mis otsib Internetist uusi või värskendatud rakendusi ja installib need.

Saate ka värskendada skanneri digitaalset kasutusjuhendit.

#### *Märkus.*

Operatsioonisüsteemi Windows Server tugi puudub.

## **Lisade ja tarvikute teave**

## **Lauaskanneri doki koodid**

Dokk ühendab toote (paberisööturiga skanneri) ja lauaskanneri, võimaldades seda kasutada kui ühte skannerit. See võimaldab skaneerida pappi, voldikuid jms, mida pole võimalik seadmega ADF sööta.

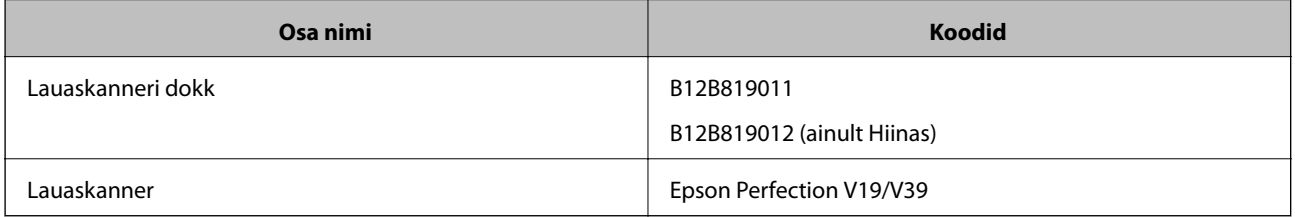

#### **Seotud teave**

& ["Lauaskanneri doki kasutamine" lk 80](#page-79-0)

## **Võrguliidese seadme koodid**

Saate skaneerida üle võrgu rakenduse Document Capture Pro abil (ainult Windowsis). Registreerides sageli kasutatavad skaneerimistoimingute seadistused, nagu salvesta, sordi, edasta jne, nime alla "töö", on teil võimalik <span id="page-15-0"></span>juhtpaneelil valida "töö" ja vähendada nii töökoormust ning tõsta efektiivsust. Juhendist leiate üksikasjalikuma kirjelduse.

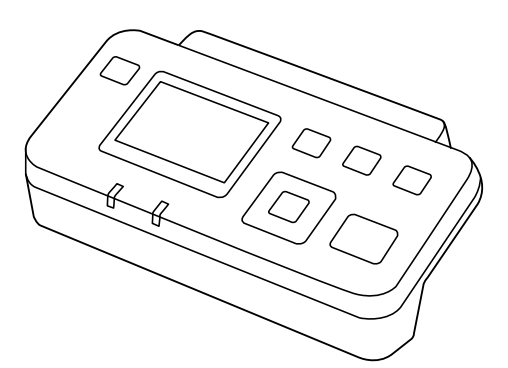

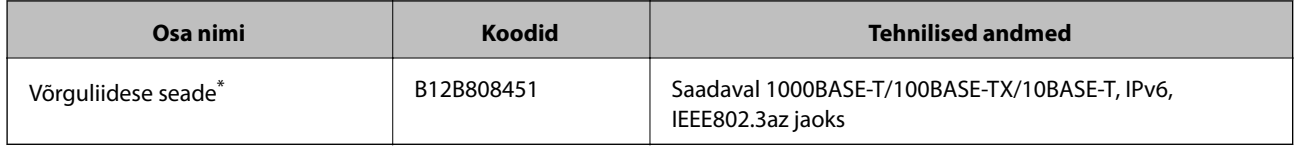

\* Kui see on kasutusel, siis ei ole võimalik kasutada skannerit või arvutit üle USB-ühenduse.

## **Paberkandja'i koodid**

Paberkandja'i kasutamine võimaldab skaneerida ebaühtlase kujuga algdokumente või fotosid, mis võivad paberi söötmise ajal kergesti kriimustada saada. Saate kandekilega skaneerida suurusest A4 suuremaid algdokumente, kui voldite kandekile pooleks.

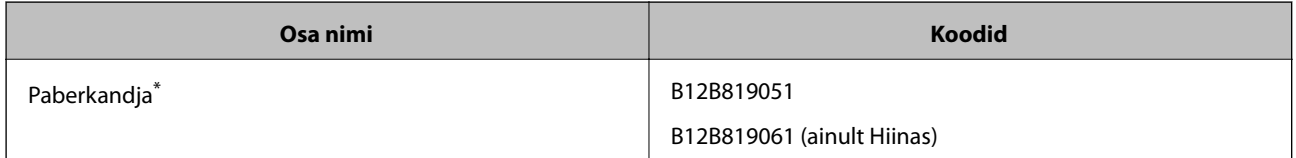

\* Saate kasutada vaid antud koodiga kandekilet.

#### **Seotud teave**

- & ["Skaneeritavate algdokumentide üldandmed" lk 19](#page-18-0)
- $\blacklozenge$  ["Suurte algdokumentide seadmesse panemine" lk 37](#page-36-0)
- $\blacklozenge$  ["Ebaühtlase kujuga algdokumentide seadmesse panemine" lk 40](#page-39-0)
- $\blacktriangleright$  ["Fotode seadmesse panemine" lk 43](#page-42-0)

## <span id="page-16-0"></span>**Rulli montaažikomplekti koodid**

Osad (vastuvõturull ja eraldusrull) tuleb vahetada, kui skaneerimiste arv ületab teenindusarvu. Skaneeringute värskeimat arvu saate vaadata tarkvaras Epson Scan 2 Utility.

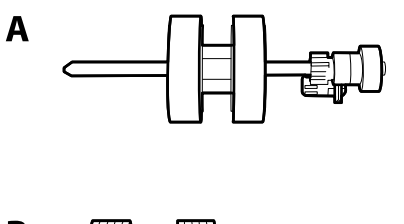

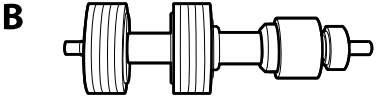

A: vastuvõturull, B: eraldusrull

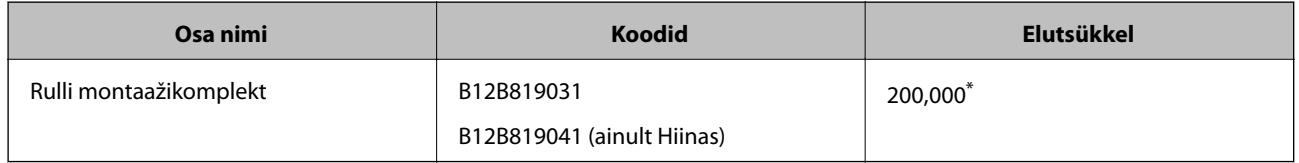

\* See arv saadi järjestikkusel skaneerimisel Epsoni katseoriginaalpaberitega ja see on vahetustsükli juhiseks. Vahetustsükkel võib olenevalt paberi tüübist erineda. Näiteks paberi, mis tekitab rohkelt paberitolmu või karedapinnaline paber võib elutsüklit lühendada.

#### **Seotud teave**

- & ["Rulli montaažikomplekti vahetamine" lk 96](#page-95-0)
- & ["Skaneeringute arvu lähtestamine" lk 100](#page-99-0)

## **Puhastuskomplekti koodid**

Kasutage seda skanneri sisemuse puhastamisel.

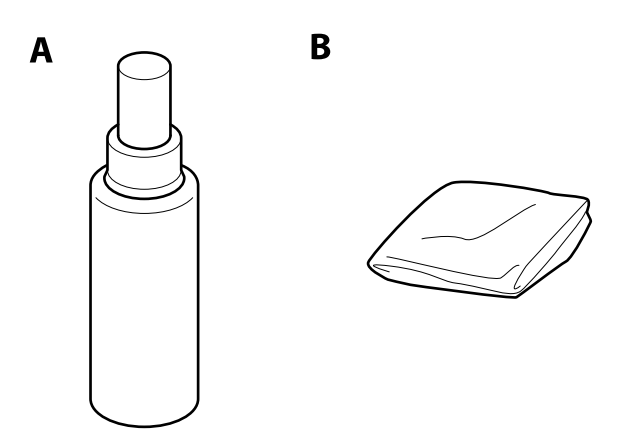

A: puhastusaine, B: puhastuslapp

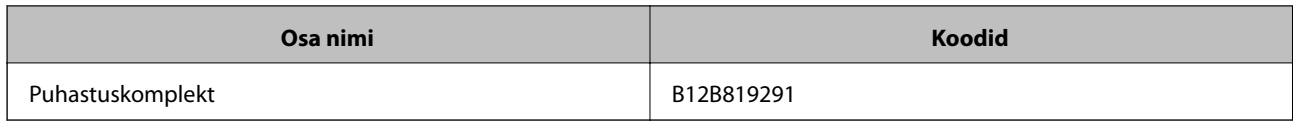

#### **Seotud teave**

 $\blacktriangleright$  ["Skanneri sisemuse puhastamine" lk 91](#page-90-0)

## <span id="page-18-0"></span>**Algdokumentide andmed ja asetamine**

## **Algdokumentide andmed**

Selles sektsioonis selgitatakse andmeid ja tingimusi algdokumentidele, mida saab laadida seadmesse ADF.

## **Skaneeritavate algdokumentide üldandmed**

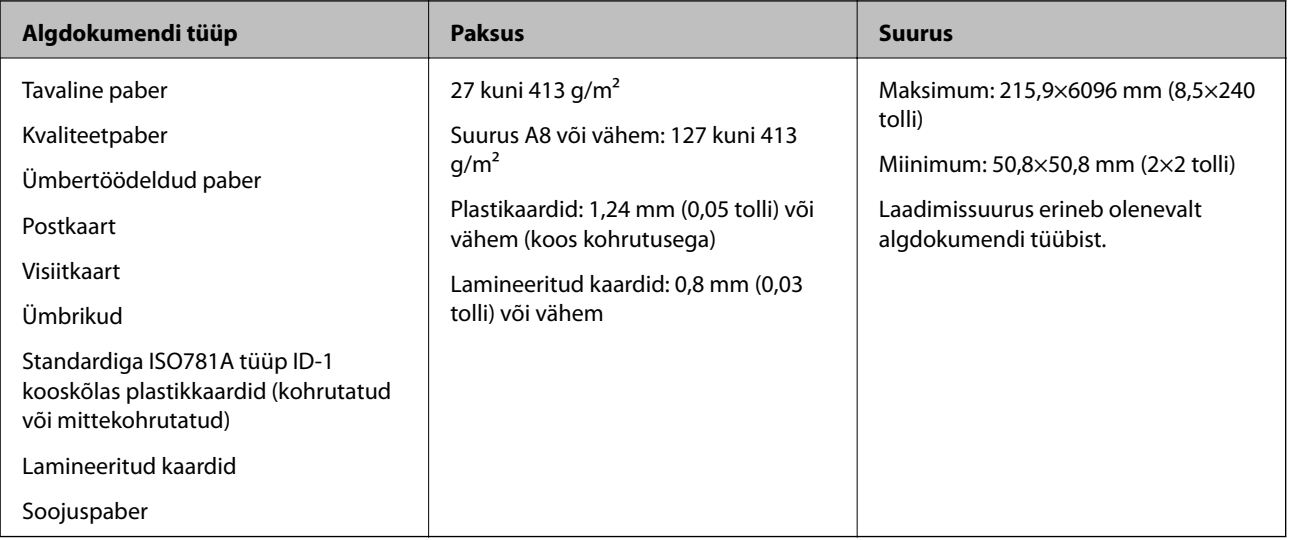

#### *Märkus.*

- ❏ Kõik algdokumendid peavad juhtserval olema lamedad.
- ❏ Veenduge, et algdokumendi juhtserval olevad lained jäävad järgmise vahemiku sisse.
	- A peab olema 3 mm või alla selle.

**Ø** peab olema 1 mm või alla selle, kui Ø on võrdne või vähem kui ❸. Kui ❸ on võrdne väärtusega Ø või üle 10 korra suurem, siis võib  $\Omega$  olla suurem kui 1 mm.

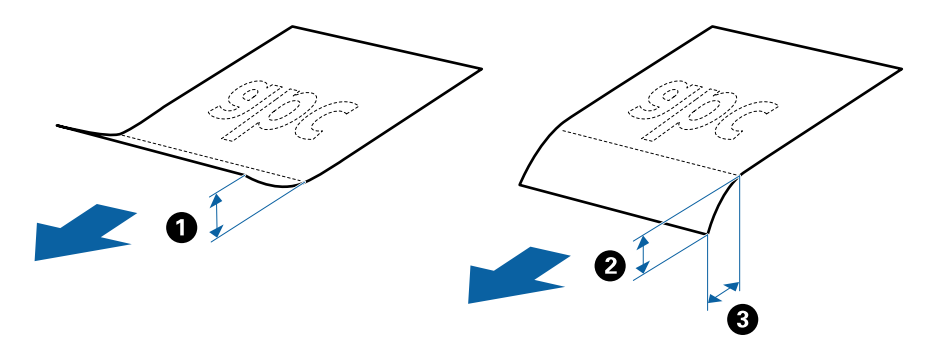

### **Tingimused standardsuurusega algdokumentidele**

Standardsuurusega algdokumentide loend, mille saate skannerisse laadida.

#### **Algdokumentide andmed ja asetamine**

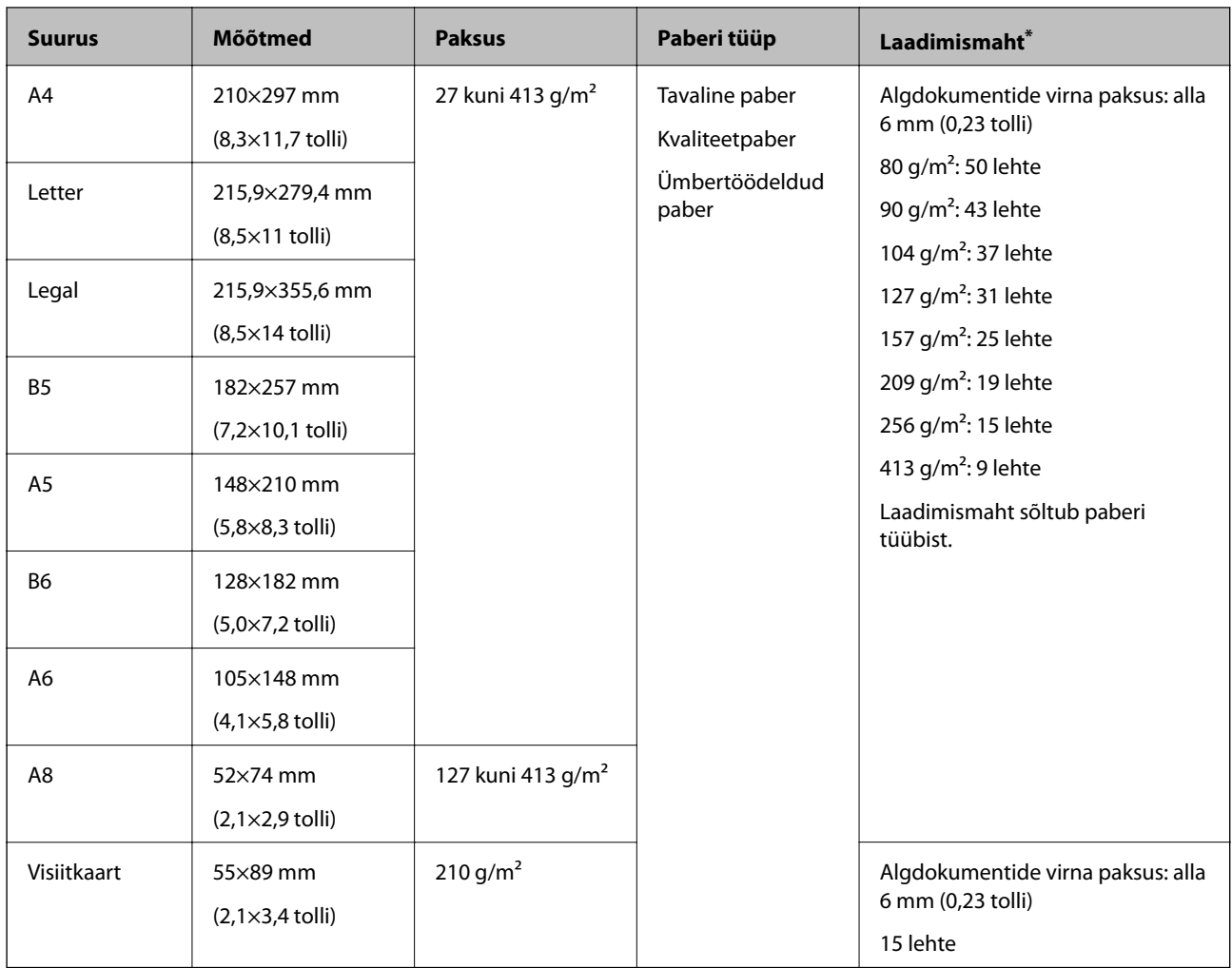

\* Skaneerimise ajal saate algdokumente lisada maksimummahu ulatuses.

## **Tingimused pikale paberile**

Tingimused pikale paberile, mida saab skannerisse laadida.

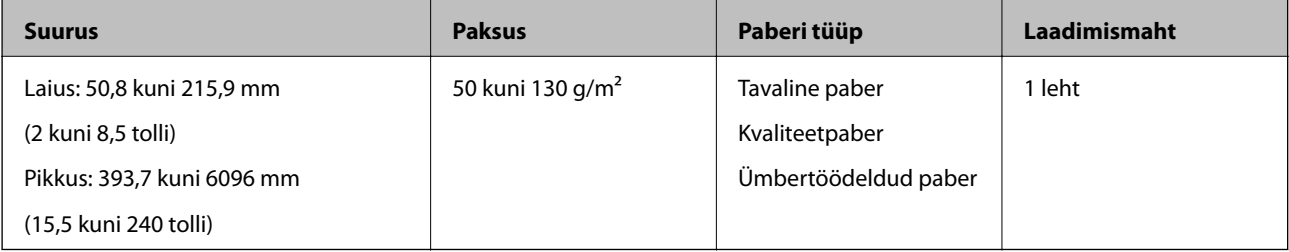

### **Tingimused plastikkaartidele**

Tingimused plastikkaartidele, mida saab skannerisse laadida.

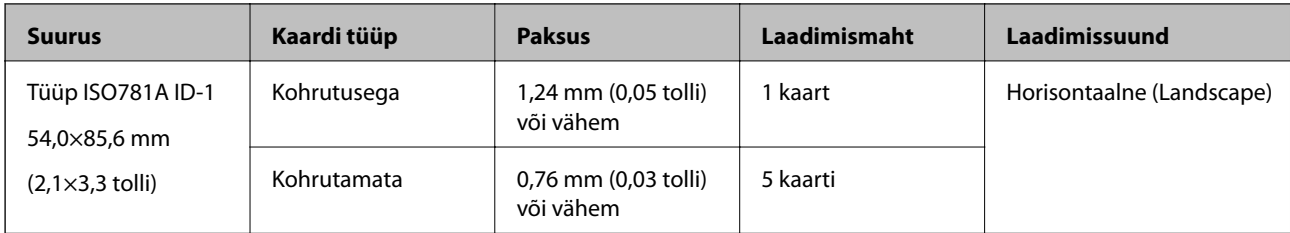

### **Tingimused lamineeritud kaartidele**

Tingimused lamineeritud kaartidele, mida saab skannerisse laadida.

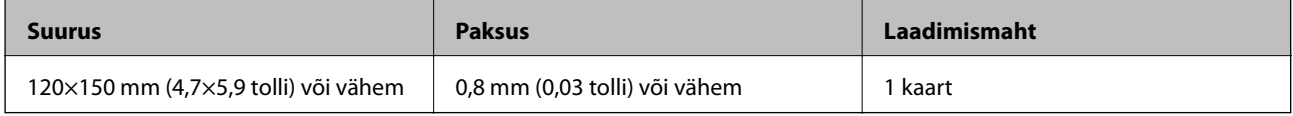

### **Tingimused algdokumentidele Paberkandja'i kasutamise korral**

Algdokumentide läbi skanneri viimiseks võib kasutada Paberkandja'i. Saate skaneerida algdokumente, mis on suuremad kui formaat A4/Letter, tähtsaid dokumente või fotosid, mis ei tohi viga saada, õhukest üaberit, ebaühtlase kujuga algdokumente jne.

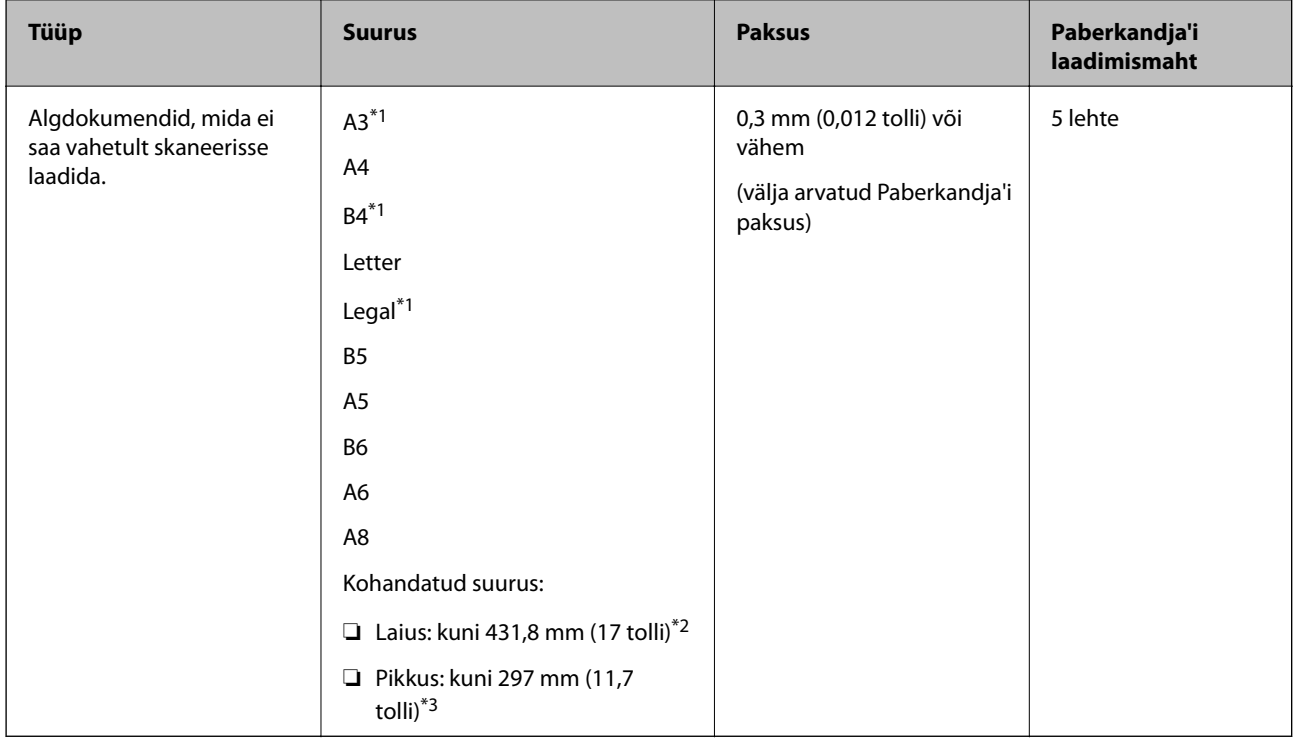

Järgmises tabelis on antud Paberkandja'i kasutamise tingimused.

\*1 Murdke kasutamiseks kokku.

\*2 Algdokumendid, mis on laeimad kui 215,9 mm (8,5 tolli), tuleb kokku murda.

\*3 Algdokumendi juhtserv peab umbes 297 mm (11,7 tolli) pikkuse algdokumendi skaneerimisel olema asetatud Paberkandja'i siduvasse osasse. Vastavsel juhul võib skaneeritud pildi pikkus olla soovitust pikem, sest skanner skaneerib Paberkandja'i lõpuni, kui valite rakenduses Epson Scan 2 sätte **Automaatne tuvastus** väärtuseks **Dokumendi formaat**.

#### <span id="page-21-0"></span>**Seotud teave**

 $\rightarrow$  ["Paberkandja'i koodid" lk 16](#page-15-0)

### **Tingimused ümbrikele**

Tingimused ümbrikele, mida saab skannerisse laadida.

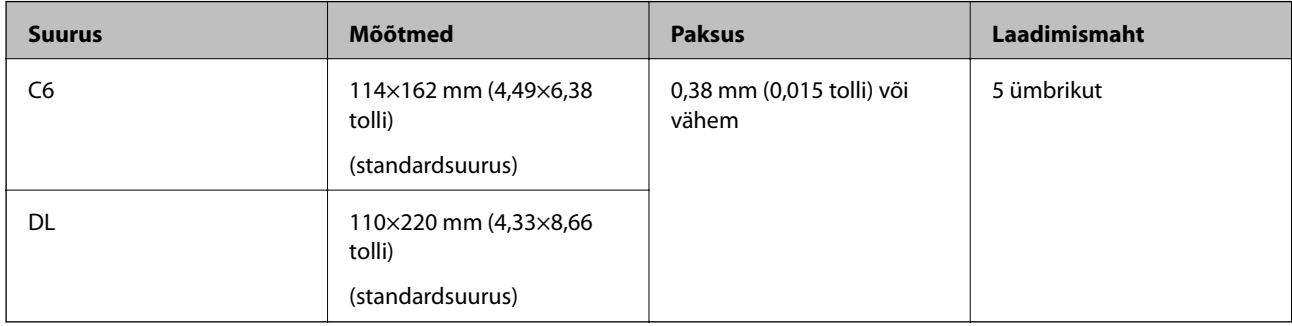

## **Algdokumentide tüübid, mis vajavad tähelepanu**

Järgnevat tüüpi algdokumentide skaneerimine ei pruugi õnnestuda.

- ❏ Algdokumendid, millel on ebaühtlane pind, näiteks kirjaplangid.
- ❏ Kortsus või murdejoontega algdokumendid
- ❏ Perforeeritud algdokumendid
- ❏ Siltide või kleebistega algdokumendid
- ❏ Isekopeeruv paber
- ❏ Lainelised algdokumendid
- ❏ Kattega paber

#### *Märkus.*

- ❏ Isekopeeruv paber sisaldab keemilisi ühendeid, mis võivad rulle kahjustada; kui esineb sagedasi paberiummistusi, siis puhastage vastuvõturulli ja eraldusrulli.
- ❏ Kortsus algdokumente saab paremini skaneerida, kui aeglustate skaneerimise ajal söötmise kiirust või silute kortsud enne sisse laadimist.
- ❏ Õrnade algdokumentide või kergesti kortsuvate algdokumentide skaneerimiseks kasutage Paberkandja'i (kandeleht, tuleb eraldi osta).
- ❏ Valesti topeltsöötmisena tuvastatud algdokumentide skaneerimiseks vajutage enne skaneerimise algust nupule (Topeltsöötmise tuvastamise vahelejätmine) või valige rakenduses *Väljas* vahekaardil *Tuvasta topeltsöötmine*suvandi *Põhiseaded*väärtuseks Epson Scan 2.
- ❏ Sildid või kleebised peavad olema algdokumentide küljes kõvasti kinni, liimised kohad ei tohi väljas olla.
- ❏ Püüdke lainelisi algdokumente enne skaneerimist lamedamaks siluda.

#### **Seotud teave**

- & ["Põhiteave skanneri kohta" lk 10](#page-9-0)
- & ["Hooldamine" lk 91](#page-90-0)

## <span id="page-22-0"></span>**Algdokumentide tüübid, mida ei tohi skaneerida**

Järgnevat tüüpi algdokumente ei tohi skaneerida.

- ❏ Fotod
- ❏ Voldikud
- ❏ Mittepaberist algdokumendid (läbipaistvad kiled, riie, foolium)
- ❏ Algdokumendid, milles on kirjaklambrid
- ❏ Liimised algdokumendid
- ❏ Rebitud algdokumendid
- ❏ Tugevalt kooldus või laines algdokumendid
- ❏ Läbipaistvad algdokumendid, näiteks OHP-kile
- ❏ Algdokumendid, mille tagaküljel on koopiapaber
- ❏ Märja tindiga algdokumendid
- ❏ Algdokumendid, mille küljes on kleeppaberid

#### *Märkus.*

- ❏ Ärge söötke otse skannerisse fotosid, väärtuslikke kunstiteoseid või tähtsaid dokumente, mida te ei soovi kahjustada või moonutada. Valesti söötmine võib algdokumenti kortsutada või kahjustada. Selliste algdokumentide skaneerimiseks on Paberkandja (kandeleht, tuleb eraldi osta).
- ❏ Ka rebenenud, kortsunud või kooldunud algdokumente saab skaneerida, kui kasutusel on Paberkandja (kandeleht, tuleb eraldi osta).

#### **Seotud teave**

 $\rightarrow$  ["Fotod" lk 42](#page-41-0)

## **Originaaldokumentide paigutamine**

## **Standardsuurusega algdokumendid**

### **Tingimused standardsuurusega algdokumentidele**

Standardsuurusega algdokumentide loend, mille saate skannerisse laadida.

#### **Algdokumentide andmed ja asetamine**

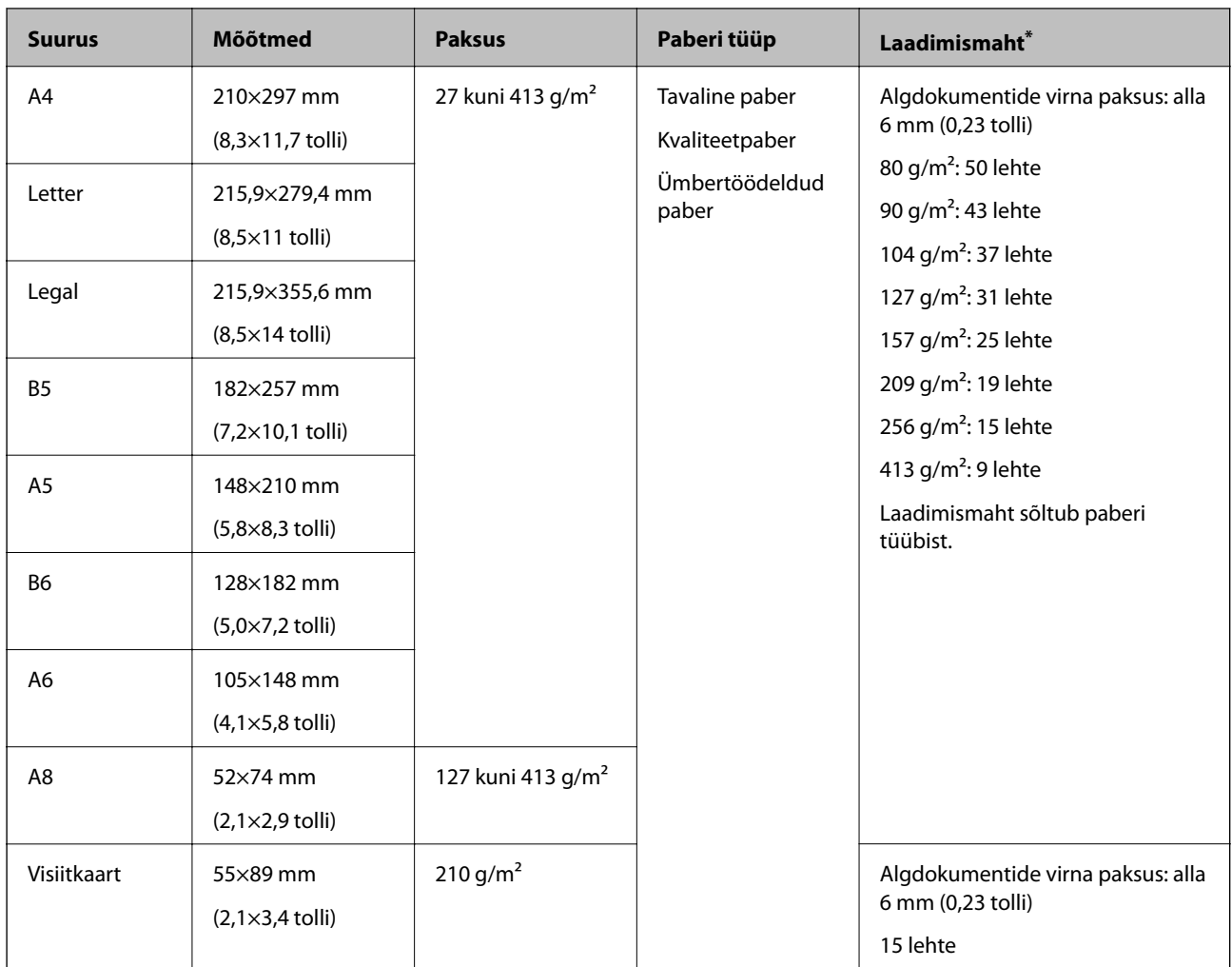

\* Skaneerimise ajal saate algdokumente lisada maksimummahu ulatuses.

### **Standardsuurusega algdokumentide seadmesse panemine**

1. Avage sisestussalv ja tõmmake sisestussalve pikendus välja. Nihutage väljutussalv välja, tõmmake väljutussalve pikendus välja ja seejärel tõstke tõkis üles.

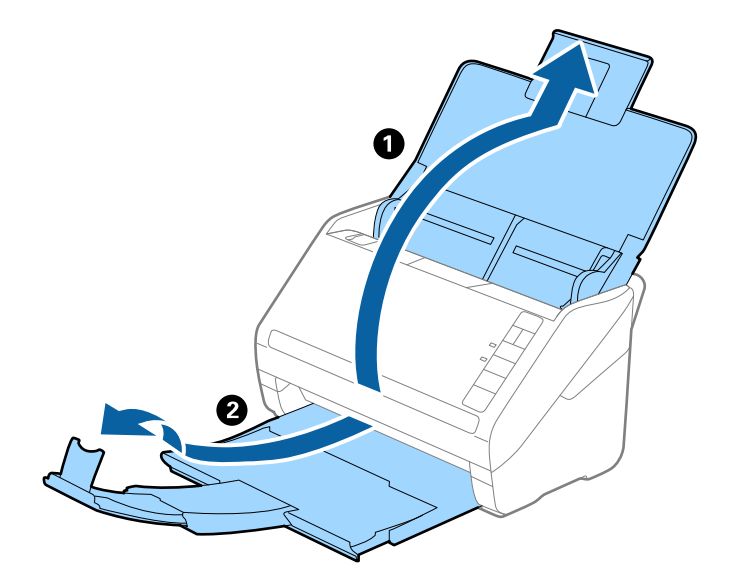

#### *Märkus.*

- ❏ Algdokumentide suurusega A4 või enam korral tõmmake sisestussave pikendus kindlasti välja.
- ❏ Tõmmake väljutussalve pikendused kindlasti välja lahti, nii et need oleksid algdokumendist veidi pikemad, samuti tõstke tõkis üles, nii et väljutatud algdokumendid jääksid väljutussalve peale ilusti virna.
- ❏ Tõkis saab väljutussalve pikenduse peal edasi ja tagasi liikuda, nii et saate hõlpsalt reguleerida tõkise asendit, et see oleks skaneeritavate algdokumentide jaoks sobivaimal asukohal.
- ❏ Kui algdokumendid põrkavad vastu väljutussalve ja kukuvad sellest välja, siis pange väljutussalv kõrvale ja ärge kasutage seda välja heidetud algdokumentide virnastamiseks.
- ❏ Kui välja heidetud algdokumendid kukuvad vastu skaneeri all olevat pinda ja see endiselt segab piltide skaneerimist, siis soovitame panna skanneri laua servale, kus välja heidetud algdokumendid saavad vabalt välja kukkuda ja te saate need kinni püüda.
- 2. Lükake servajuhikud sisestussalve peal lõpuni välja.

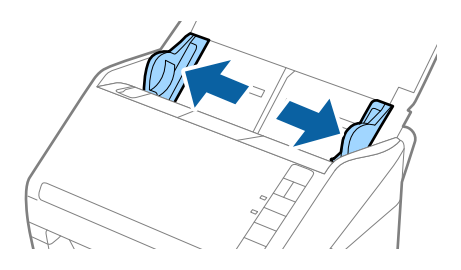

3. Lehvitage algdokumente.

Hoidke algdokumente mõlemast servast ja lehvitage neid mõned korrad.

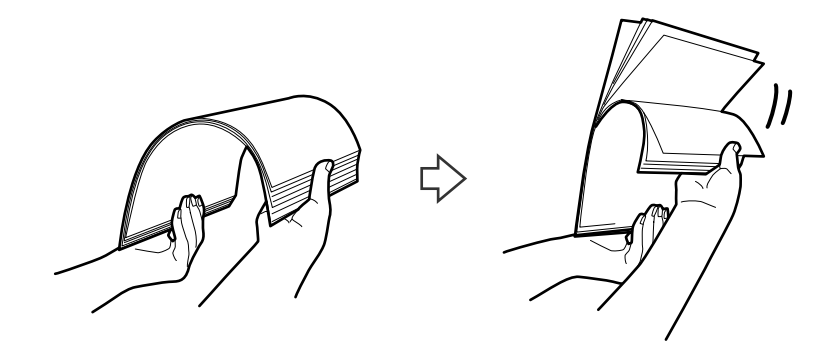

4. Joondage algdokumentide servad nii, et trükitud pool jääb allapoole ja nihutage juhtserva nii, et see oleks kiilukujuline.

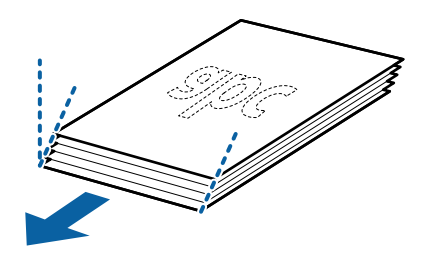

5. Laadige algdokumendid sisestussalve esikülg allapoole, nii et ülemine serv on suunatud ADF-i sisse. Lükake algdokumendid ADF-i sisse nii kaugele kui võimalik.

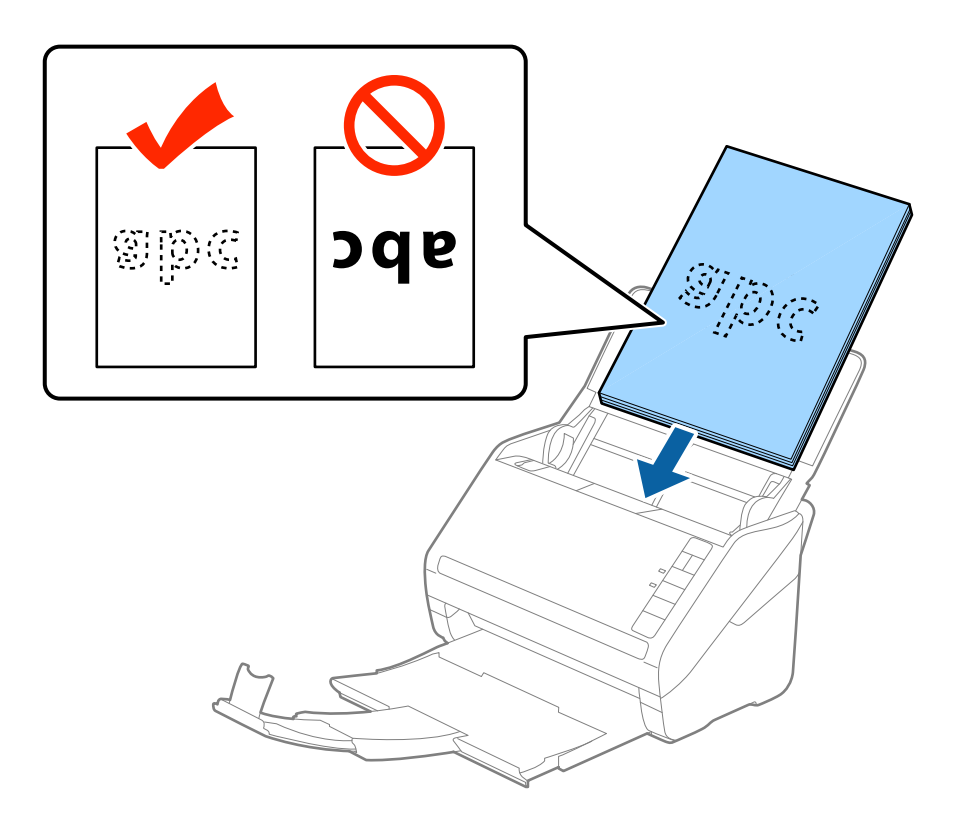

6. Nihutage servajuhikuid, et need sobituksid algdokumentidega. Veenduge, et algdokumentide ja servajuhikute ümber pole tühja ruumi. Vastasel juhul võidakse algdokumendid viltuselt sisse sööta.

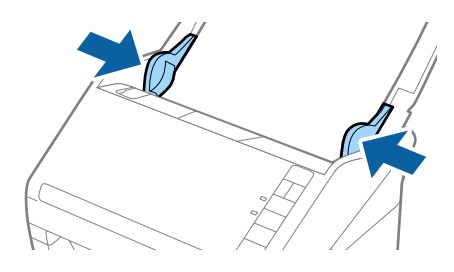

#### **Algdokumentide andmed ja asetamine**

#### *Märkus.*

❏ Augustatud orginaaldokumentide, näiteks lahtiste augustatud lehtede skaneerimisel laadige algdokumendid nii, et augud jäävad suunaga küljepoole või allapoole. Algdokumentide keskel asuva 30 mm (1,2 tolli) riba sees ei tohi olla ühtegi auku. Kuid augud võivad olla algdokumentide juhtserva 30 mm (1,2 tolli) sees. Veenduge, et aukude servad pole kooldunud või lainelised.

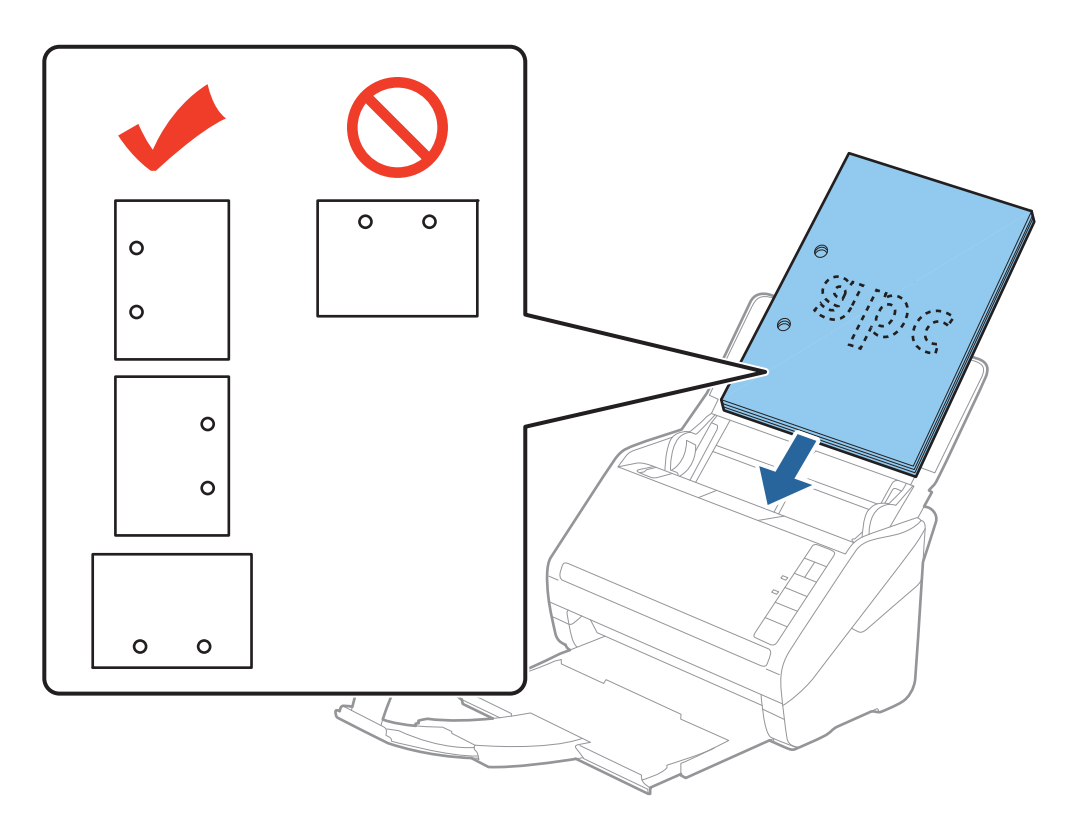

❏ Õhukese kortsus paberi skaneerimisel, mis tekitab paberiummistusi või topeltsöötmist, võite olukorda parandada vajutades nupule  $\blacktriangleright$  (aeglane režiim), tehes söötmiskiiruse aeglasemaks. Kui vajutate nuppu  $\blacktriangleright$  (aeglane režiim) ühel korral, siis muutub paberi söötmise kiirus aeglasemaks. Nupu teisel vajutusel läheb masin tagasi tavakiirusele.

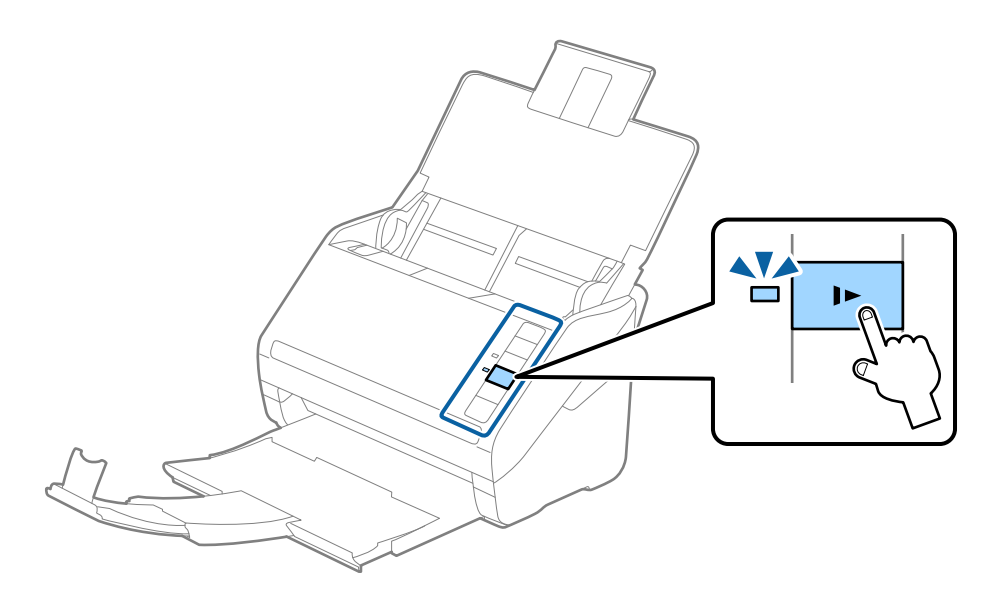

## <span id="page-28-0"></span>**Pikk paber**

### **Tingimused pikale paberile**

Tingimused pikale paberile, mida saab skannerisse laadida.

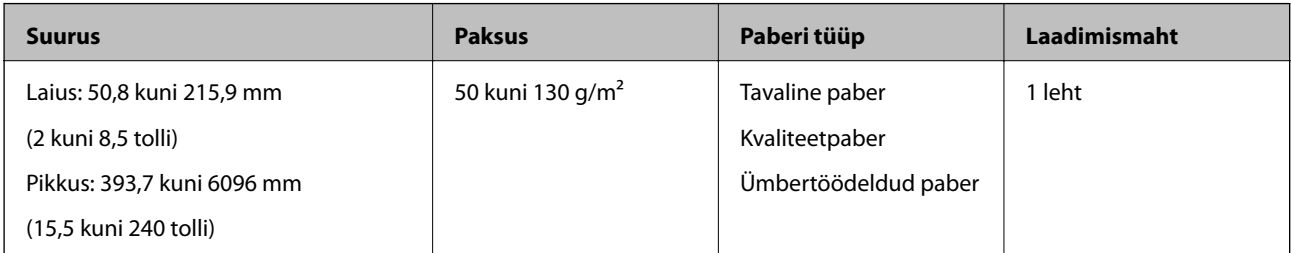

### **Pika paberi seadmesse asetamine**

1. Avage sisestussalv ja lükake väljutussalv välja.

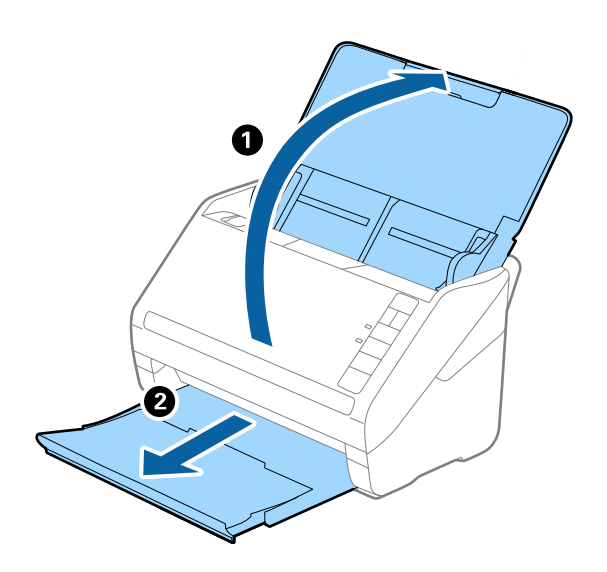

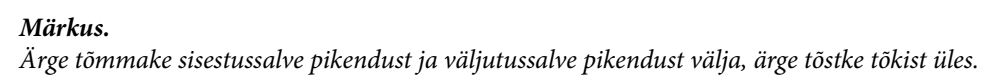

2. Lükake servajuhikud sisestussalve peal lõpuni välja.

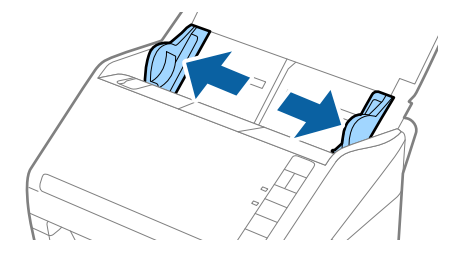

3. Laadige algdokument sirgelt sisestussalve sisse, nii et selle esikülg on suunaga allapoole ja ülemine serv suunaga ADF-i sisse.

Lükake algdokument nii sügavale ADF-i sisse kui võimalik.

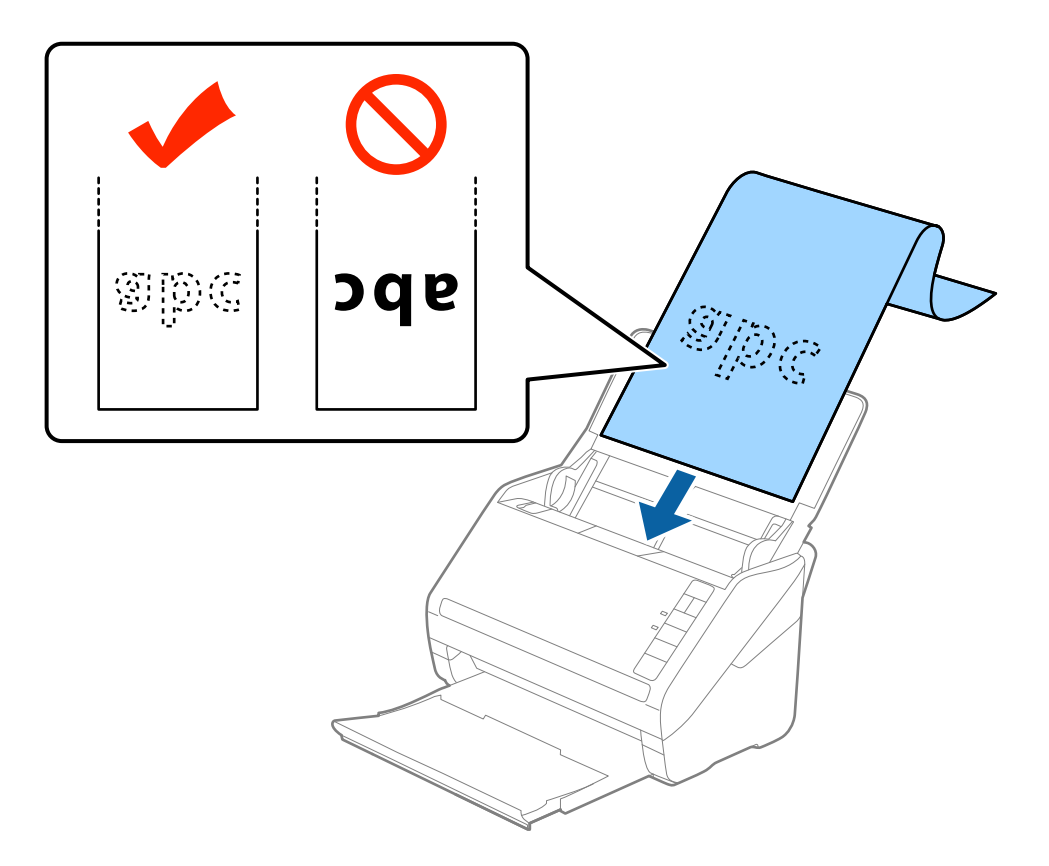

4. Reguleerige servajuhikuid, et need sobituksid pika paberiga. Veenduge, et paberi serva ja servajuhikute ümber pole tühja ruumi. Vastasel juhul võidakse algdokumendid viltuselt sisse sööta.

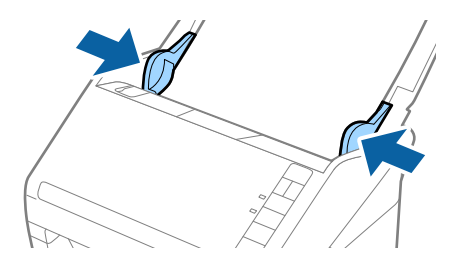

#### **Algdokumentide andmed ja asetamine**

#### <span id="page-30-0"></span>*Märkus.*

- ❏ Kuni 5461 mm (215 tolli) pikkust paberit on võimalik skaneerida eraldusvõimega 300 dpi-d või vähem, 5461 mm (215 tolli) kuni 6096 mm (240 tolli) pikkust paberit eraldusvõimega 200 dpi-d või vähem.
- ❏ Paberi suurus tuleb määrata rakenduses Epson Scan 2. Rakenduses Epson Scan 2 on kolm viisi paberi suuruse määramiseks, kui paberi pikkus on kuni 863,6 mm (34 tolli), siis võite valida *Auto. tuvas. (p. paber)* suuruse automaatseks määramiseks.

Kui paberi pikkuseks on enam kui 863,6 mm (34 tolli), siis peate valima *Kohanda* ja sisestama paberi suuruse. Kui paberi pikkuseks on 5,461 mm (215 tolli), siis saate paberi kõrguse sisestamise asemel valida *Tuvasta paberi pikkus*. Kui paber on üle 5,461 mm (215 tolli) pikkune, siis võite sisestada nii paberi laiuse kui ka kõrguse.

❏ Toetage pikka paberit sisestuspoolses otsas, et see ei kukuks ADF-ist välja, ja väljastuspoolses otsas, et väljutatud paber ei kukuks väljastussalvest välja.

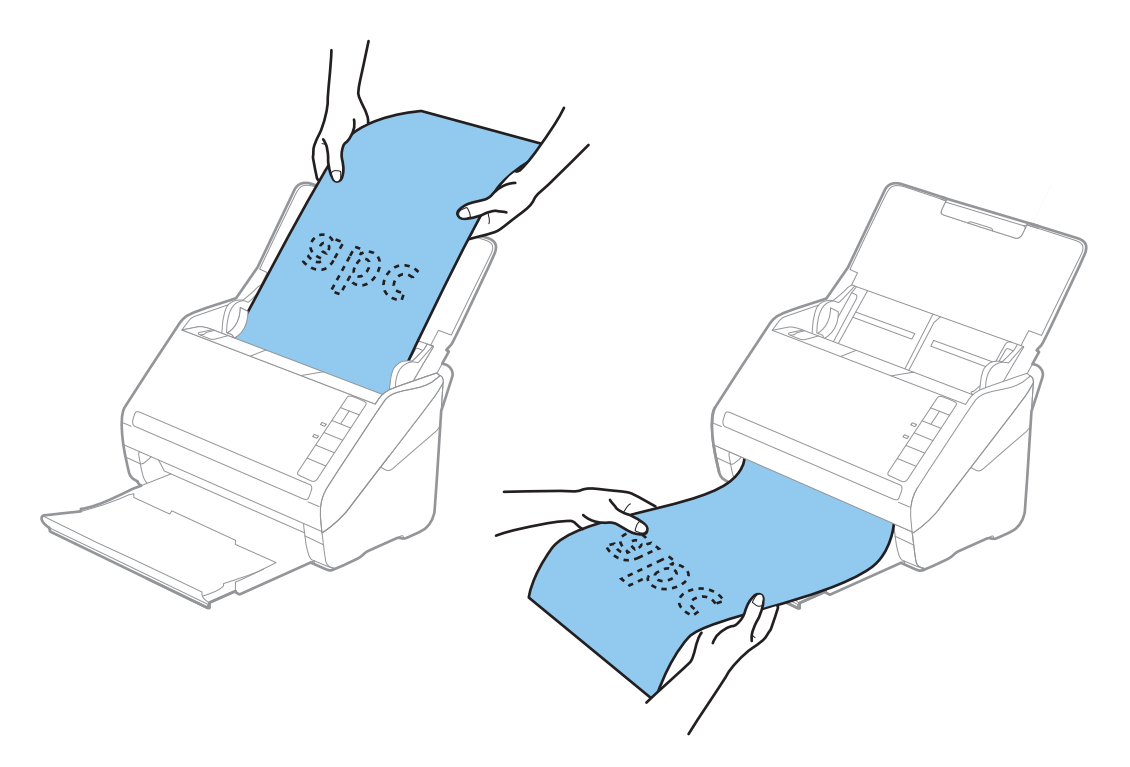

#### **Seotud teave**

 $\rightarrow$  ["Nõutavad sätted tarkvaras Epson Scan 2 spetsiaalsetele algdokumentidele" lk 54](#page-53-0)

## **Plastikkaardid**

### **Tingimused plastikkaartidele**

Tingimused plastikkaartidele, mida saab skannerisse laadida.

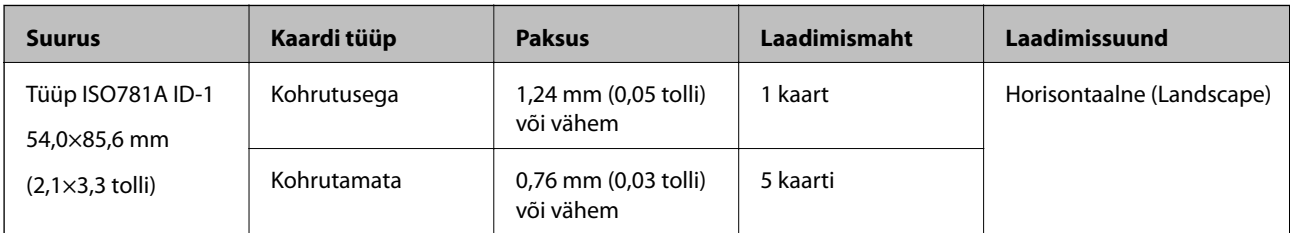

<span id="page-31-0"></span>Kasutusjuhend

### **Plastikkaartide seadmesse panemine**

1. Avage sisestussalv, lükake väljutussalv välja ja tõstke tõkis üles.

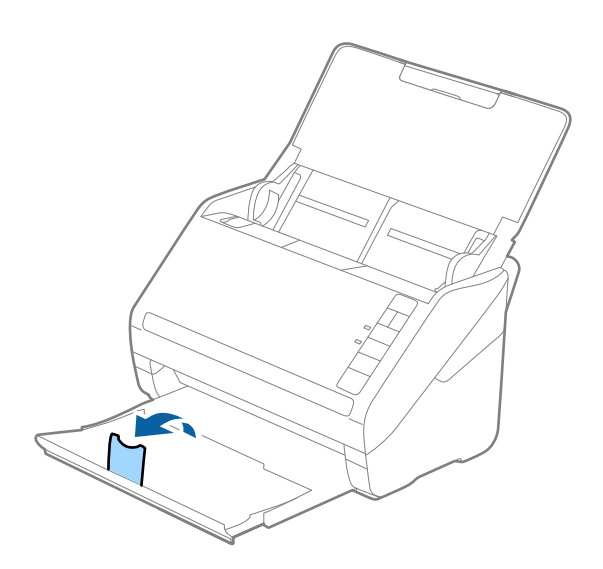

2. Lükake servajuhikud sisestussalve peal lõpuni välja.

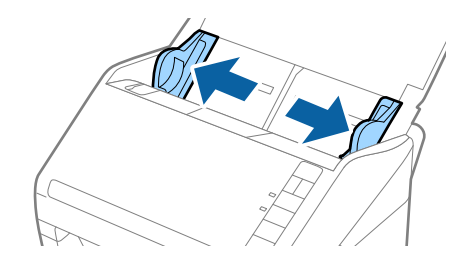

3. Laadige plastikkaardid sisestussalve esiküljega allapoole, nii et ülemine serv on suunatud ADF-i sisse. Lükake plastikkaardid ADF-i sisse nii kaugele kui võimalik.

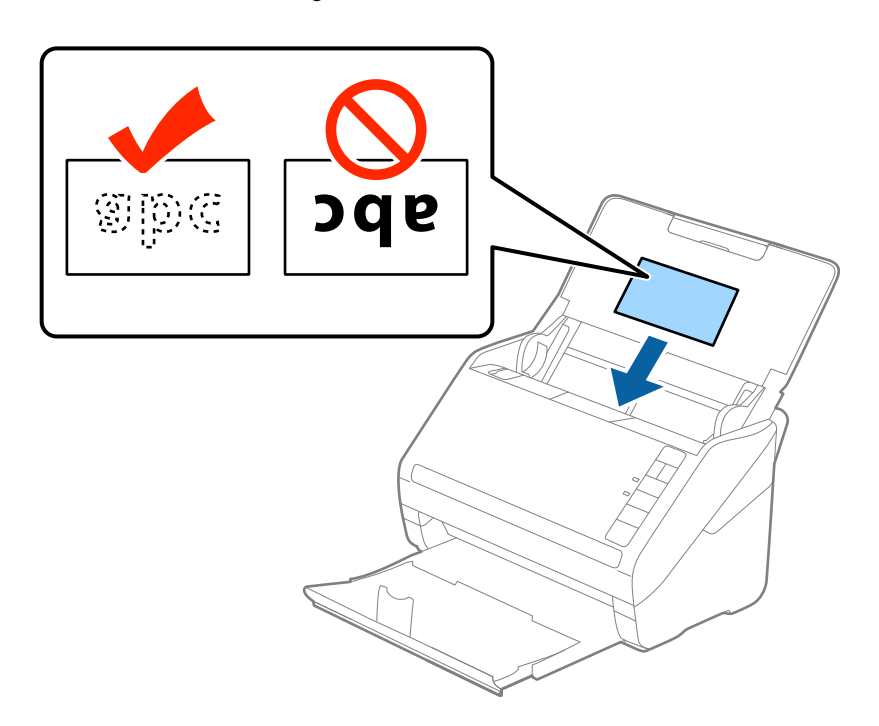

#### **Algdokumentide andmed ja asetamine**

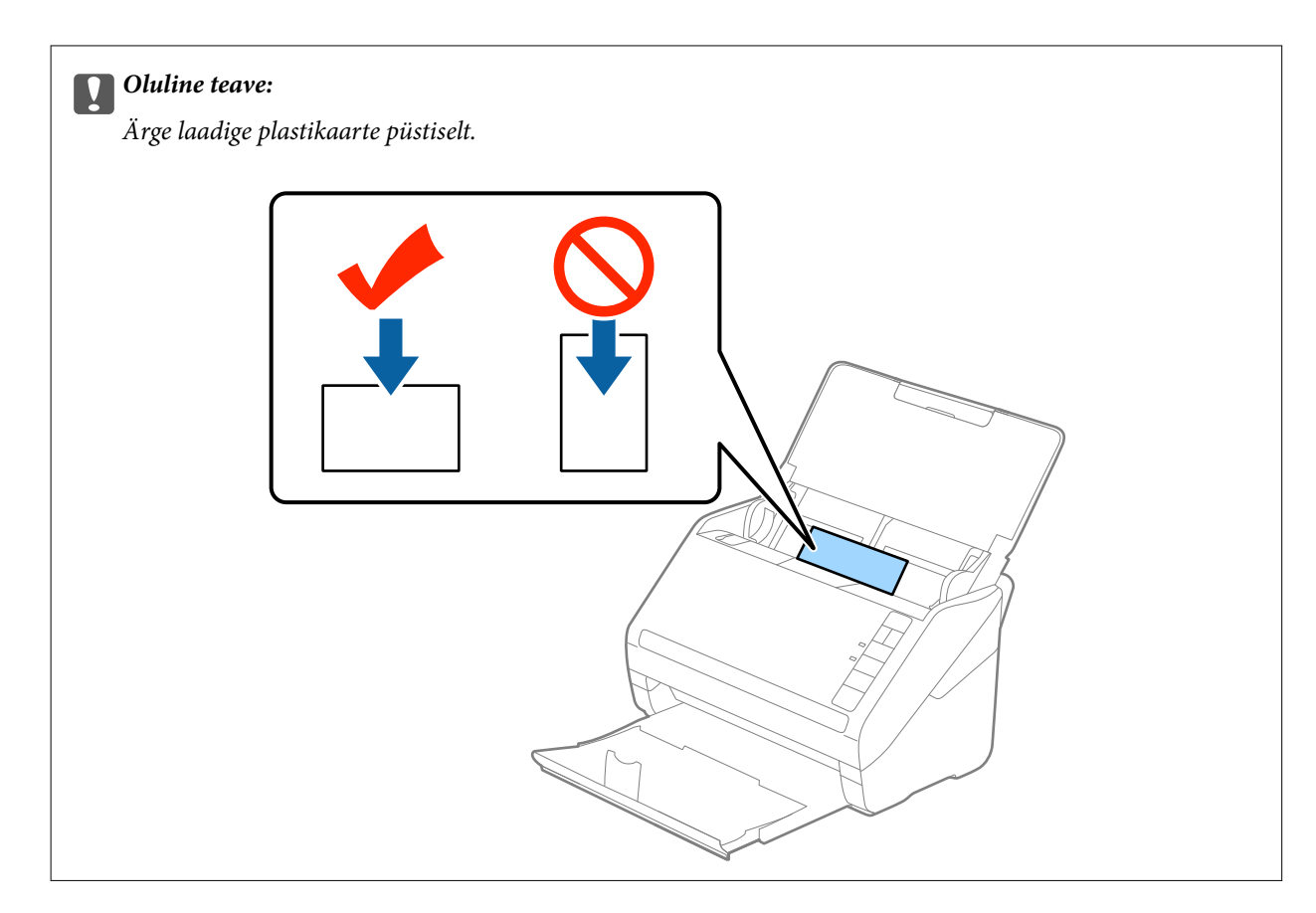

4. Nihutage servajuhikuid, et need asuks tihedalt plastikkaardi ümber.

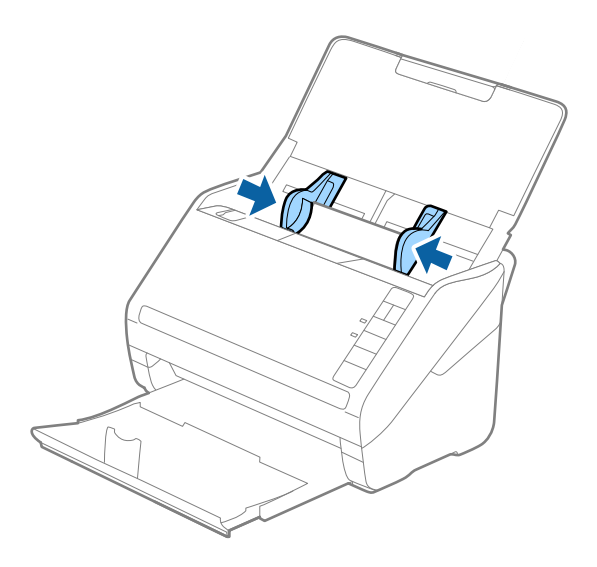

#### **Algdokumentide andmed ja asetamine**

#### <span id="page-33-0"></span>*Märkus.*

Plastikkaartide skaneerimiseks valige rakenduses Epson Scan 2 vahekaardil *Põhiseaded* suvandi *Dokumendi formaat* väärtuseks *Plastikkaart (horisontaalne)* või valige suvandi *Tuvasta topeltsöötmine* väärtuseks *Väljas*. Üksikasjad leiate rakenduse Epson Scan 2 spikrist.

Kui teil ununeb rakenduses Epson Scan 2 välja lülitada funktsioon *Tuvasta topeltsöötmine* ja toimub topeltsöötmise viga, siis eemaldage kaart seadmest ADF ja laadige see uuesti sisse. Seejärel vajutage vastavalt allpool näidatule skanneril nuppu (topeltsöötmise tuvastamise vahele jätmine), et järgmise skaneerimises ajaks funktsioon *Tuvasta* **topeltsöötmine** välja lülitada. Seejärel skaneerige uuesti. Nupp  $\triangleq$  (topeltsöötmise tuvastamise vahele jätmine) lülitab funktsiooni *Tuvasta topeltsöötmine* välja vaid ühe lehe jaoks.

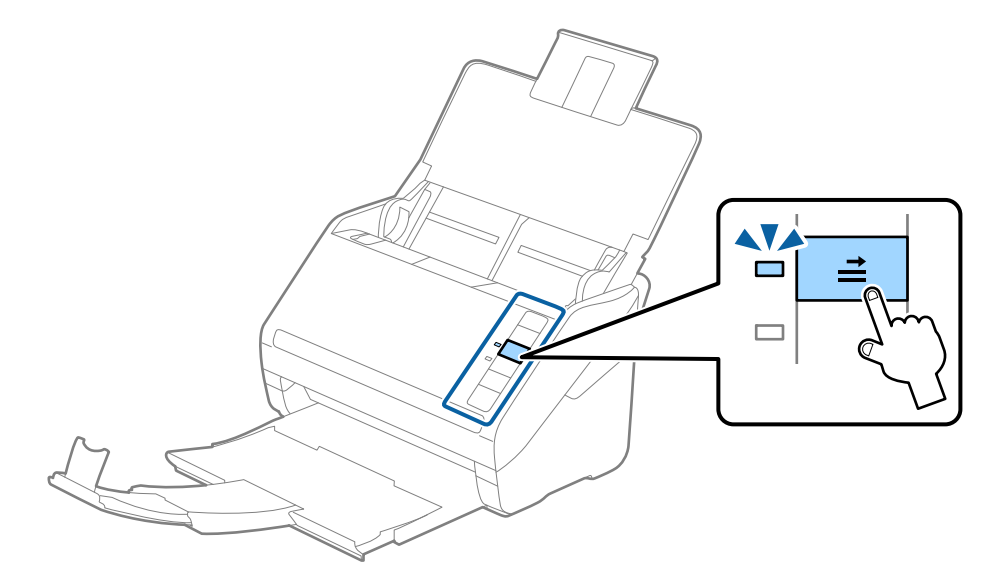

#### **Seotud teave**

& ["Nõutavad sätted tarkvaras Epson Scan 2 spetsiaalsetele algdokumentidele" lk 54](#page-53-0)

## **Lamineeritud kaardid**

#### **Tingimused lamineeritud kaartidele**

Tingimused lamineeritud kaartidele, mida saab skannerisse laadida.

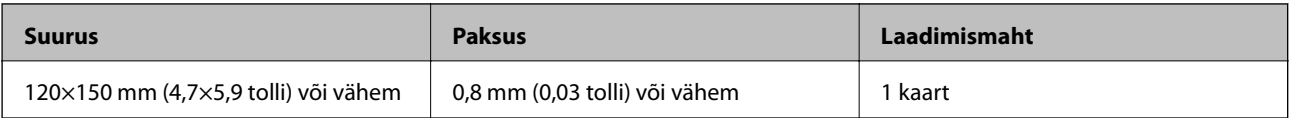

<span id="page-34-0"></span>Kasutusjuhend

### **Lamineeritud kaardid seadmesse panemine**

1. Avage sisestussalv, lükake väljutussalv välja ja tõstke tõkis üles.

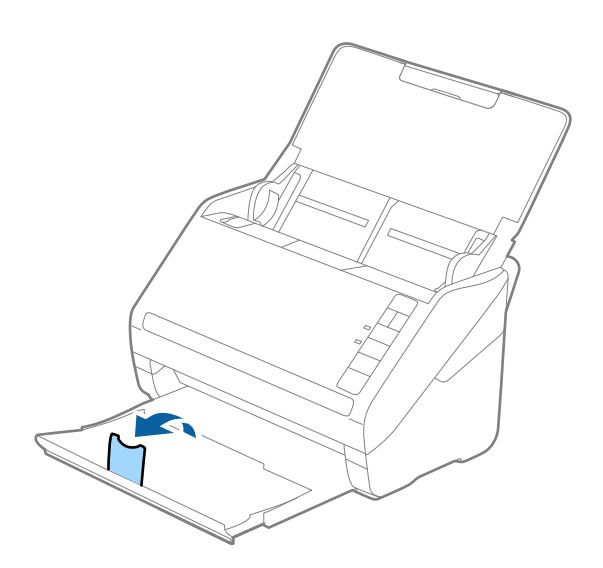

2. Lükake servajuhikud sisestussalve peal lõpuni välja.

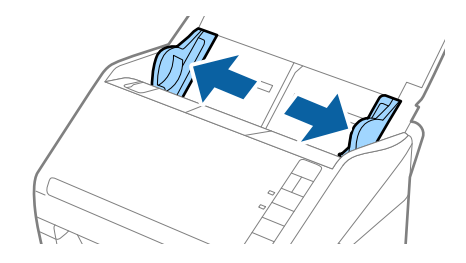

3. Laadige lamineeritud kaardid sisestussalve esiküljega allapoole, nii et ülemine serv on suunatud ADF-i sisse. Lükake lamineeritud kaardid ADF-i sisse nii kaugele kui võimalik.

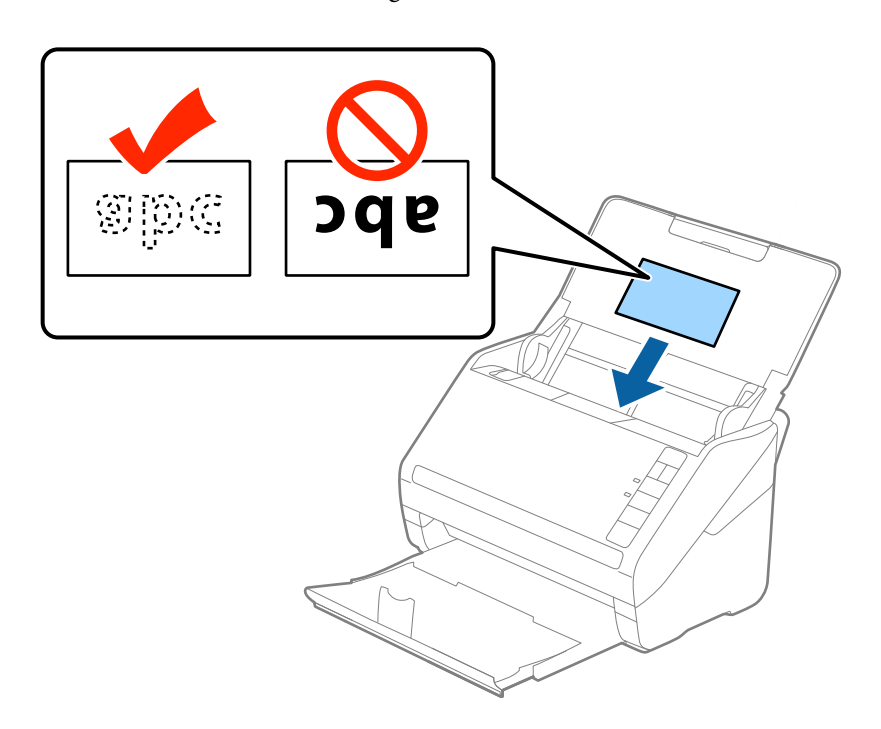

4. Nihutage servajuhikuid, et need asuks tihedalt lamineeritud kaardi ümber.

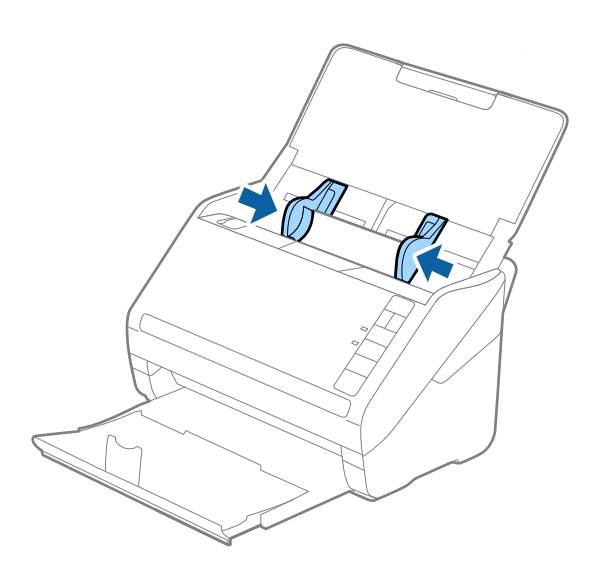

#### *Märkus.*

- ❏ Lamineeritud kaartide skaneerimiseks valige rakenduses Epson Scan 2 vahekaardil *Põhiseaded* aknas *Seaded* valik *Skanni lamineeritud kaarti*, et tõsta automaatse suuruse tuvastamise täpsust. Üksikasjad leiate rakenduse Epson Scan 2 spikrist.
- ❏ Lamineeritud kaartide skaneerimiseks määrake rakenduses Epson Scan 2 vahekaardil *Põhiseaded* suvandi *Tuvasta topeltsöötmine* väärtuseks *Väljas*. Üksikasjad leiate rakenduse Epson Scan 2 spikrist.

Kui teil ununeb rakenduses Epson Scan 2 välja lülitada funktsioon *Tuvasta topeltsöötmine* ja toimub topeltsöötmise viga, siis eemaldage kaart seadmest ADF ja laadige see uuesti sisse. Seejärel vajutage vastavalt allpool näidatule skanneril nuppu  $\triangleq$  (topeltsöötmise tuvastamise vahele jätmine), et järgmise skaneerimises ajaks

funktsioon **Tuvasta topeltsöötmine** välja lülitada. Seejärel skaneerige uuesti. Nupp  $\rightarrow$  (topeltsöötmise tuvastamise vahele jätmine) lülitab funktsiooni *Tuvasta topeltsöötmine* välja vaid ühe lehe jaoks.

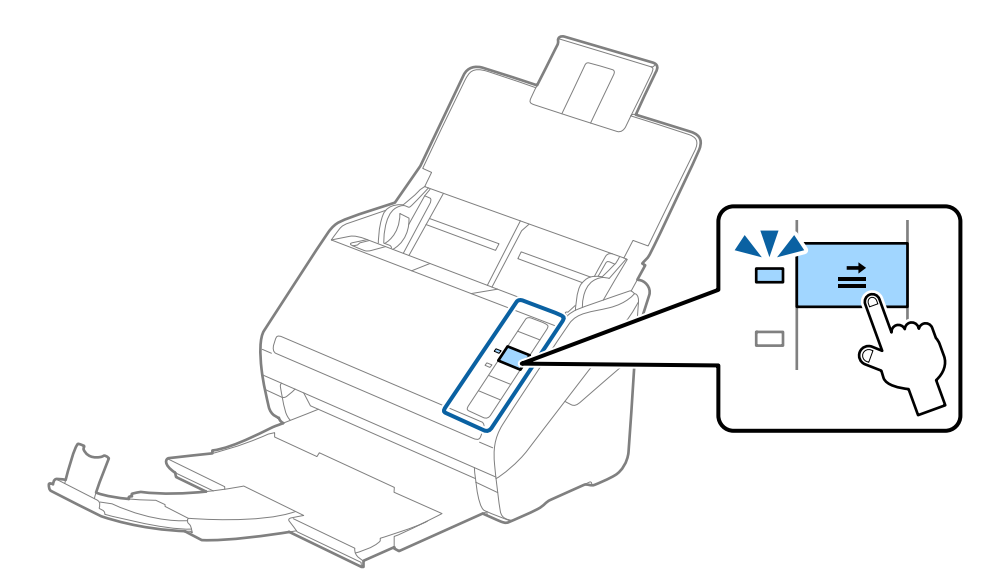

#### **Seotud teave**

& ["Nõutavad sätted tarkvaras Epson Scan 2 spetsiaalsetele algdokumentidele" lk 54](#page-53-0)
## **Suuremõõtmelised algdokumendid**

## **Tingimused suurtele algdokumentidele**

Kasutades eraldimüüdavat Paberkandja'i ja murdes algdokumendid pooleks, saate skaneerida A4-formaadist suuremaid algdokumente, näiteks A3- või B4-formaate.

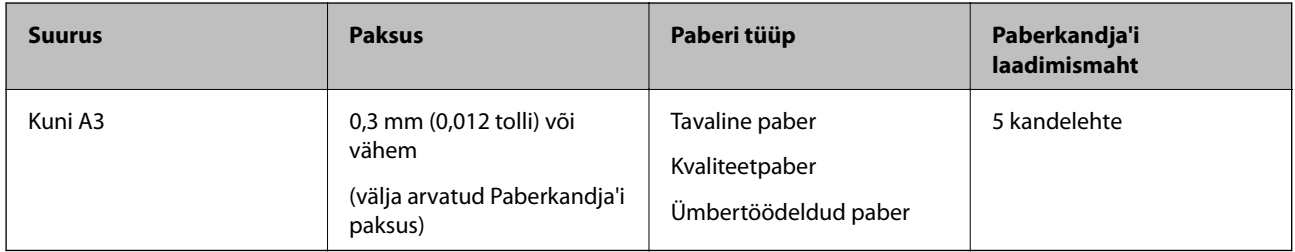

## **Suurte algdokumentide seadmesse panemine**

1. Avage sisestussalv ja tõmmake sisestussalve pikendus välja. Nihutage väljutussalv välja, tõmmake väljutussalve pikendus välja ja seejärel tõstke tõkis üles.

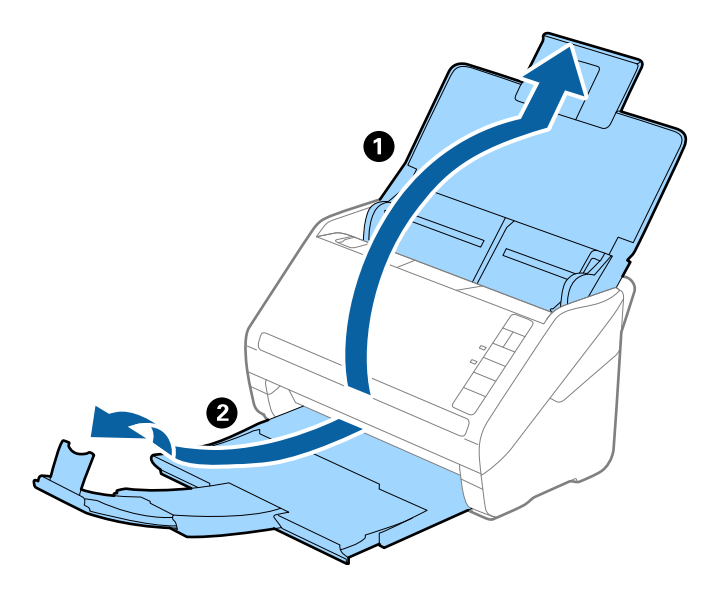

2. Lükake servajuhikud sisestussalve peal lõpuni välja.

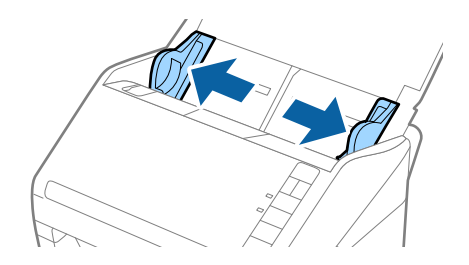

3. Asetage Paberkandja nii, et esiserva illustratsioon on suunaga ülespoole, ja pange algdokument pooleks murtud kandelehe sisse, nii et skaneeritav pool on suunaga väljapoole ja parem külg on ees.

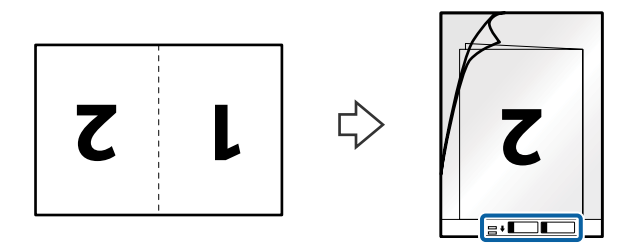

4. Laadige Paberkandja sisestussalve, nii et ülemine serv on suunatud seadme ADF sisse. Lükake Paberkandja seadme ADF sisse nii kaugele kui võimalik.

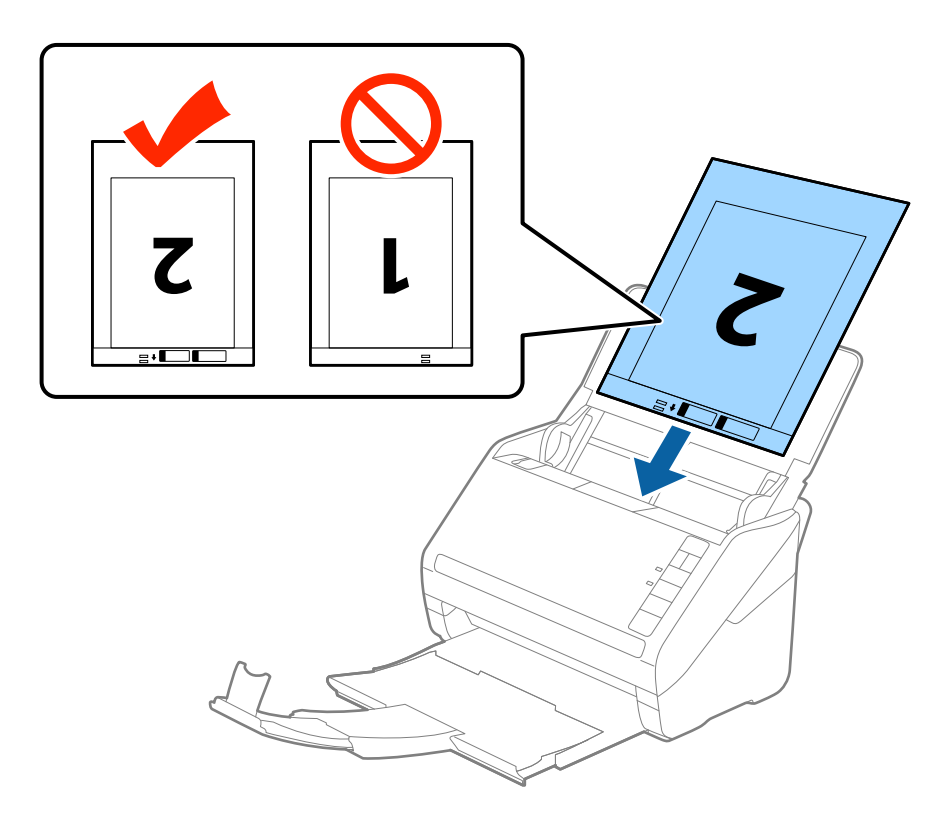

5. Nihutage servajuhikuid, et need sobituksid Paberkandja'iga. Veenduge, et Paberkandja'i ja servajuhikute vahel poleks tühikuid. Vastasel juhul võidakse kandeleht viltuselt sisse sööta.

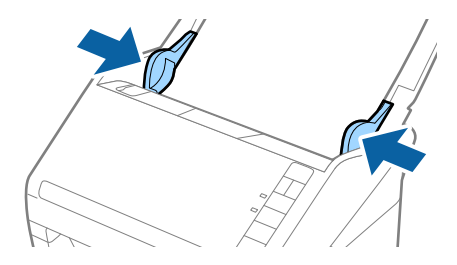

#### **Algdokumentide andmed ja asetamine**

#### *Märkus.*

- ❏ Paberkandja, mis on kriimuline või mida on skaneeritud enam kui 3000 korda, võib olla vajalik välja vahetada.
- ❏ Mõlema suuruse skaneerimiseks ja kokku panemiseks valige rakenduses Epson Scan 2 menüüst *Skaneerimisviis Kahepoolne* ja valige menüüst *Brošüürpildid Vasakul & paremal*. Üksikasjad leiate rakenduse Epson Scan 2 spikrist.
- ❏ Paberkandja'i skaneerimisel, kui sätte *Automaatne tuvastus* väärtuseks on valitud *Dokumendi formaat*, skaneeritakse pilt automaatselt, rakendades sättes *Paber viltu* antud suvandi *Paranda viltune dokument* väärtust.
- ❏ 297 mm pikkuse algdokumendi skaneerimisel peab algdokumendi esiserv olema asetatud Paberkandja'i siduvasse osasse. Vastavsel juhul võib skaneeritud pildi pikkus olla soovitust pikem, sest skanner skaneerib Paberkandja'i lõpuni, kui valite rakenduses Epson Scan 2 sätte *Dokumendi formaat* väärtuseks *Automaatne tuvastus*.
- ❏ Kasutage vaid Paberkandja'i, mis on teie skanneri jaoks mõeldud. Skanner tuvastab Paberkandja'i automaatselt kahe väikese nelinurkse augu järgi esiservas. Hoolitsege, et augud oleks puhtad ja katmata.

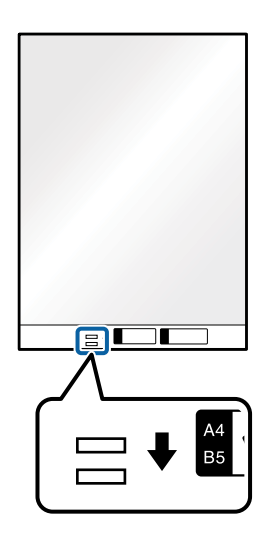

#### **Seotud teave**

- ◆ ["Paberkandja'i koodid" lk 16](#page-15-0)
- & ["Nõutavad sätted tarkvaras Epson Scan 2 spetsiaalsetele algdokumentidele" lk 54](#page-53-0)

## **Ebaühtlase kujuga algdokumendid**

### **Tingimused ebaühtlase kujuga algdokumentidele**

Kasutades eraldi müüdavat Paberkandja'i saate skaneerida algdokumente, mis on kortsus, kooldunud, väga õhukesed või ebaühtlase kujuga.

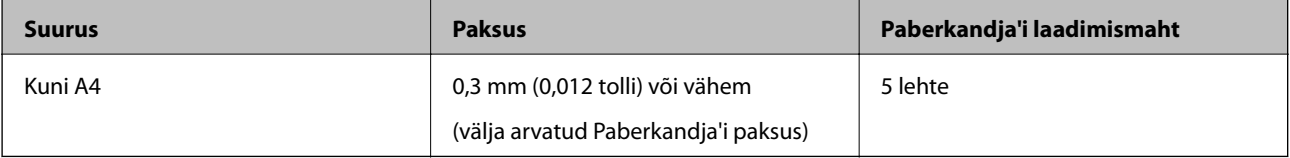

## **Ebaühtlase kujuga algdokumentide seadmesse panemine**

1. Avage sisestussalv ja tõmmake sisestussalve pikendus välja. Nihutage väljutussalv välja, tõmmake väljutussalve pikendus välja ja seejärel tõstke tõkis üles.

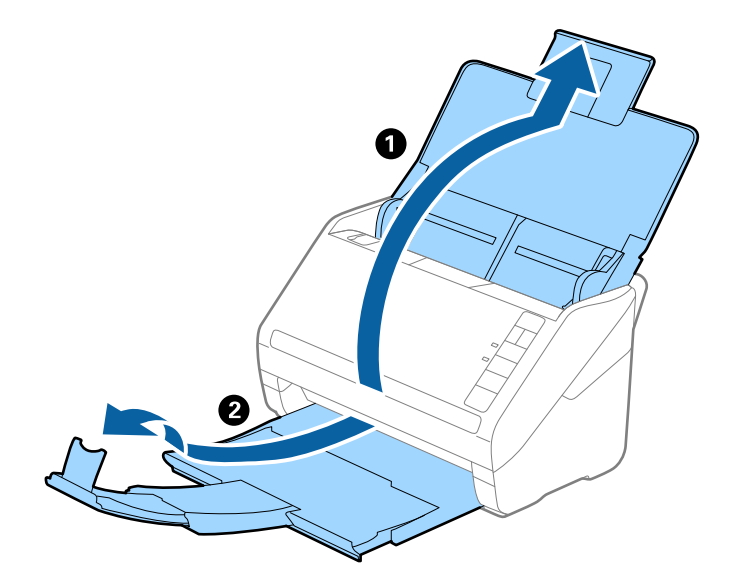

2. Lükake servajuhikud sisestussalve peal lõpuni välja.

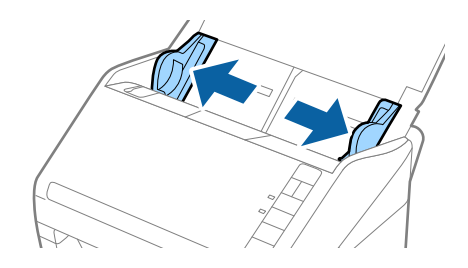

3. Asetage Paberkandja nii, et selle esiserval olev illustratsioon on suunatud ülespoole, ja asetage algdokument Paberkandja'i keskele skaneeritava poolega allapoole.

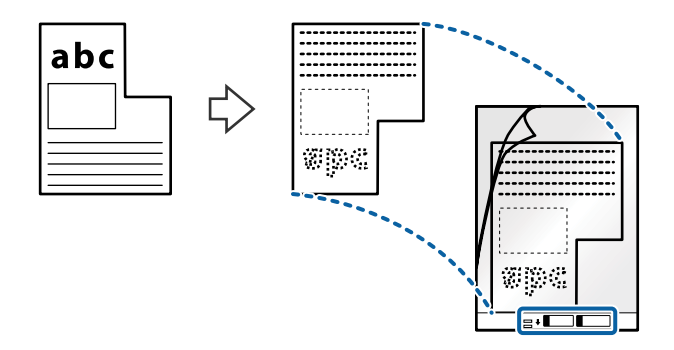

4. Laadige Paberkandja sisestussalve, nii et ülemine serv on suunatud seadme ADF sisse. Lükake Paberkandja seadme ADF sisse nii kaugele kui võimalik.

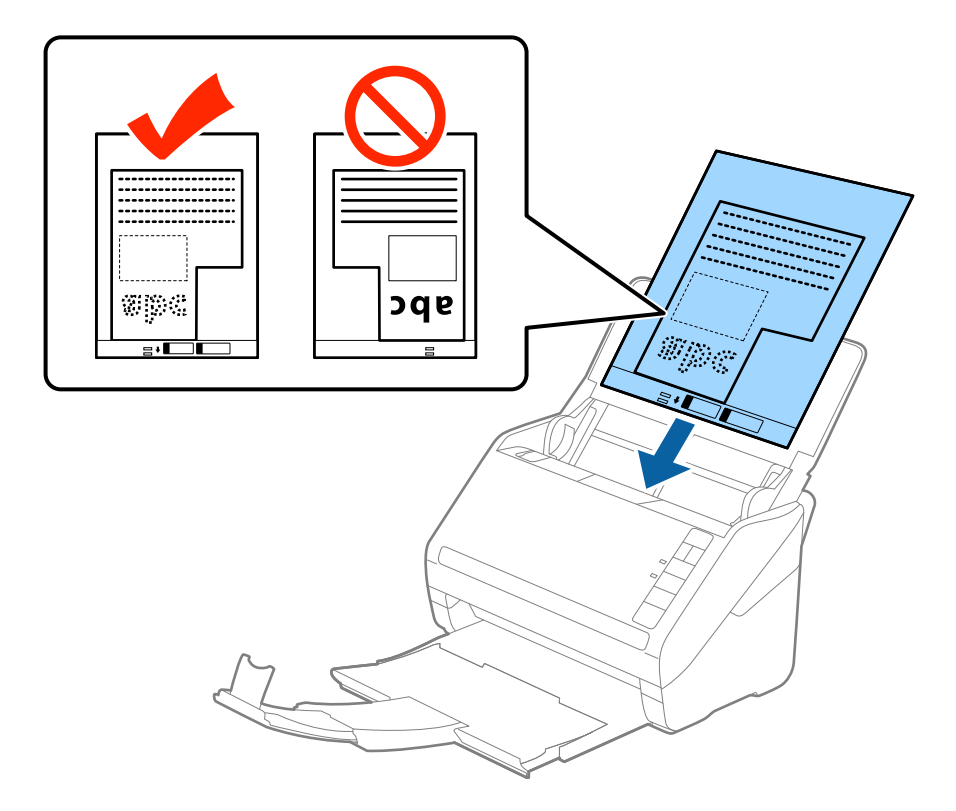

5. Nihutage servajuhikuid, et need sobituksid Paberkandja'iga. Veenduge, et Paberkandja'i ja servajuhikute vahel poleks tühikuid. Vastasel juhul võidakse kandeleht viltuselt sisse sööta.

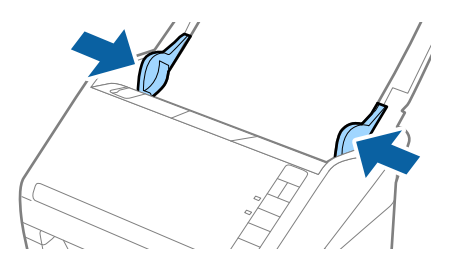

#### **Algdokumentide andmed ja asetamine**

#### *Märkus.*

- ❏ Paberkandja, mis on kriimuline või mida on skaneeritud enam kui 3000 korda, võib olla vajalik välja vahetada.
- ❏ Kui te ei leia rakenduses Epson Scan 2 loendis *Dokumendi formaat* skaneeritavale algdokumendile sobivat suurust, siis valige *Automaatne tuvastus* või *Kohanda*, et luua kohandatud dokumendisuurus.

Paberkandja'i skaneerimisel, kui sätte *Dokumendi formaat* väärtuseks on valitud *Automaatne tuvastus*, skaneeritakse pilt automaatselt, rakendades sättes *Paranda viltune dokument* antud suvandi *Paber viltu* väärtust.

❏ Kasutage vaid Paberkandja'i, mis on teie skanneri jaoks mõeldud. Skanner tuvastab Paberkandja'i automaatselt kahe väikese nelinurkse augu järgi esiservas. Hoolitsege, et augud oleks puhtad ja katmata.

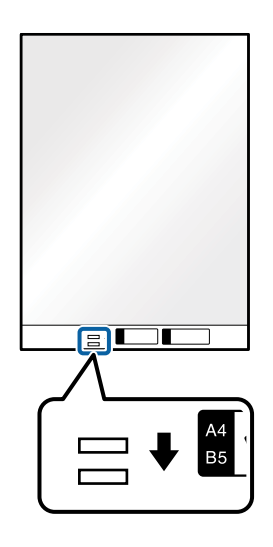

#### **Seotud teave**

- $\rightarrow$  ["Paberkandja'i koodid" lk 16](#page-15-0)
- & ["Nõutavad sätted tarkvaras Epson Scan 2 spetsiaalsetele algdokumentidele" lk 54](#page-53-0)

## **Fotod**

## **Tingimused fotodele**

Kasutades erladimüüdavat Paberkandja'i saate skaneerida fotosid, ilma et peaksite muretsema nende viga saamise pärast.

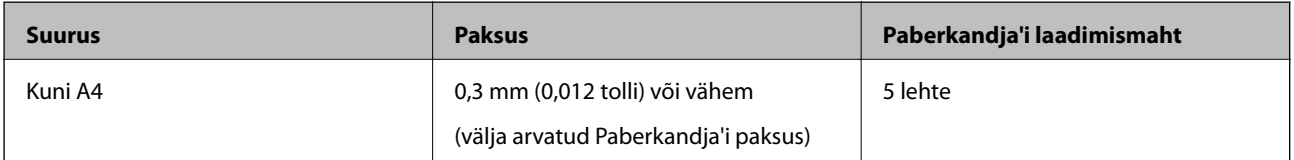

## **Fotode seadmesse panemine**

1. Avage sisestussalv ja tõmmake sisestussalve pikendus välja. Nihutage väljutussalv välja, tõmmake väljutussalve pikendus välja ja seejärel tõstke tõkis üles.

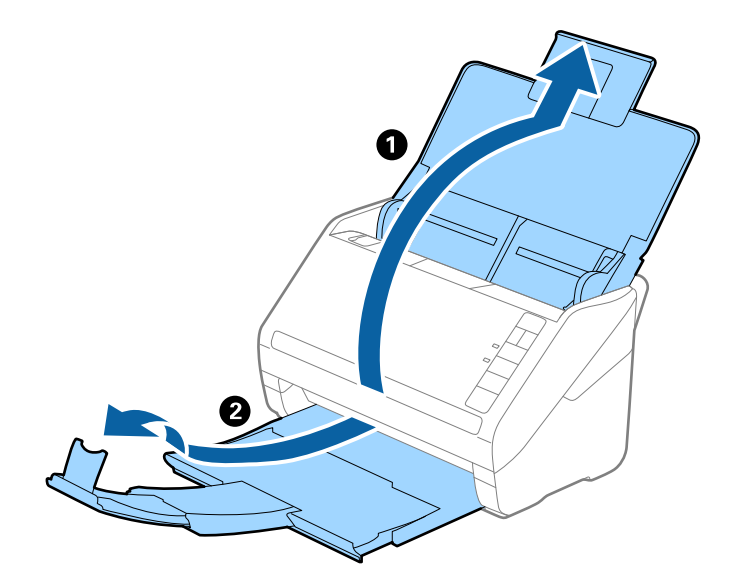

2. Lükake servajuhikud sisestussalve peal lõpuni välja.

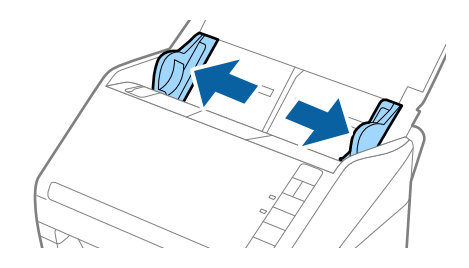

3. Asetage Paberkandja nii, et esiserva illustratsioon on suunaga ülespoole ja pange foto Paberkandja'i keskele, nii et skannitav pool on suunaga allapoole.

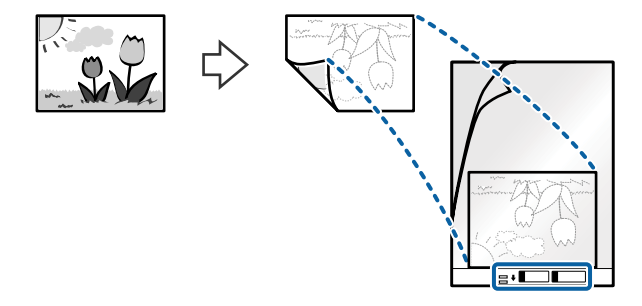

4. Laadige Paberkandja sisestussalve, nii et ülemine serv on suunatud seadme ADF sisse. Lükake Paberkandja seadme ADF sisse nii kaugele kui võimalik.

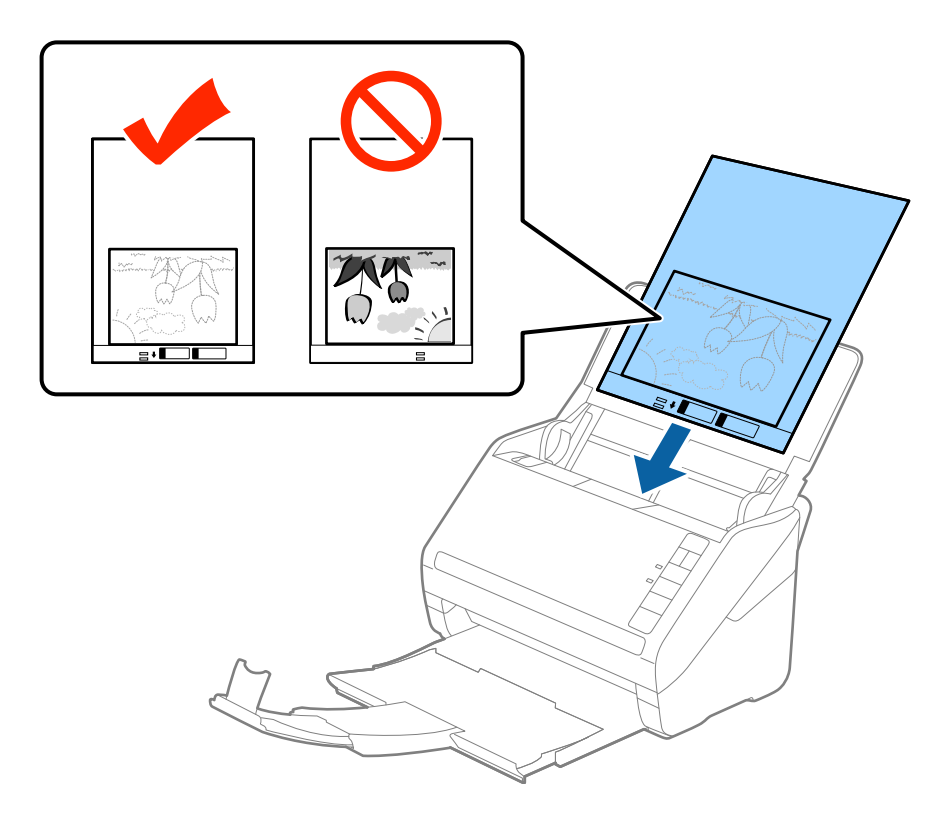

5. Nihutage servajuhikuid, et need sobituksid Paberkandja'iga. Veenduge, et Paberkandja'i ja servajuhikute vahel poleks tühikuid. Vastasel juhul võidakse kandeleht viltuselt sisse sööta.

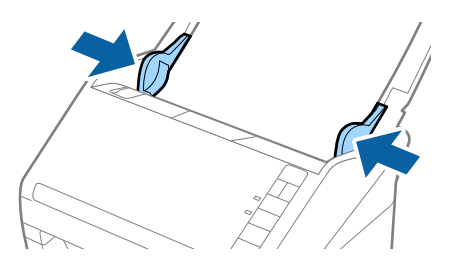

#### **Algdokumentide andmed ja asetamine**

#### *Märkus.*

- ❏ Paberkandja, mis on kriimuline või mida on skaneeritud enam kui 3000 korda, võib olla vajalik välja vahetada.
- ❏ Kui te ei leia rakenduses Epson Scan 2 loendis *Dokumendi formaat* skaneeritavale algdokumendile sobivat suurust, siis valige *Automaatne tuvastus* või *Kohanda*, et luua kohandatud dokumendisuurus.

Paberkandja'i skaneerimisel, kui sätte *Automaatne tuvastus* väärtuseks on valitud *Dokumendi formaat*, skaneeritakse pilt automaatselt, rakendades sättes *Paber viltu* antud suvandi *Paranda viltune dokument* väärtust.

- ❏ Ärge jätke fotosid Paberkandja'i sisse pikaks ajaks.
- ❏ Kasutage vaid Paberkandja'i, mis on teie skanneri jaoks mõeldud. Skanner tuvastab Paberkandja'i automaatselt kahe väikese nelinurkse augu järgi esiservas. Hoolitsege, et augud oleks puhtad ja katmata.

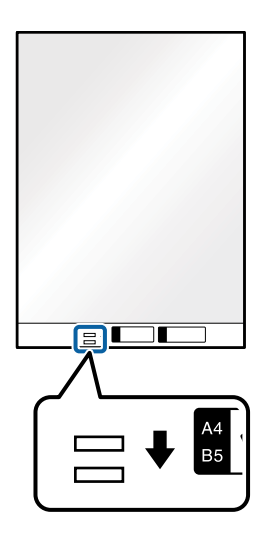

#### **Seotud teave**

- $\rightarrow$  ["Paberkandja'i koodid" lk 16](#page-15-0)
- & ["Nõutavad sätted tarkvaras Epson Scan 2 spetsiaalsetele algdokumentidele" lk 54](#page-53-0)

## **Ümbrikud**

### **Tingimused ümbrikele**

Tingimused ümbrikele, mida saab skannerisse laadida.

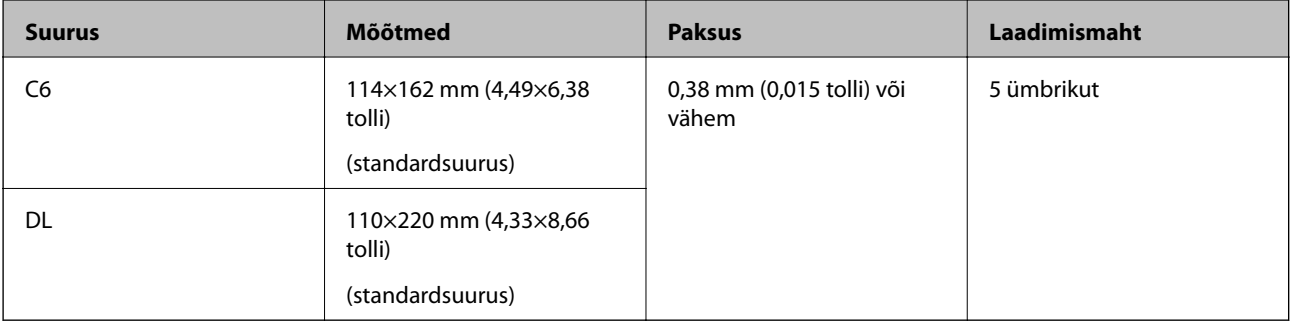

## **Ümbrike seadmesse asetamine**

1. Avage sisestussalv ja tõmmake sisestussalve pikendus välja. Nihutage väljutussalv välja, tõmmake väljutussalve pikendus välja ja seejärel tõstke tõkis üles.

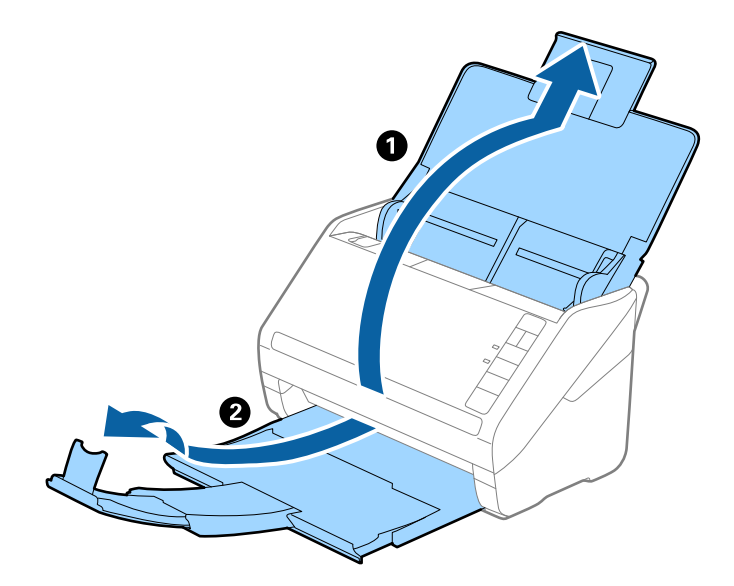

2. Lükake servajuhikud sisestussalve peal lõpuni välja.

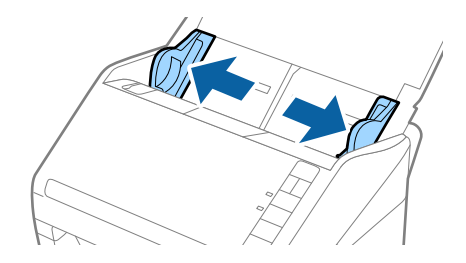

3. Asetage ümbrikud sisestussalve esiküljega allapoole. Ümbriku avatud serv (sulgurserv) peab olema suunaga külje poole. Ümbrike korral, mille avatud serv (sulgurserv) asub ümbriku lühemal küljel, saate laadida ümbriku nii, et avatud serv (sulgurserv) jääb ülespoole.

Lükake ümbrikud ADF-i sisse nii kaugele kui võimalik.

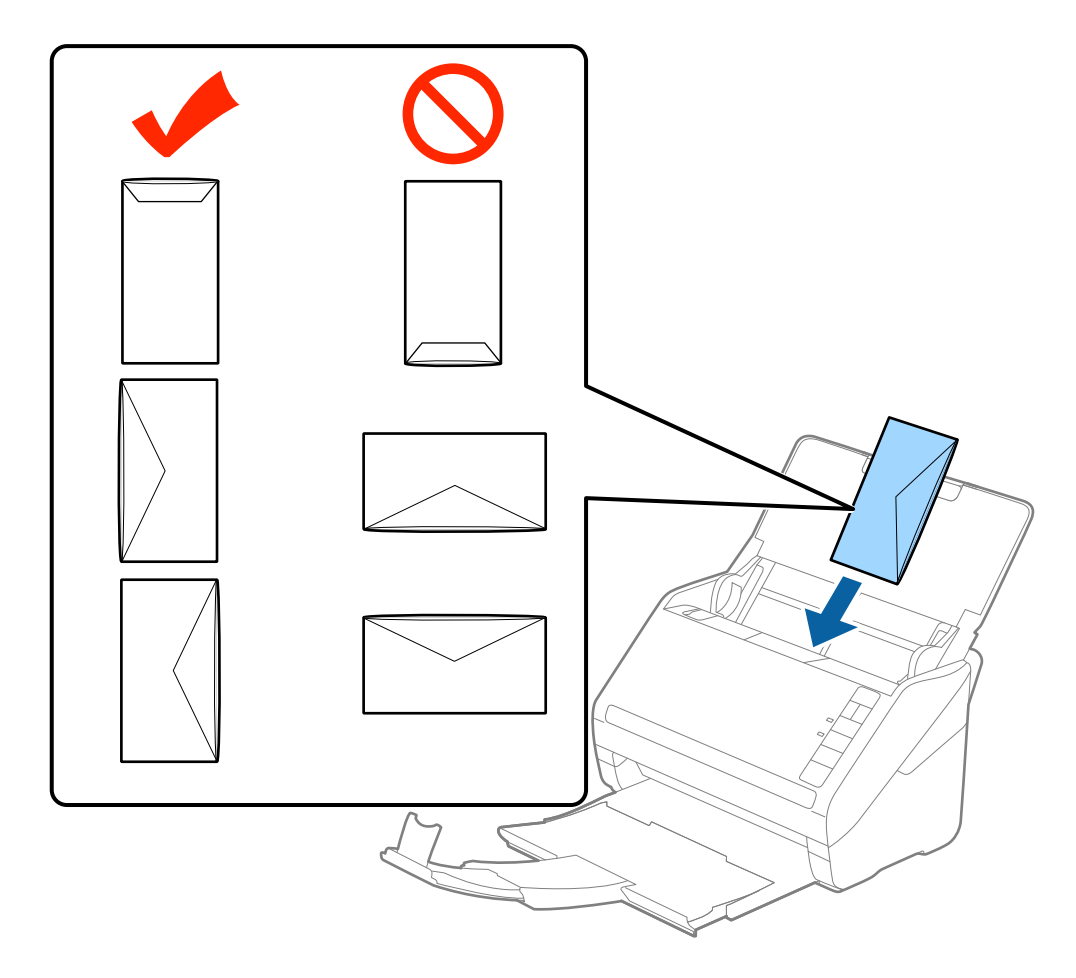

#### *Oluline teave:*

Ärge pange masinasse ümbrikke, millel on kleepuv liim.

#### *Märkus.*

- ❏ Ümbrikke, mida ei avata sulgurserva terava esemega lõikamisega, ei pruugita õigesti skaneerida.
- ❏ Ümbrikud, mida pole veel suletud, saab masinasse laadida avatud ja ülespoole vaatava sulgurklapiga.
- 4. Nihutage servajuhikuid, et need sobituksid ümbrikuga. Veenduge, et ümbriku ja servajuhiku ümber pole tühja ruumi. Vastasel juhul võidakse ümbrikud viltuselt sisse sööta.

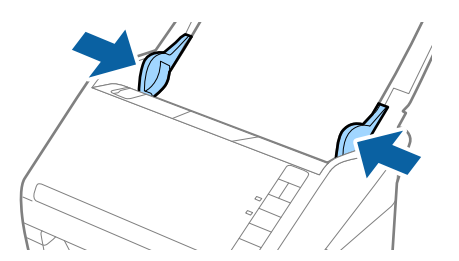

#### **Algdokumentide andmed ja asetamine**

#### *Märkus.*

- ❏ Ümbrike skaneerimiseks soovitame enne skaneerimist valida sobiva pöördenurga või määrata rakenduses Epson Scan 2 vahekaardil *Põhiseaded* suvandile *Pööra* väärtuseks *Automaatne*. Üksikasjad leiate rakenduse Epson Scan 2 spikrist.
- ❏ Ümbrike skaneerimiseks määrake rakenduses Epson Scan 2 vahekaardil *Põhiseaded* suvandi *Tuvasta topeltsöötmine* väärtuseks *Väljas*. Üksikasjad leiate rakenduse Epson Scan 2 spikrist.

Kui teil läheb meelest ära lülitada rakenduses Epson Scan 2 välja funktsioon *Tuvasta topeltsöötmine* ja juhtub topeltsöötmise viga, siis eemaldage ümbrik seadmest ADF ja laadige see uuesti sisse, seejärel vajutage skanneril allkujutatud viisil nuppu $\equiv$ (topeltsöötmise tuvastamise vahele jätmine), et järgmise skaneerimise ajaks funktsioon *Tuvasta topeltsöötmine välja lülitada. Siis skaneerige uuesti. Nupp* <u>→</u> (topeltsöötmise tuvastamise vahele jätmine) lülitab funktsiooni *Tuvasta topeltsöötmine* välja vaid ühe lehe jaoks.

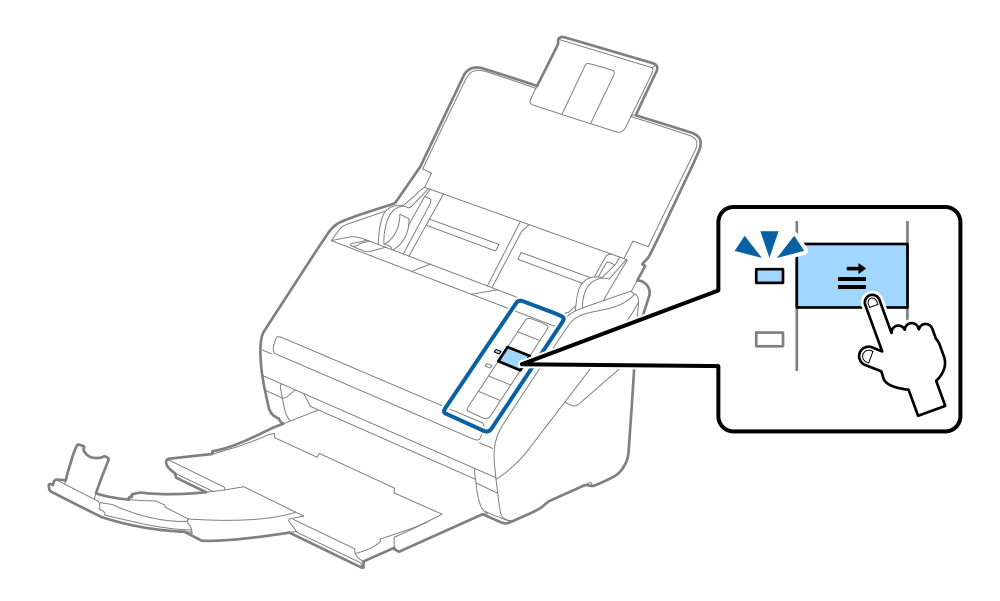

#### **Seotud teave**

& ["Nõutavad sätted tarkvaras Epson Scan 2 spetsiaalsetele algdokumentidele" lk 54](#page-53-0)

## **Erinevate algdokumentide segu**

### **Tingimused erineva suurustega originaalide segule**

Saate seadmesse laadida erineva suurusega algdokumentide segu alates mõõtmetest 50,8×50,8 mm (2×2 tolli) kuni formaadini A4 (või Letter). Samuti saate seadmesse laadida erinevate paberi tüüpide või erineva paksusega algdokumentide segu.

#### *Märkus.*

- ❏ Olenevalt paberi tüüpide või suuruste kombinatsioonist ei pruugita algdokumente õigesti sööta ja need võivad viltu kiskuda või kinni jääda. Soovitame skaneeritud pildi järgi kontrollida, kas algdokument oli viltu.
- ❏ Teine võimalus erinevate paberi suuruste ja tüüpidega algdokumenrtide skaneerimiseks on need ükshaaval sisse laadida, kasutades režiimi *Automaatne söötmisrežiim*.

## **Erineva suurusega algdokumentide seadmesse panemine**

1. Avage sisestussalv ja tõmmake sisestussalve pikendus välja. Nihutage väljutussalv välja, tõmmake väljutussalve pikendus välja ja seejärel tõstke tõkis üles.

#### *Märkus.*

Kui osa algdokumentidest on paksud, siis pange väljastussalv kõrvale ja ärge kasutage seda väljutatud algdokumentide väljutamiseks, et hoida ära paksude algdokumentide väljastussalvest välja põrkumine.

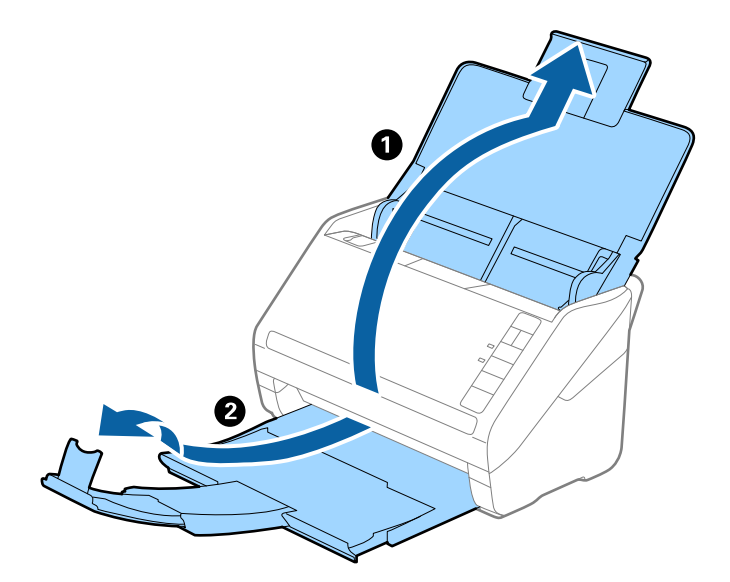

2. Lükake servajuhikud sisestussalve peal lõpuni välja.

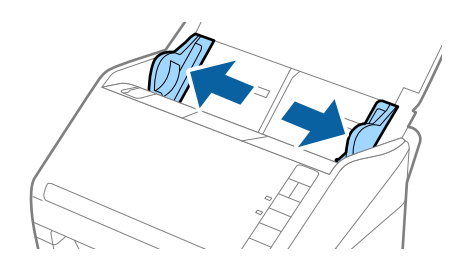

- 
- 3. Laadige algdokumendid paberi suuruse kahanevas järjekorras sisestussalve keskele, laiemad algdokumendid tagaosas ja kitsamad esiosas.

- ❏ Laadige algdokumendid sisestussalve esiküljega allapoole ja nihutage pisut ülemisi servi, et need oleks nurga alla ja suunaga ADF-i sisse.
- ❏ Lükake algdokumendid ADF-i sisse nii kaugele kui võimalik.
- 4. Lükake servajuhikuid, et need oleks kõige laiema algdokumendi ümber.

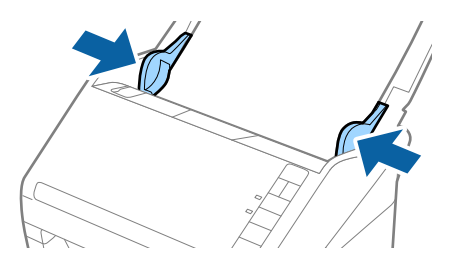

#### **Seotud teave**

& ["Erineva suuruse või tüübiga algdokumentide ükshaaval skaneerimine \(Automaatne söötmisrežiim\)" lk 62](#page-61-0)

# <span id="page-50-0"></span>**Põhiline skaneerimine**

## **Skannimine rakendusega Epson Scan 2**

Saate skaneerida algdokumente, kasutades üksikasjalikke sätteid, mis sobivad tekstidokumentidele.

- 1. Asetage originaal seadmesse.
- 2. Käivitage rakendus Epson Scan 2.
	- ❏ Windows 10

Vajutage nuppu Start, seejärel valige **Kõik rakendused** > **EPSON** > **Epson Scan 2**.

- ❏ Windows 8.1/Windows 8/Windows Server 2012 R2/Windows Server 2012 Sisestage rakenduse nimi otsinguväljale ja valige seejärel kuvatud ikoon.
- ❏ Windows 7/Windows Vista/Windows XP/Windows Server 2008 R2/Windows Server 2008/Windows Server 2003 R2/Windows Server 2003

Vajutage nuppu Start ja valige **Kõik programmid** või **Programmid** > **EPSON** > **Epson Scan 2** > **Epson Scan 2**.

❏ Mac OS X

Valige **Mine** > **Rakendused** > **Epson Software** > **Epson Scan 2**.

Kasutusjuhend

3. Tehke vahekaardil **Põhiseaded** alljärgnevad seadistused.

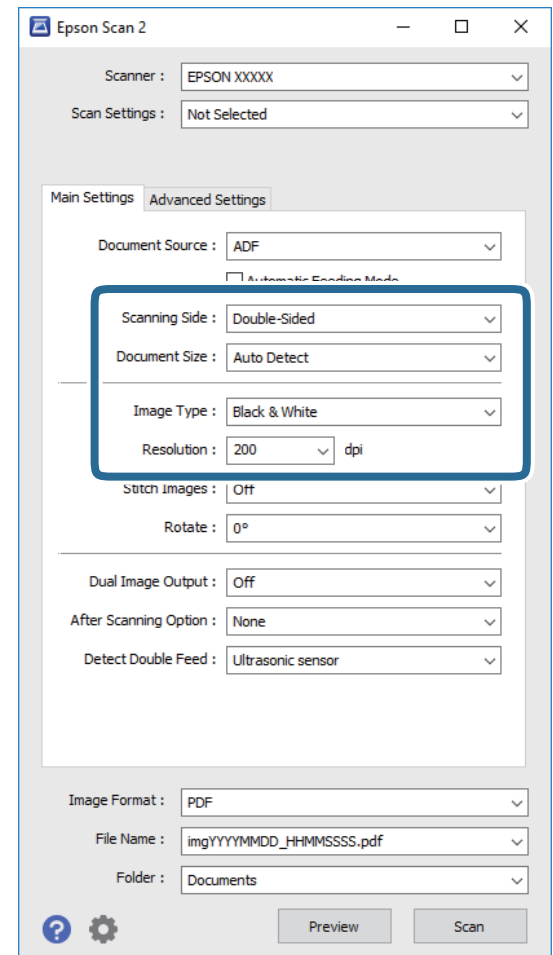

- ❏ **Skaneerimisviis**: Valige algdokumendi külg, mida soovite skaneerida.
- ❏ **Dokumendi formaat**: Valige seadmesse pandud algdokumendi suurus.
- ❏ **Pildi tüüp**: Valige värv skaneeritud pildi salvestamiseks.
- ❏ **Resolutsioon**: Valige eraldusvõime.

#### *Märkus.*

Suvand *Automaatne dokumendisöötur* on automaatselt seadistatud väärtusele *Dokumendi allikas*.

- 4. Vajadusel seadistage teised skaneerimise sätted.
	- ❏ Saate skaneeritud pilti eelvaadata, kui vajutate nuppu **Eelvaade**. Avaneb eelvaate aken, milles kuvatakse eelvaate pilti.

Luuakse eelvaade ja algdokument heidetakse seadmest ADF välja. Pange välja heidetud algdokument uuesti sisse.

- ❏ Vahekaardil **Täpsemad seaded** saate reguleerida kujutist alljärgnevate tekstidokumentidele sobivate täppissätetega.
	- ❏ **Ebaterav maskeerimine**: Valige pildi kontuuride rõhutamiseks ja teravdamiseks.
	- ❏ **Mahendus**: Valige selleks, et kõrvaldadamuaree-efektid (võrgutaolised varjud), mis tekivad trükitud paberite, näiteks ajakirjade, skaneerimisel.
	- ❏ **Teksti täiustamine**: Valige selleks, et muuta algdokumendi ähmane kiri selgemaks ja teravamaks.
	- ❏ **Autom.ala lõikudeks jaotamine**: Valige selleks, et muuta tähed selgeks ja pildid sujuvaks, kui skaneerite mustvalget dokumenti, mis sisaldab pilte.

Mõned üksused võivad olla saadaval olenevalt teistest tehtud seadistustest.

5. Määrake faili salvestamise sätted.

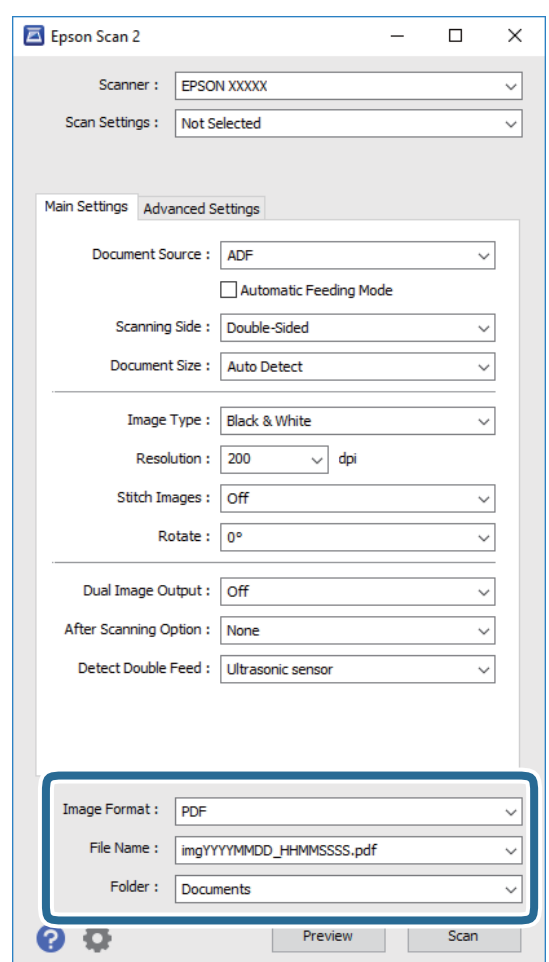

❏ **Pildivorming**: Valige loendist salvestusvorming.

Saate iga vormingu jaoks teha täppisseadistused, väljaarvatud vormingud BITMAP ja PNG. Pärast salvestusvormingu valimist valige loendist **Suvandid**.

❏ **Faili nimi**: Kontrollige kuvatavat salvestusfaili nime.

Saate failinime sätteid muuta, kui valite loendist **Seaded**.

❏ **Kaust**: Valige loendist skaneeritud pildile salvestuskaust.

Saate valida teise kausta või luua uue kausta, valides loendist valiku **Vali**.

<span id="page-53-0"></span>6. Vajutage nupule **Skanni**.

Skaneeritud pilt salvestatakse valitud kausta.

#### **Seotud teave**

- $\rightarrow$  ["Originaaldokumentide paigutamine" lk 23](#page-22-0)
- $\rightarrow$  Epson Scan 2" lk 14
- $\blacktriangleright$  ["Skannimise otstarbele sobiva resolutsiooni valimine" lk 55](#page-54-0)
- $\blacktriangleright$  ["Pildi reguleerimise funktsioonid" lk 63](#page-62-0)
- & ["Skaneeritud lehekülgede redigeerimine rakendusega Epson Scan 2" lk 70](#page-69-0)

## **Nõutavad sätted tarkvaras Epson Scan 2 spetsiaalsetele algdokumentidele**

Spetsiaalsete algdokumentide skaneerimisel peate tarkvaras Epson Scan 2 vahekaardil **Põhiseaded** seadistama kindlad sätted.

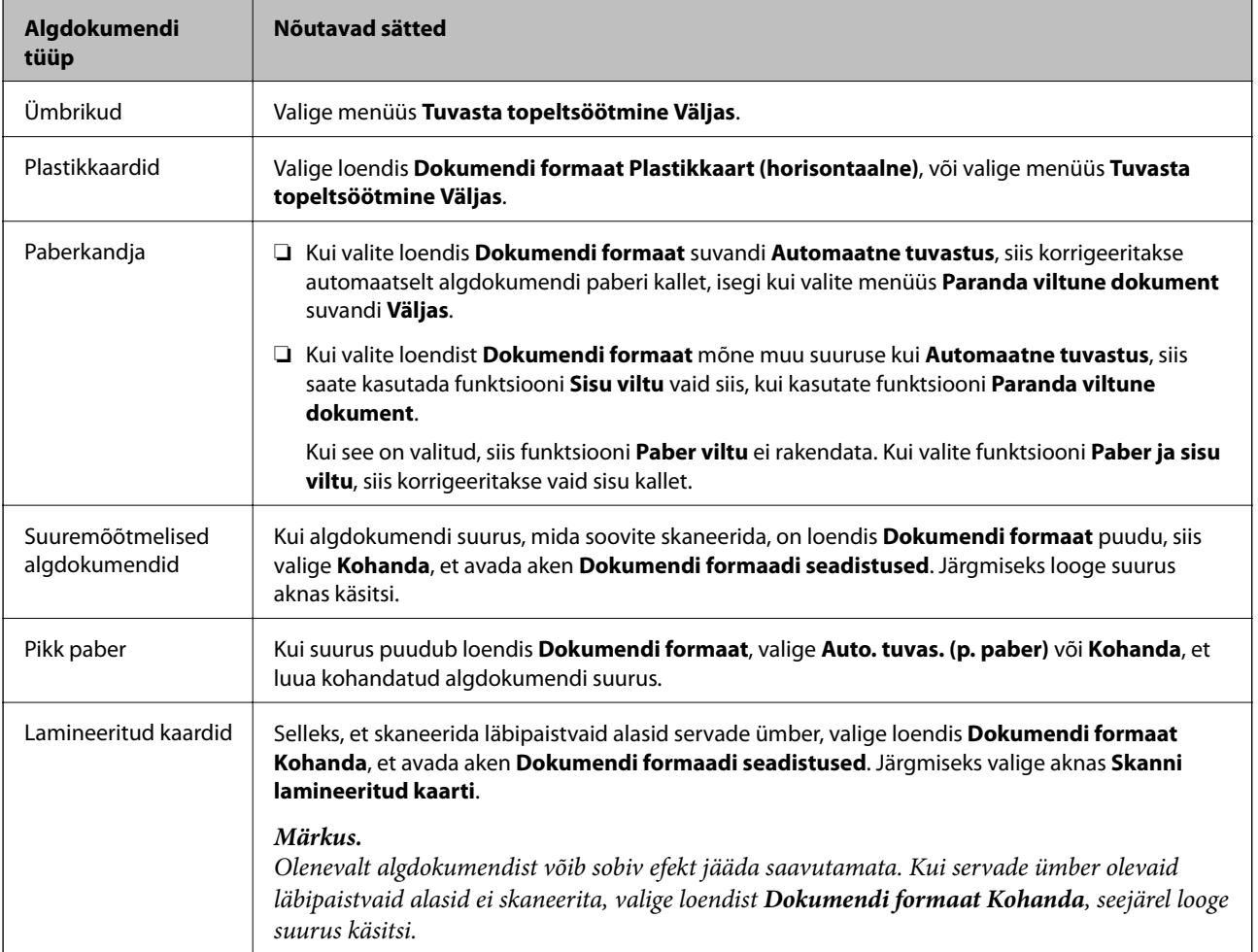

#### **Seotud teave**

 $\blacktriangleright$  ["Originaaldokumentide paigutamine" lk 23](#page-22-0)

## <span id="page-54-0"></span>**Skannimise otstarbele sobiva resolutsiooni valimine**

## **Resolutsiooni tõstmise eelised ja puudused**

Resolutsioon näitab pikslite (kujutise väikseim ala) arvu tollil (25,4 mm) ja selle mõõtühik on dpi (punkti tolli kohta). Resolutsiooni tõstmise eelis on see, et pildi detailid tulevad rohkem esile. Puuduseks on see, et faili maht suureneb.

- ❏ Faili maht suureneb
	- (Resolutsiooni kahekordistamisel suureneb faili maht umbes neli korda.)
- ❏ Skannimine, salvestamine ja pildi lugemine võtab kaua aega
- ❏ E-kirjade saatmine ja vastuvõtmine võtab kaua aega
- ❏ Pilt muutub liiga suureks, et mahutada seda kuvarile või printida paberile

## **Soovitatud resolutsioonide loend olenevalt otstarbest**

Juhindudes tabelist, valige sobiv resolutsioon vastavalt oma skannitud pildi otstarbele.

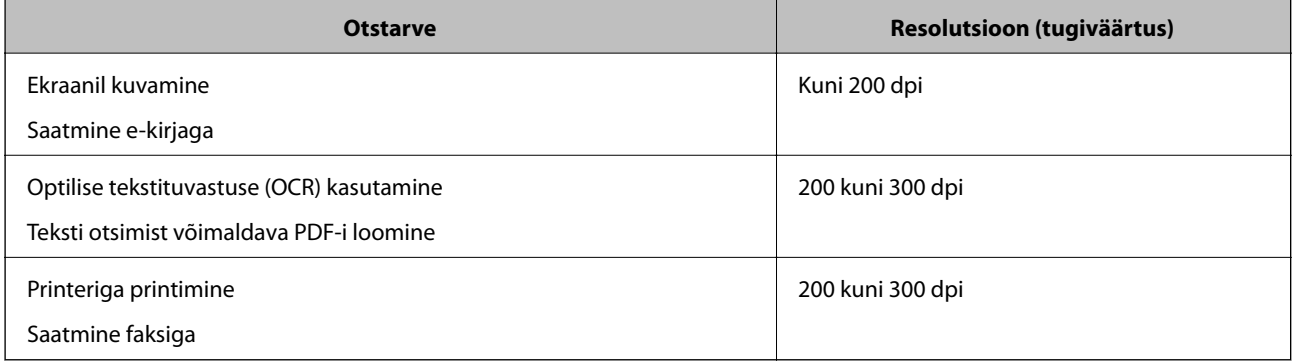

## **Skannimine rakendusega Document Capture Pro (Windows)**

See rakendus võimaldab teha erinevaid toiminguid nagu pildi salvestamine arvutisse, pildi saatmine e-postiga, printimine ja üleslaadimine serverisse või pilveteenusesse. Saate ka kasutada erinevaid meetodeid, et sortida dokumente eraldi failidesse, nt vöötkoodide ja märkide tuvastamine lehekülgedel. Saate ka registreerida skannimissätteid töö jaoks, et lihtsustada skannimistoiminguid. Lisateabe saamiseks lugege Document Capture Proi spikrit.

- 1. Asetage originaal seadmesse.
- 2. Käivitage rakendus Document Capture Pro.
	- ❏ Windows 10

Vajutage nuppu Start, seejärel valige **Kõik rakendused** > **Epson Software** > **Document Capture Pro**.

❏ Windows 8.1/Windows 8

Sisestage rakenduse nimi otsinguväljale ja valige seejärel kuvatud ikoon.

❏ Windows 7/Windows Vista/Windows XP

Vajutage nuppu Start, seejärel valige **Kõik programmid** või **Programmid** > **Epson Software** > **Document Capture Pro**.

#### *Märkus.*

Võimalik, et peate skannerite loendist valima kasutatava skanneri.

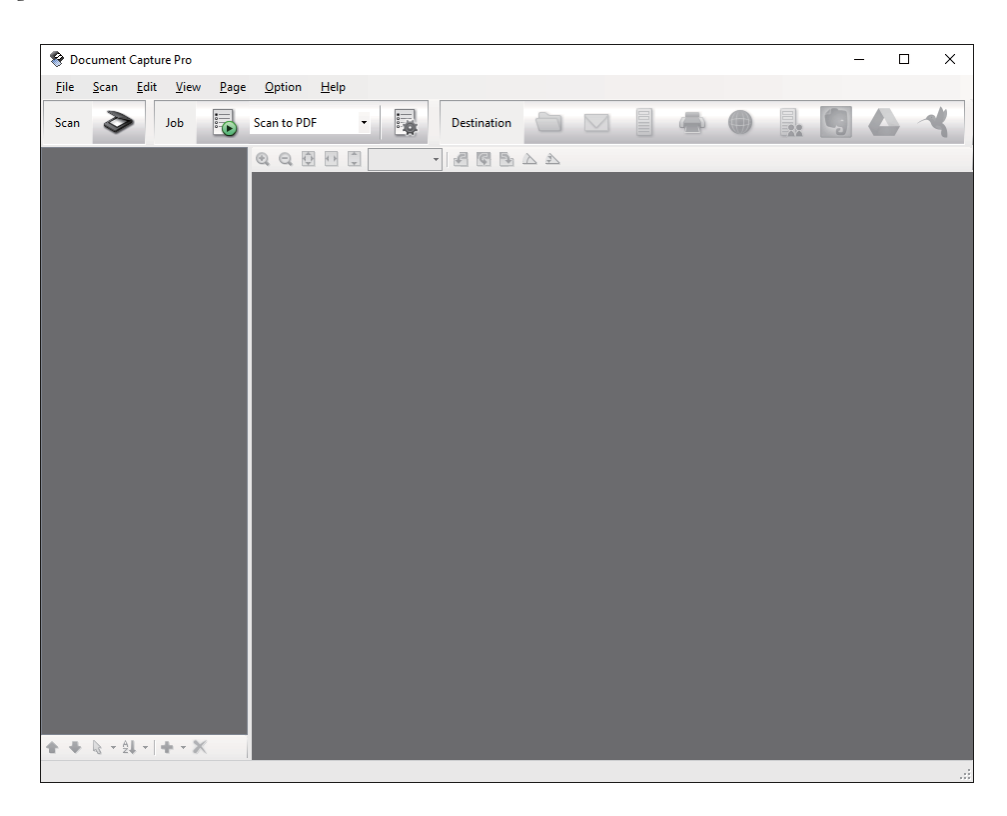

3. Klõpsake nuppu  $\geq$ .

Kuvatakse aken **Scan**.

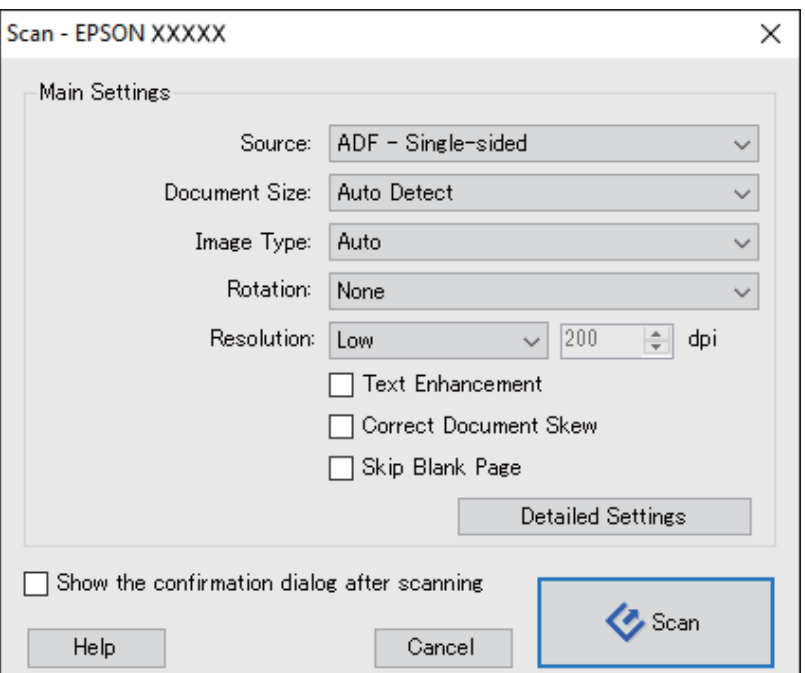

- 4. Tehke alljärgnevad seadistused.
	- ❏ **Source**: Valige allikas, kuhu algdokumendid pannakse.
	- ❏ **Document Size**: Valige seadmesse pandud algdokumendi suurus.
	- ❏ **Image Type**: Valige värv, mida soovite kasutada, et skaneeritud pilti salvestada.
	- ❏ **Rotation**: Valige pööramisnurk, mis sõltub algdokumendist, mida soovite skaneerida.
	- ❏ **Resolution**: Valige eraldusvõime.

Alljärgnevate üksuste kaudu saate reguleerida ka pilti.

- ❏ *Text Enhancement*: Valige selleks, et muuta algdokumendi ähmane kiri selgemaks ja teravamaks.
- ❏ *Correct Document Skew*: Valige selles, et korrigeerida algdokumendi kallet.
- ❏ *Skip Blank Page*: Valige selleks, et jätta vahele algdokumentides leiduvad tühjad lehed.
- ❏ Nupp *Detailed Settings*: Valige selleks, et kasutada rakenduse Epson Scan 2 funktsioone skaneeritud piltide reguleerimiseks.
- 5. Vajutage nupule **Scan**.

Skannitud dokument kuvatakse rakenduses Document Capture Pro.

- 6. Kontrollige skannitud pilte, vajadusel redigeerige neid.
- 7. Kui olete pildi kontrollimise lõpetanud, klõpsake ühte sihtkoha ikooni.

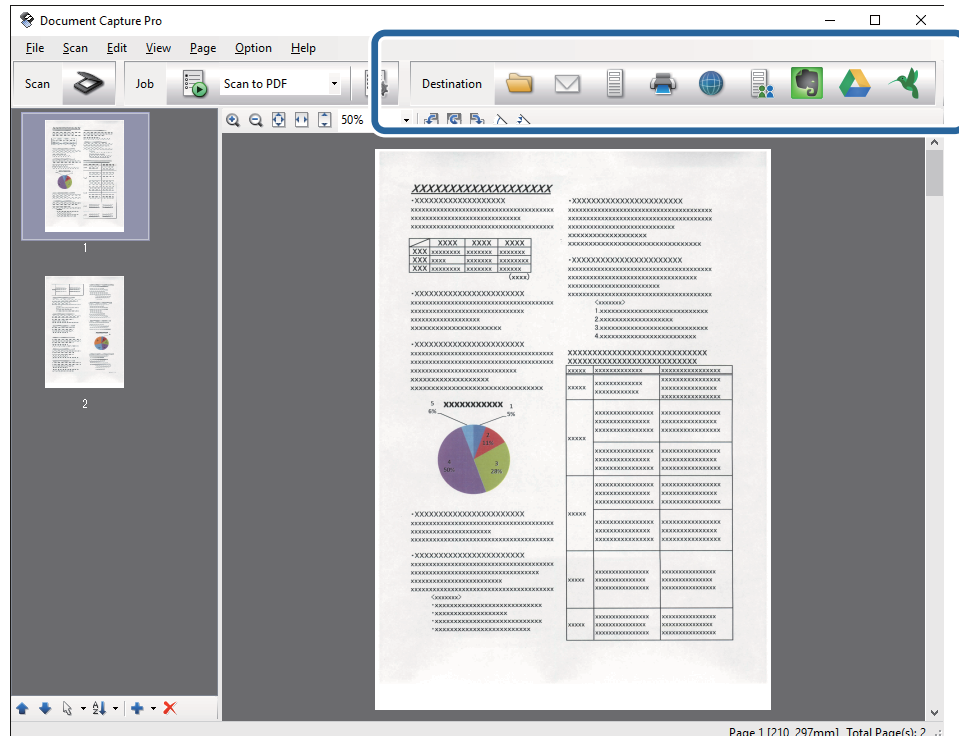

Kuvatakse üks aken järgmistest, sõltuvalt valitud ikoonist; **Batch Save**, **Transfer Settings**, või teine aken.

- ❏ Kui soovite faili pilveteenusesse üles laadida, peate häälestama eelnevalt oma konto pilveteenuses.
- ❏ Kui soovite sihtasukohana kasutada rakendust Evernote, siis laadige rakendus Evernote ettevõtte Evernote Corporation veebisaidilt alla ja installige see.
- ❏ Aknas *Batch Save* või *Transfer Settings* klõpsake nuppu *File Name & Separation Settings* ja seejärel valige suvand *Apply job separation*, et sortida dokumendid eraldi failidesse, kasutades erinevaid tuvastusmeetodeid nagu vöötkoodid või tekst skannitud piltidel.
- 8. Seadistage aknas kõik suvandid, seejärel vajutage nuppu **Send** või **OK**.
- 9. Järgige ekraanijuhiseid.

Skannitud pilt salvestatakse kaustas, manustatakse e-kirjale, laaditakse pilveteenusesse jne, sõltuvalt teie valitud funktsioonist.

#### **Seotud teave**

- $\blacktriangleright$  ["Originaaldokumentide paigutamine" lk 23](#page-22-0)
- & ["Document Capture Pro/Document Capture" lk 14](#page-13-0)
- $\blacktriangleright$  ["Skannimise otstarbele sobiva resolutsiooni valimine" lk 55](#page-54-0)

## **Skannimine, kasutades rakendust Document Capture (Mac OS X)**

See rakendus võimaldab teha erinevaid toiminguid nagu pildi salvestamine arvutisse, pildi saatmine e-postiga, printimine ja üleslaadimine serverisse või pilveteenusesse. Saate registreerida skannimissätteid töö jaoks, et lihtsustada skannimistoiminguid. Lisateabe saamiseks lugege Document Capturei spikrit.

#### *Märkus.*

Ärge kasutage funktsiooni Kiire kasutajavahetus skanneri kasutamise ajal.

1. Asetage originaal seadmesse.

2. Käivitage rakendus Document Capture.

Valige **Finder** > **Mine** > **Rakendused** > **Epson Software** > **Document Capture**.

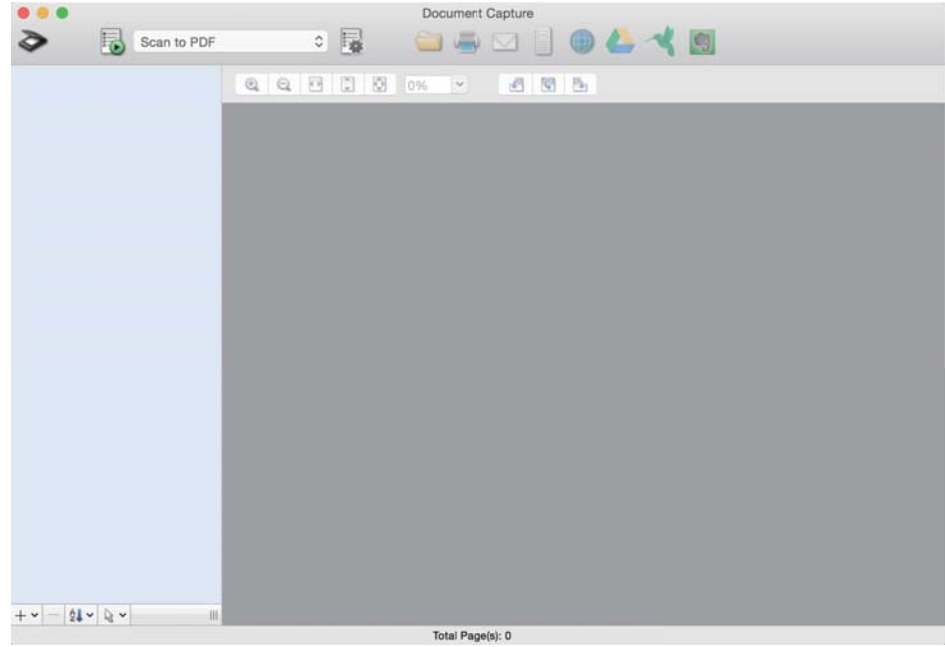

#### *Märkus.*

Võimalik, et peate skannerite loendist valima kasutatava skanneri.

3. Klõpsake nuppu  $\geq$ .

Kuvatakse aken **Scan Settings**.

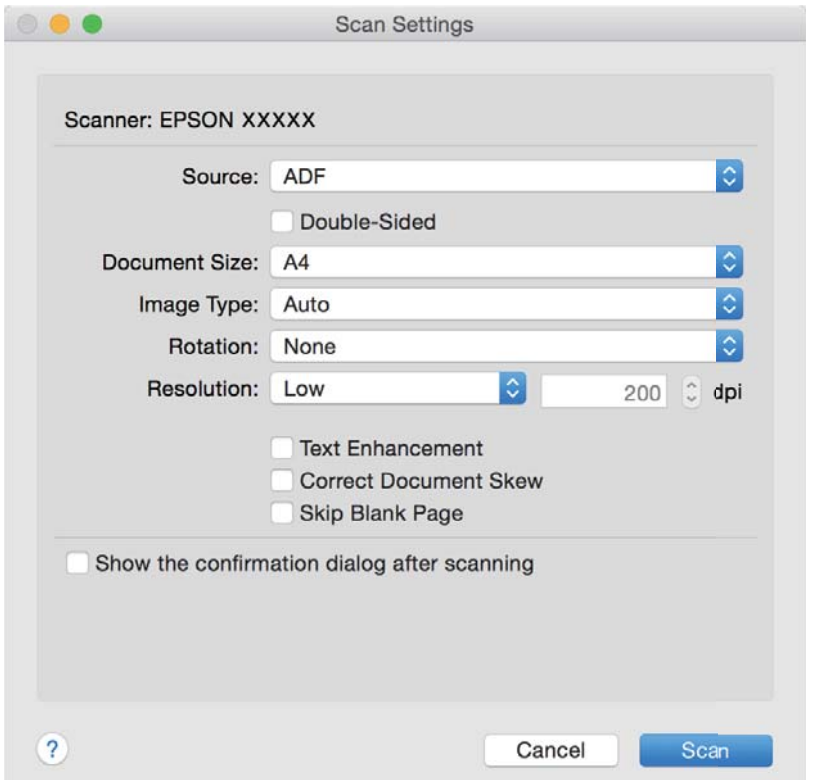

- 4. Tehke alljärgnevad seadistused.
	- ❏ **Source**: Valige allikas, kuhu algdokumendid pannakse.
	- ❏ **Document Size**: Valige seadmesse pandud algdokumendi suurus.
	- ❏ **Image Type**: Valige värv, mida soovite kasutada, et skaneeritud pilti salvestada.
	- ❏ **Rotation**: Valige pööramisnurk, mis sõltub algdokumendist, mida soovite skaneerida.
	- ❏ **Resolution**: Valige eraldusvõime.

Alljärgnevate üksuste kaudu saate reguleerida ka pilti.

- ❏ *Text Enhancement*: Valige selleks, et muuta algdokumendi ähmane kiri selgemaks ja teravamaks.
- ❏ *Correct Document Skew*: Valige selles, et korrigeerida algdokumendi kallet.
- ❏ *Skip Blank Page*: Valige selleks, et jätta vahele algdokumentides leiduvad tühjad lehed.
- 5. Vajutage nupule **Scan**.

Skannitud dokument kuvatakse rakenduses Document Capture.

- 6. Kontrollige skannitud pilte, vajadusel redigeerige neid.
- 7. Kui olete pildi kontrollimise lõpetanud, klõpsake ühte sihtkoha ikooni.

Kuvatakse üks ülekandmise sätete aken, sõltuvalt valitud ikoonist.

#### *Märkus.*

- ❏ Kui soovite faili pilveteenusesse üles laadida, peate häälestama eelnevalt oma konto pilveteenuses.
- ❏ Kui soovite sihtasukohana kasutada rakendust Evernote, siis laadige rakendus Evernote ettevõtte Evernote Corporation veebisaidilt alla ja installige see.
- 8. Seadistage aknas kõik suvandid, seejärel vajutage nuppu **Send** või **OK**.
- 9. Järgige ekraanijuhiseid.

Skannitud pilt salvestatakse kaustas, manustatakse e-kirjale, laaditakse pilveteenusesse jne, sõltuvalt teie valitud funktsioonist.

#### **Seotud teave**

- & ["Originaaldokumentide paigutamine" lk 23](#page-22-0)
- & ["Document Capture Pro/Document Capture" lk 14](#page-13-0)
- $\blacktriangleright$  ["Skannimise otstarbele sobiva resolutsiooni valimine" lk 55](#page-54-0)

## **Skannimine, kasutades skanneri nuppu**

Saate skannida, kasutades skanneril olevat nuppu.

#### *Märkus.*

- ❏ Veenduge, et Epson Scan 2 oleks arvutisse installitud ja skanner oleks arvutiga õigesti ühendatud.
- ❏ Kui arvutisse on installitud Document Capture Pro (Windows) või Document Capture (Mac OS X), saate määrata töö skanneri nupule ja käivitada selle nupuvajutusega.
- 1. Asetage originaal seadmesse.

2. Vajutage nuppu $\Diamond$ .

#### *Märkus.*

Kui kasutate rakendust Document Capture Pro (Windows) või Document Capture (Mac OS X), käivitab toode aknas *Job Settings* määratud töö.

#### **Seotud teave**

- $\blacktriangleright$  ["Originaaldokumentide paigutamine" lk 23](#page-22-0)
- $\blacktriangleright$  ["Nupud" lk 12](#page-11-0)
- $\blacklozenge$  ["Document Capture Pro/Document Capture" lk 14](#page-13-0)
- $\blacklozenge$  ["Skannimine eelmääratud skannimissätetega \(töö\)" lk 76](#page-75-0)

# <span id="page-61-0"></span>**Täiustatud skaneerimine**

## **Erineva suuruse või tüübiga algdokumentide ükshaaval skaneerimine (Automaatne söötmisrežiim)**

Saate skaneerida erineva suurusega või tüübiga algdokumente ükshaaval režiimis Automaatne söötmisrežiim. Selles režiimis hakkab skanner automaatselt skaneerima, kui algdokumendid laaditakse seadmesse ADF.

- 1. Käivitage rakendus Epson Scan 2.
- 2. Valige vahekaardil **Põhiseaded Automaatne söötmisrežiim**.

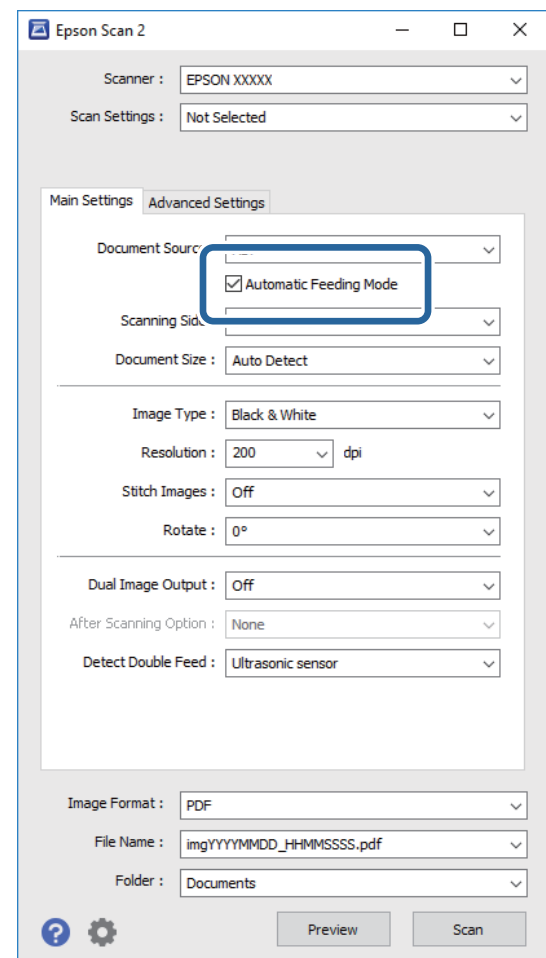

- 3. Seadistage teised skaneerimise sätted rakenduse Epson Scan 2 peaaknas.
- 4. Vajutage nupule **Skanni**.

Automaatne söötmisrežiim käivitub.

<span id="page-62-0"></span>Skanneri peal olev tuli **ed** süttib ja arvutis kuvatakse akent **Automaatne söötmisrežiim**.

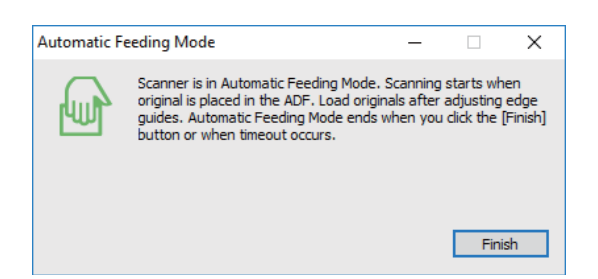

- 5. Reguleerige servajuhikuid ja asetage algdokument seadmesse ADF. Skaneerimine algab automaatselt.
- 6. Pärast seda, kui skaneerimine lõppeb, pange järgmine algdokument seadmesse ADF.

Korrake protseduuri seni, kuni kõik algdokumendid on skaneeritud.

#### *Märkus.*

- ❏ Kui soovite skaneerida algdokumente, mis tuvastati topeltsöötmisena, näiteks plastikkaardid või ümbrikud, siis vajutage enne algdokumendi seadmesse asetamist nuppu $\Rightarrow$  et topeltsöötmise tuvastamine vahele jätta.
- ❏ Kui soovite skaneerida kergesti ummistust tekitavaid algdokumente, näiteks õhukest paberit, siis vajutage enne algdokumendi seadmesse asetamist nuppu $\blacktriangleright$ , et skaneerimise kiirust vähendada.
- 7. Pärast algdokumentide skaneerimist vajutage skanneril nuppu  $\mathbb{Q}$ , et režiim Automaatne söötmisrežiim sulgeda.

#### *Märkus.*

- ❏ Samuti saate režiimi Automaatne söötmisrežiim sulgeda, kui vajutate arvutis kuvatavas aknas *Automaatne söötmisrežiim* nuppu *Lõpeta*.
- ❏ Saate seadistada aegumise sätted režiimi *Automaatne söötmisrežiim* lõpetamiseks.

Valige loendist *Dokumendi allikas Seaded*, et avada aken *Dokumendi allika seadistused*. Seadistage aknas säte *Automaatse söötmisrežiimi aegumine (min)*.

Skaneeritud pilt salvestatakse valitud kausta.

#### **Seotud teave**

& ["Originaaldokumentide paigutamine" lk 23](#page-22-0)

## **Teie vajadustele sobivate skaneeritud piltide loomine**

## **Pildi reguleerimise funktsioonid**

Skaneeritud pilte saate reguleerida rakenduses Epson Scan 2 vahelehe **Täpsemad seaded** funktsioonidega. Reguleerimise tulemusi saate kontrollida eelvaate aknas (välja arvatud üksikud funktsioonid).

**63**

Mõned üksused võivad olla saadaval olenevalt teistest tehtud seadistustest.

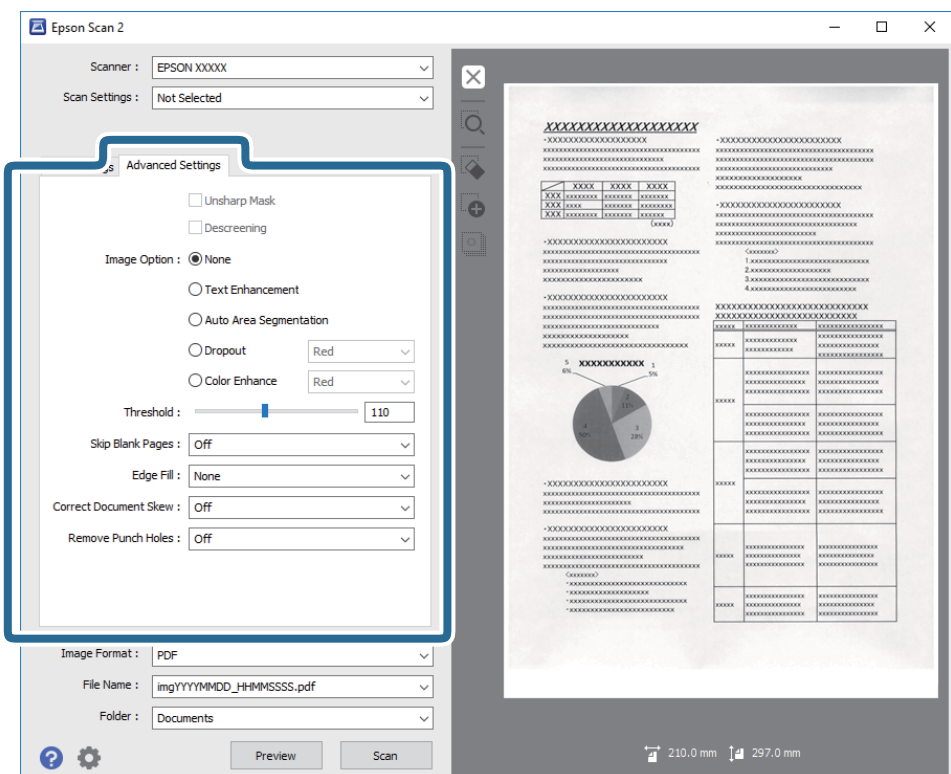

#### **Seotud teave**

 $\blacktriangleright$  ["Ebaterav maskeerimine" lk 65](#page-64-0) Saate parandada ja teravdada pildil olevaid piirjooni.

 $\blacktriangleright$  ["Mahendus" lk 65](#page-64-0)

Saate kõrvaldada muaree-efektid (võrgutaolised varjud), mis tekivad trükitud paberi, näiteks ajakirja, skaneerimisel.

- $\blacktriangleright$  ["Teksti täiustamine" lk 66](#page-65-0) Saate originaali hägusad tähed muuta selgemaks ja teravamaks. Saate ka alandada tausta mõju või ebaühtlust.
- & ["Autom.ala lõikudeks jaotamine" lk 66](#page-65-0)

Saate muuta tähti selgemaks ja pilte siledamaks, kui skannite mustvalgeid dokumente, milles on pildid.

 $\rightarrow$  ["Vähenda" lk 66](#page-65-0)

Saate skaneeritud pildilt eemaldada kindla värvi ja seejärel salvestada selle halltoonides või mustvalgena. Näiteks saate skaneerimise ajal eemaldada servadele tehtud märke või märkusi.

 $\rightarrow$  ["Värviparandus" lk 67](#page-66-0)

Saate täiustada skannitud pildil jaoks määratud värvi ja seejärel salvestada selle hallskaalas või mustvalgena. Näiteks saate parandada tähti või jooni, mis on heledat värvi.

 $\blacktriangleright$  ["Heledus" lk 67](#page-66-0)

Saate muuta kogu pildi heledust.

 $\blacktriangleright$  ["Kontrast" lk 67](#page-66-0)

Saate muuta kogu pildi kontrastsust. Kui kontrastsust suurendate, siis heledad alad muutuvad heledamaks ja tumedad alad muutuvad tumedamaks. Kuid kontrastsuse langetamisel on erinevused pildi heledate ja tumedate alade vahel lihtsamalt määratletavad.

 $\rightarrow$  . Gamma" lk 68

Teil on võimalik muuta gammat (keskmise piirkonna heledus) kogu pildi ulatuses. Kui pilt on liiga hele või liiga tume, siis saate heledust muuta.

<span id="page-64-0"></span> $\blacktriangleright$  ["Künnis" lk 68](#page-67-0)

Saate reguleerida monokromaatilise (mustvalge) kujutise serva. Suurendades läve muutub musta värvi ala suuremaks. Vähendades läve muutub valge värvi ala suuremaks.

- $\blacktriangleright$  ["Jäta tühjad lehed vahele" lk 68](#page-67-0) Kui originaalides on mõni tühi leht, siis saate selle vahele jätta.
- → ["Servatäide" lk 69](#page-68-0) Saate eemaldada skannitud pildi ümber oleva varju.
- & ["Paranda viltune dokument" lk 69](#page-68-0) Saate korrigeerida algdokumendi kallet.
- $\blacktriangleright$  ["Eemalda auguraua augud" lk 70](#page-69-0) Saate eemaldada avade varjud skannitud pildil, kui skannitaval originaalil on auguraua avad.

## **Ebaterav maskeerimine**

Saate parandada ja teravdada pildil olevaid piirjooni.

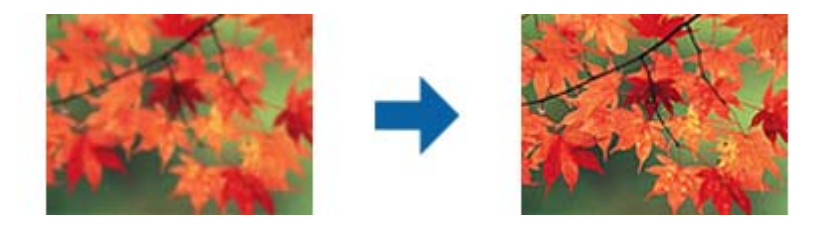

#### *Märkus.*

See funktsioon pole kasutatav, kui valite vahekaardi *Põhiseaded* ja seejärel > *Pildi tüüp* > *Mustvalge*.

## **Mahendus**

Saate kõrvaldada muaree-efektid (võrgutaolised varjud), mis tekivad trükitud paberi, näiteks ajakirja, skaneerimisel.

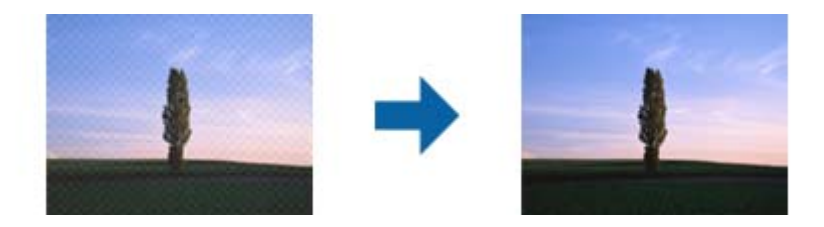

Muaree-efektide kontrollimiseks kuvage kujutist suurusel 100% (1:1). Kuvatava pildi väljasuumimisel paistab pilt konarlik ja võib välja näha nii, nagu oleks sellel muaree-efektid.

#### *Märkus.*

- ❏ Selle funktsiooni kasutamiseks seadistage vahekaardil *Põhiseaded* valiku *Resolutsioon* väärtuseks 600 või vähem.
- ❏ Funktsioon pole saadaval, kui on valitud vahekaart *Põhiseaded* > *Pildi tüüp* > *Mustvalge*.
- ❏ Selle funktsiooni mõju ei saa eelvaate aknas kontrollida.
- ❏ Funktsioon pehmendab skaneeritud kujutise teravust.

## <span id="page-65-0"></span>**Pildi suvand**

Võimaldab valida skannitud pildile efekte.

#### *Teksti täiustamine*

Saate originaali hägusad tähed muuta selgemaks ja teravamaks. Saate ka alandada tausta mõju või ebaühtlust.

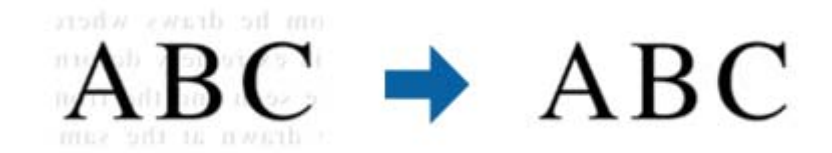

Saate valida efektide taseme, kui valite vahelehe **Põhiseaded** > **Pildi tüüp** > **Värv** või **Hallskaala**.

#### *Märkus.*

Selle funktsiooni kasutamiseks seadke *Resolutsioon* vahelehel *Põhiseaded* väärtusele kuni 600 dpi.

#### *Autom.ala lõikudeks jaotamine*

Saate muuta tähti selgemaks ja pilte siledamaks, kui skannite mustvalgeid dokumente, milles on pildid.

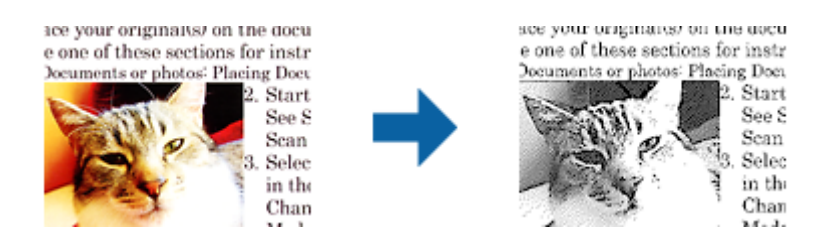

Saate muuta skannitud originaali piltide osa kvaliteeti suvanditest **Heledus** ja **Kontrast**.

#### *Märkus.*

❏ Selle funktsiooni seadeid saate määrata vaid siis, kui on valitud vaheleht *Põhiseaded* > *Pildi tüüp* > *Mustvalge*.

❏ Selle funktsiooni kasutamiseks seadke *Resolutsioon* vahelehel *Põhiseaded* väärtusele kuni 600 dpi.

#### *Vähenda*

Saate skaneeritud pildilt eemaldada kindla värvi ja seejärel salvestada selle halltoonides või mustvalgena. Näiteks saate skaneerimise ajal eemaldada servadele tehtud märke või märkusi.

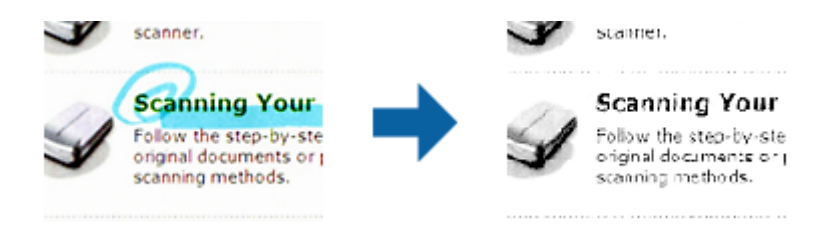

Kui valite menüüs **Vähenda** olevast värvide loendist **Kohanda**, siis saate teha seadistusi värvile, mida soovite eemaldada, jälgides tulemust samal ajal eelvaateaknast (ainult Windowsi korral).

<span id="page-66-0"></span>Funktsioon pole saadaval, kui valite vahekaardil *Põhiseaded* > *Pildi tüüp* > *Automaatne* või *Värv*.

#### *Värviparandus*

Saate täiustada skannitud pildil jaoks määratud värvi ja seejärel salvestada selle hallskaalas või mustvalgena. Näiteks saate parandada tähti või jooni, mis on heledat värvi.

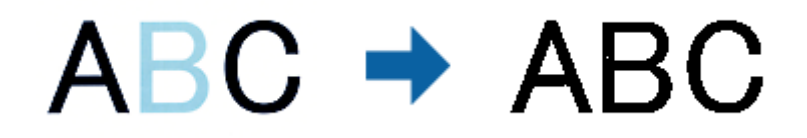

Kui valite **Kohanda** värvide loendist suvandis **Värviparandus**, saate määrata seadeid värvidele, mida soovite täiustada eelvaate akna kontrollimisell (ainult Windowsile).

#### *Märkus.*

See funktsioon pole kasutatav, kui valite vahelehe *Põhiseaded* > *Pildi tüüp* > *Automaatne* või *Värv*.

## **Heledus**

Saate muuta kogu pildi heledust.

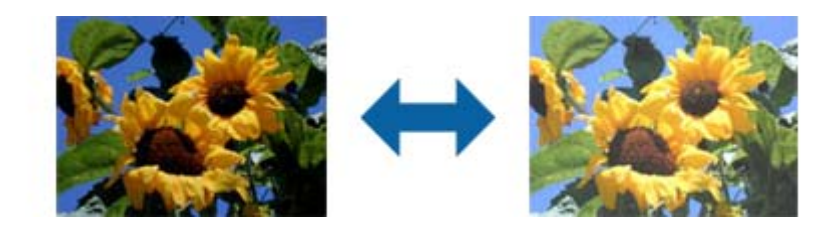

#### *Märkus.*

See funktsioon ei ole saadaval, sõltuvalt seadetest vahelehel *Põhiseaded* > *Pildi tüüp* või seadetest vahelehel *Täpsemad seaded*.

## **Kontrast**

Saate muuta kogu pildi kontrastsust. Kui kontrastsust suurendate, siis heledad alad muutuvad heledamaks ja tumedad alad muutuvad tumedamaks. Kuid kontrastsuse langetamisel on erinevused pildi heledate ja tumedate alade vahel lihtsamalt määratletavad.

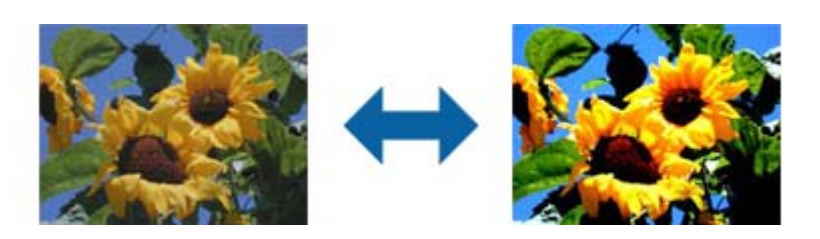

<span id="page-67-0"></span>See funktsioon ei ole saadaval, sõltuvalt seadetest vahelehel *Põhiseaded* > *Pildi tüüp* või seadetest vahelehel *Täpsemad seaded*.

## **Gamma**

Teil on võimalik muuta gammat (keskmise piirkonna heledus) kogu pildi ulatuses. Kui pilt on liiga hele või liiga tume, siis saate heledust muuta.

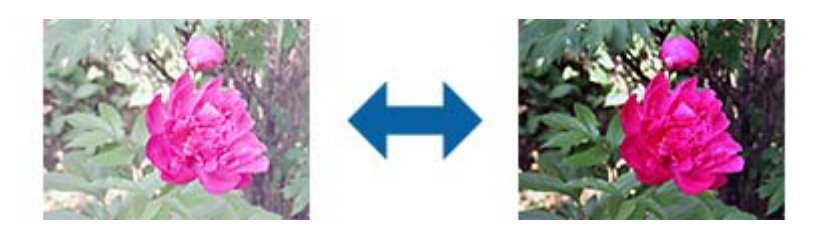

#### *Märkus.*

See funktsioon ei ole saadaval, sõltuvalt seadetest vahelehel *Põhiseaded* > *Pildi tüüp* või seadetest vahelehel *Täpsemad seaded*.

## **Künnis**

Saate reguleerida monokromaatilise (mustvalge) kujutise serva. Suurendades läve muutub musta värvi ala suuremaks. Vähendades läve muutub valge värvi ala suuremaks.

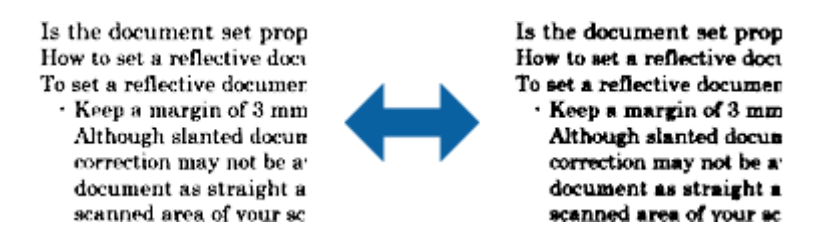

#### *Märkus.*

See funktsioon ei pruugi olla saadaval olenevalt sätetest vahekaardil *Põhiseaded* > *Pildi tüüp* või sätetest vahekaardil *Täpsemad seaded*.

## **Jäta tühjad lehed vahele**

Kui originaalides on mõni tühi leht, siis saate selle vahele jätta.

Saate valida tühjade lehtede hulga tuvastamise. Kui seate selle liiga kõrgele tasemele, võite vahele jätta mõne originaali, millel on hele värv või taust nagu oleks see tühi leht.

Kui tulemus ei vasta ootustele, valige **Jäta tühjad lehed vahele** > **Seaded** ja seejärel seadistage suvand **Kasutaja määratud tase**. Valige uuesti suvandid **Jäta tühjad lehed vahele** > **Kasutaja määratud tase**.

#### *Märkus.*

❏ Mõned lehed võivad vahele jääda, nagu need oleksid tühjad lehed.

❏ See funktsioon pole kasutatav kahepoolsete originaalide skannimisel, kui originaalid on ühendatud.

## <span id="page-68-0"></span>**Servatäide**

Saate eemaldada skannitud pildi ümber oleva varju.

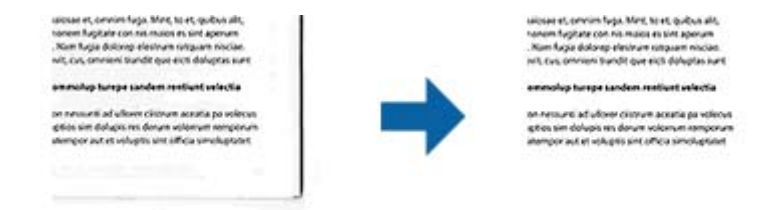

Kahepoolsel skannimisel on servatäite seaded originaali tagaküljel peegelpildis.

Kui valite **Seaded**, siis kuvatakse aken **Servatäite tase** ja te saate muuta servatäite ulatust üleval, all, vasakul ja paremal.

#### *Märkus.*

Selle funktsiooni mõju ei saa eelvaate aknas kontrollida.

## **Paranda viltune dokument**

Saate korrigeerida algdokumendi kallet.

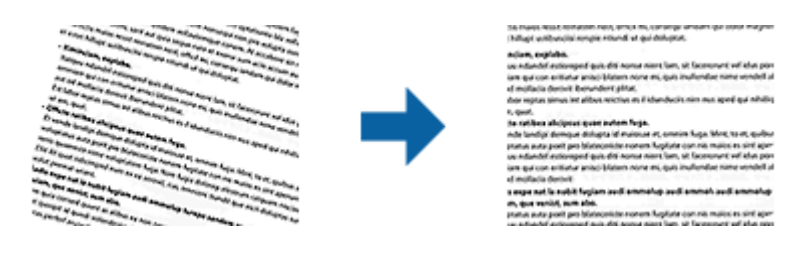

#### **Väljas**

Algdokumendi kallet pole korrigeeritud.

#### **Paber viltu**

Korrigeerib viltuselt söödetud algdokumentide kalde.

#### **Sisu viltu**

Korrigeerib algdokumendi sisu kalde, mis on trükitud kalde all jne.

#### **Paber ja sisu viltu**

Korrigeerib nii viltuselt söödetud algdokumendi kalde kui ka algdokumendi sisu kalde.

#### *Märkus.*

- ❏ Selle funktsiooni kasutamisel korrigeeritakse viltuselt söödetud alad valgega.
- ❏ Selle funktsiooni kasutamiseks seadistage vahekaardil *Resolutsioon* valiku *Põhiseaded* väärtuseks 600 või vähem.
- ❏ See funktsioon ei pruugi olla võimeline korrigeerima dokumente, mis on liigselt kaldus.
- ❏ Selle funktsiooni mõju ei saa eelvaate aknas kontrollida.

## <span id="page-69-0"></span>**Eemalda auguraua augud**

Saate eemaldada avade varjud skannitud pildil, kui skannitaval originaalil on auguraua avad.

Saate eemaldada ümarate või neljakandiliste avade varjud, mis on originaali servast 20 mm (0,79 tolli) kaugusel.

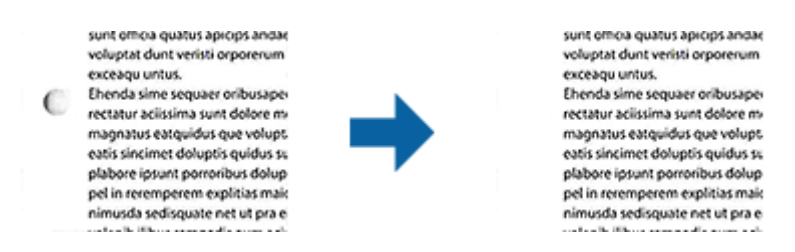

#### *Märkus.*

- ❏ See funktsioon on saadaval ainult siis, kui skannite valget või heledat värvi originaali.
- ❏ Sõltuvalt skannitavast originaalist ei pruugi auguraua avade varjud olla eemaldatavad.
- ❏ Selle funktsiooni mõju ei saa eelvaate aknas kontrollida.

## **Skaneeritud lehekülgede redigeerimine rakendusega Epson Scan 2**

Saate skaneeritud pilte redigeerida rakenduse Epson Scan 2 vahelehe **Põhiseaded** funktsioonide abil.

## **Brošüürpildid**

Saate pildid ühendada ees või taga, kui skannite originaali mõlemalt küljelt. Valige piltideühendamise skeem.

#### *Märkus.*

See funktsioon ei ole saadaval, kui on valitud *Kahepoolne* valikus *Skaneerimisviis*.

## **Pööra**

Saate pöörata originaali enne skannimist päripäeva. Valige pööramisnurk vastavalt originaalile, mida soovite skannida.

#### *Märkus.*

Kui valite *Automaatne* ja skannite originaali, siis pilti pööratakse tekstilise informatsiooni paigutuse kaudu. See võtab siiski veidi aega, sõltuvalt pildi formaadist jne.

Funktsioon *Automaatne* on saadaval ainult siis, kui EPSON Scan OCR-komponent (Windows) või EPSON Scan 2 OCRkomponent (Mac OS X) on installitud.

## **Salvestamine vormingus Otsitav PDF**

Skaneeritud pilt on võimalik salvestada vormingus Otsitav PDF. See on PDF, mille sisse on pandud tekstiandmed, mida saab otsida.

#### *Märkus.*

❏ Algdokumentidel olev tekst tuvastatakse optilise märgituvastusega (OCR) ja pannakse seejärel skaneeritud pildi sisse.

❏ Seda funktsiooni saab kasutada vaid siis, kui on installeeritud tarkvara EPSON Scan OCR-i komponent (Windows) või tarkvara Epson Scan 2 OCR-i komponent (Mac OS X).

#### Kasutusjuhend

#### **Täiustatud skaneerimine**

- 1. Asetage originaal seadmesse.
- 2. Käivitage rakendus Epson Scan 2.
- 3. Seadistage kõik vahekaardil **Põhiseaded** olevad üksused.
- 4. Vajutage nupule **Eelvaade**.
- 5. Kui kasutate lisa ADF, siis pange väljutatud algdokumendid sisse tagasi.
- 6. Kontrollige eelvaadet ja vajadusel muutke teisi sätteid vahekaardil **Täpsemad seaded**.
- 7. Valige režiim **Otsitav PDF** loendist **Pildivorming**.
- 8. Valige loendist **Pildivorming Suvandid**, et avada aken **Pildivormingu suvandid**.
- 9. Valige aknas **Pildivormingu suvandid** vahekaart **Tekst**.
- 10. Kontrollige, kas loendis **Tekstikeel** on valitud algdokumendi keel.
- 11. Klõpsake nuppu **OK** akna **Pildivormingu suvandid** sulgemiseks.
- 12. Kontrollige kohas **Faili nimi** kuvatavat salvestusfaili nime.
- 13. Valige loendist **Kaust** skaneeritud pildi salvestuskaust.
- 14. Vajutage nupule **Skanni**.

Skaneeritud pilt salvestatakse vormingus Otsitav PDF.

#### **Seotud teave**

- & ["Skannimine rakendusega Epson Scan 2" lk 51](#page-50-0)
- $\rightarrow$  ["Originaaldokumentide paigutamine" lk 23](#page-22-0)
- $\rightarrow$  ["Teksti ei tuvastata õigesti, kui see on salvestatud vormingus Otsitav PDF" lk 111](#page-110-0)

## **Salvestamine Office'i failivormingus (ainult Windows)**

Kasutades tarkvara Document Capture Pro, saate skaneeritud pildi salvestada Microsoft® Office'i failivormingus. Võimalik on valida järgmiste vormingute vahel.

- ❏ Microsoft® Word (.docx)
- ❏ Microsoft® Excel® (.xlsx)
- ❏ Microsoft® PowerPoint® (.pptx)

#### *Märkus.*

Funktsioon on kasutatav vaid siis, kui tarkvara EPSON Scan OCR-i komponent on installitud.

- 1. Asetage originaal seadmesse.
- 2. Käivitage rakendus Document Capture Pro.
- 3. Klõpsake nuppu Kuvatakse aken **Scan**.
- 4. Tehke skanneri seadistused ja seejärel klõpsake nuppu **Scan**.
- 5. Kontrollige skannitud pilte, vajadusel redigeerige neid.
- 6. Kui olete pildi kontrollimise lõpetanud, klõpsake ühte sihtkoha ikooni.

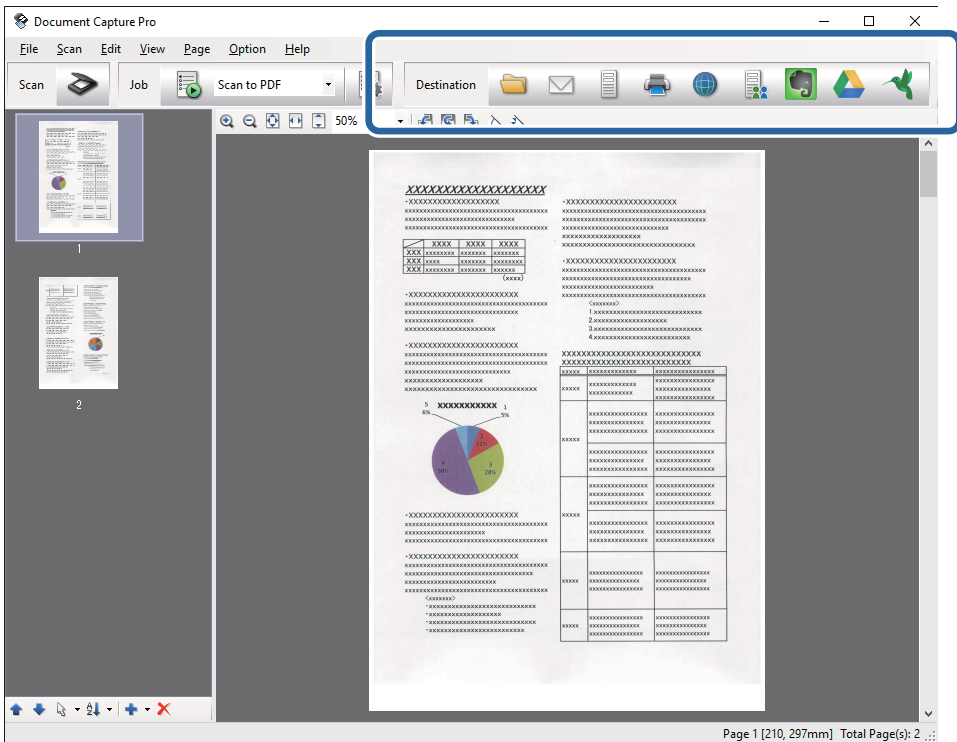

Avaneb aken **Batch Save**, **Transfer Settings** või mõni teine aken.

- 7. Valige loendist **File Type** Office'i failivorming, mida soovite salvestada.
- 8. Vajutage nuppu **Options**, et kuvada akent **Detailed Settings**.
- 9. Seadistage kõik üksused ja seejärel vajutage nuppu **OK**, et sulgeda aken **Detailed Settings**.
- 10. Vajadusel tehke teised seadistused ja seejärel vajutage nupule **Send** või **OK**. Skaneeritud pilt salvestatakse Office'i failivormingus.

#### **Seotud teave**

- & ["Skannimine rakendusega Document Capture Pro \(Windows\)" lk 55](#page-54-0)
- $\rightarrow$  ["Originaaldokumentide paigutamine" lk 23](#page-22-0)
## **Salvestamise ja edastamise erinevad tüübid**

### **Skaneeritud piltide sorteerimine ja salvestamine eraldiseisvasse kausta (ainult Windowsi puhul)**

Rakenduse Document Capture Pro abil saate skaneeritud pildid automaatselt sorteerida ja salvestada eraldiseisvasse kausta.

Skaneeritud piltide sorteerimiseks saate kasutada mitmesuguseid tuvastusmeetodeid, näiteks algdokumentide vahele pandud tühje lehti või algdokumentidel olevaid ribakoode.

- 1. Asetage algdokumendid, sh tähised nagu tühjad lehed, lehekülgede vahele, kus soovite skaneeritud pilte eraldada.
- 2. Käivitage rakendus Document Capture Pro.
- 3. Klõpsake nuppu

Kuvatakse aken **Scan**.

- 4. Tehke skanneri seadistused ja seejärel klõpsake nuppu **Scan**.
- 5. Kontrollige skannitud pilte, vajadusel redigeerige neid.
- 6. Kui olete pildi kontrollimise lõpetanud, siis valige sihtkoht. Kuvatakse aken **Batch Save** või aken **Transfer Settings**.
- 7. Vajutage nupule **File Name & Separation Settings**.
- 8. Valige **Apply job separation** ja vajutage nupule **Separation Settings**.
- 9. Valige aknas **Job Separation Settings** eraldusmeetod ja kausta nime määramise meetod ning vajutage nupule **OK**.
- 10. Tehke aknas **File Name & Separation Settings** ülejäänud seadistused ja vajutage nupule **OK**.
- 11. Tehke seadistused aknas **Batch Save** või aknas **Transfer Settings** ja seejärel vajutage nupule **OK** või **Send**. Skaneeritud pildid salvestatakse eraldi olenevalt valitud eraldusmeetodist.

#### **Seotud teave**

- & ["Skannimine rakendusega Document Capture Pro \(Windows\)" lk 55](#page-54-0)
- $\blacktriangleright$  ["Originaaldokumentide paigutamine" lk 23](#page-22-0)

### **Skaneerimine pilveteenusesse**

Saate skaneeritud pilte pilveteenusesse üles laadida, kasutades rakendust Document Capture Pro (Windows) või Document Capture (Mac OS X).

#### *Märkus.*

- ❏ Enne selle funktsiooni kasutamist looge endale pilveteenuse konto.
- ❏ Kui soovite kasutada sihtkohana rakendust Evernote, siis laadige rakendus Evernote ettevõtte Evernote Corporation veebisaidilt alla ja installige see.
- 1. Asetage originaal seadmesse.
- 2. Käivitage Document Capture Pro (Windows) või Document Capture (Mac OS X).
- 3. Klõpsake nuppu

Kuvatakse aken **Scan**.

- 4. Tehke skanneri seadistused ja seejärel klõpsake nuppu **Scan**.
- 5. Kontrollige skannitud pilte, vajadusel redigeerige neid.
- 6. Kui olete pildi kontrollimise lõpetanud, klõpsake sihtkoha ikoonile.

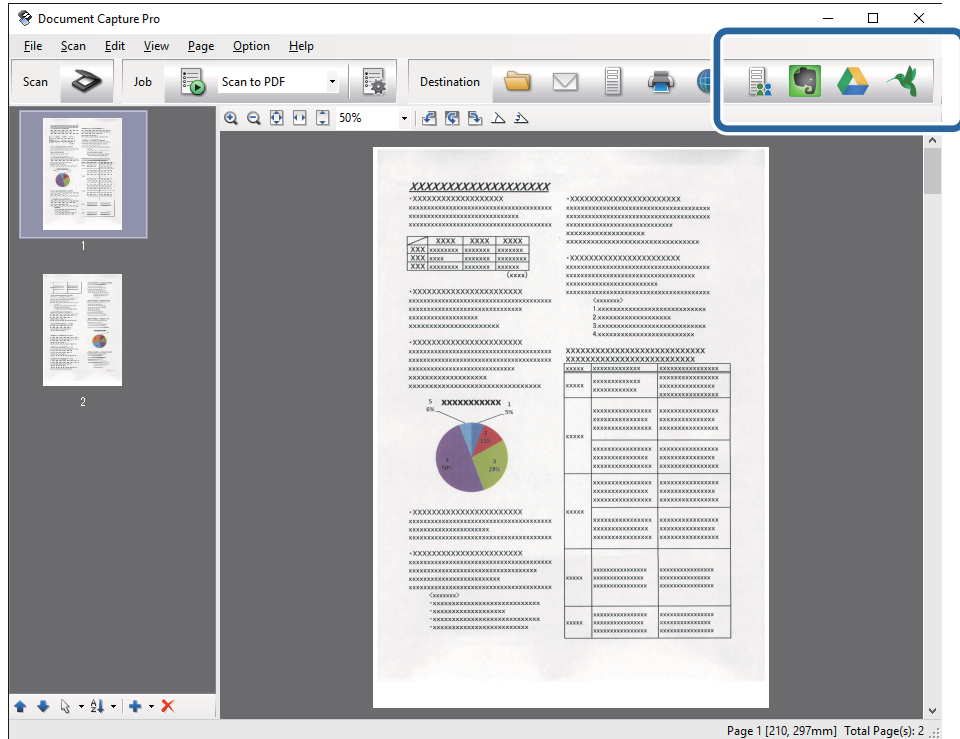

#### Kuvatakse aken **Transfer Settings**.

7. Seadistage iga üksuse seadistused, seejärel vajutage nupule **Send**. Skaneeritud pilt saadetakse valitud pilveteenusesse.

#### **Seotud teave**

- & ["Skannimine rakendusega Document Capture Pro \(Windows\)" lk 55](#page-54-0)
- $\blacklozenge$  ["Skannimine, kasutades rakendust Document Capture \(Mac OS X\)" lk 58](#page-57-0)
- $\rightarrow$  ["Originaaldokumentide paigutamine" lk 23](#page-22-0)

## **FTP-serverisse üles laadimine**

Saate laadida skaneeritud pildid FTP-serverisse, kasutades rakendust Document Capture Pro (Windows) või Document Capture (Mac OS X).

- 1. Asetage originaal seadmesse.
- 2. Käivitage Document Capture Pro (Windows) või Document Capture (Mac OS X).
- 3. Klõpsake nuppu

Kuvatakse aken **Scan**.

- 4. Tehke skanneri seadistused ja seejärel klõpsake nuppu **Scan**.
- 5. Kontrollige skannitud pilte, vajadusel redigeerige neid.
- 6. Kui olete pildi kontrollimise lõpetanud, klõpsake ikoonile Kuvatakse aken **Transfer Settings**.
- 7. Seadistage iga üksuse seadistused, seejärel vajutage nupule **Send**.

*Märkus.* FTP-serveri seaded saate võrguadministraatori käest.

Skaneeritud pilt saadetakse FTP-serverisse.

#### **Seotud teave**

- & ["Skannimine rakendusega Document Capture Pro \(Windows\)" lk 55](#page-54-0)
- $\rightarrow$  ["Skannimine, kasutades rakendust Document Capture \(Mac OS X\)" lk 58](#page-57-0)
- $\rightarrow$  ["Originaaldokumentide paigutamine" lk 23](#page-22-0)

## **Skaneeritud piltide lisamine e-kirjale**

Saate skaneeritud pilte otse e-kirjale lisada, kasutades programmi Document Capture Pro (Windows) või Document Capture (Mac OS X).

- 1. Asetage originaal seadmesse.
- 2. Käivitage Document Capture Pro (Windows) või Document Capture (Mac OS X).
- 3. Klõpsake nuppu  $\geq$ .

Kuvatakse aken **Scan**.

- 4. Tehke skanneri seadistused ja seejärel klõpsake nuppu **Scan**.
- 5. Kontrollige skannitud pilte, vajadusel redigeerige neid.
- 6. Kui olete pildi kontrollimise lõpetanud, klõpsake ikoonile  $\Box$ . Kuvatakse aken **Batch Save**.

7. Seadistage iga üksuse seadistused, seejärel vajutage nupule **OK**. Käivitub automaatselt arvuti e-posti klient ja skaneeritud pilt lisatakse e-kirjale.

#### **Seotud teave**

- & ["Skannimine rakendusega Document Capture Pro \(Windows\)" lk 55](#page-54-0)
- & ["Skannimine, kasutades rakendust Document Capture \(Mac OS X\)" lk 58](#page-57-0)
- $\rightarrow$  ["Originaaldokumentide paigutamine" lk 23](#page-22-0)

## **Skaneeritud piltide printimine**

Skaneeritud pilte saab printida otse Epsoni printerist, mis on arvutiga ühendatud.

#### *Märkus.*

Enne selle funktsiooni kasutamist veenduge alljärgnevas.

- ❏ Epsoni printer on ühendatud sama arvutiga, millega skanner.
- ❏ Printeri draiver on õigesti arvutisse installeeritud.
- 1. Asetage originaal seadmesse.
- 2. Käivitage Document Capture Pro (Windows) või Document Capture (Mac OS X).
- 3. Klõpsake nuppu  $\geq$ . Kuvatakse aken **Scan**.
- 4. Tehke skanneri seadistused ja seejärel klõpsake nuppu **Scan**.
- 5. Kontrollige skannitud pilte, vajadusel redigeerige neid.
- 6. Kui olete pildi kontrollimise lõpetanud, klõpsake ikoonile . Avaneb aken **Print Settings**.
- 7. Seadistage iga üksuse seadistused, seejärel vajutage nupule **OK**. Printerist prinditakse skaneeritud pilt.

#### **Seotud teave**

- & ["Skannimine rakendusega Document Capture Pro \(Windows\)" lk 55](#page-54-0)
- $\blacktriangleright$  ["Skannimine, kasutades rakendust Document Capture \(Mac OS X\)" lk 58](#page-57-0)
- $\blacktriangleright$  ["Originaaldokumentide paigutamine" lk 23](#page-22-0)

# **Skannimine eelmääratud skannimissätetega (töö)**

Saate luua "töö", mis koosneb eelmääratud skannimissätetest, nagu sortimismeetod, salvestusvorming, sihtkoht jne. Töö saate valida rakenduses Document Capture Pro (Windows) või Document Capture (Mac OS X). Töö saate määrata ka skanneril olevale nupule, et käivitada seda nupuvajutusega.

## **Töö seadistamine**

- 1. Käivitage Document Capture Pro (Windows) või Document Capture (Mac OS X).
- 2. Vajutage peaaknas ikoonile (**Manage Job**). Kuvatakse aken **Job Management**.
- 3. Vajutage aknas **Job Management** nupule **Add** (Windows) või plussmärgi ikoonile (Mac OS X). Avaneb aken **Job Settings**.
- 4. Seadistage aknas **Job Settings** töö seadistused.
	- ❏ **Job Name**: Sisestage töö nimi.
	- ❏ Vahekaart **Scan**: Seadistage vahekaardil skaneerimise sätted.
	- ❏ Vahekaart **Output**: Seadistage vahekaardil skaneeritud pildi väljundvorming.
	- ❏ **Destination**: Valige skaneeritud pildi sihtasukoht.
- 5. Klõpsake nuppu **OK** akna **Job Settings** sulgemiseks.
- 6. Vajutage aknas **OK** nupule **Job Management**.

Töö seadistatakse rakenduses Document Capture Pro või Document Capture.

### **Skanneri nupule töö määramine**

Saate skanneri nupule määrata töö, mis nupule vajutades käivitatakse.

- 1. Käivitage Document Capture Pro (Windows) või Document Capture (Mac OS X).
- 2. Vajutage peaaknas ikoonile (**Manage Job**). Kuvatakse aken **Job Management**.
- 3. Vajutage aknas **Job Management** (Windows) üksusele **Event Settings** või vajutage akna alaservas ikoonile  $\frac{1}{N}$   $\sqrt{\frac{1}{N}}$  (Mac OS X).
- 4. Vajutage töö nime peale, et valida rippmenüüst töö, mida soovite määrata.
- 5. Vajutage aknas **Job Management** nupule **OK**. Töö määratakse skanneri nupule.

#### **Seotud teave**

- $\blacktriangleright$  ["Nupud" lk 12](#page-11-0)
- $\blacktriangleright$  ["Skannimine, kasutades skanneri nuppu" lk 60](#page-59-0)
- $\rightarrow$  ["Originaaldokumentide paigutamine" lk 23](#page-22-0)

## **Visiitkaartide skaneerimine tarkvaraga Presto! BizCard**

Saate tarkvaraga Presto! BizCard skaneerida visiitkaarte ja teisendada need redigeeritavaks tekstiks.

Tarkvara spikrist leiate rohkem teavet tarkvara kasutamise ja selle funktsioonide kohta. Spikri kuvamiseks valige see tarkvara spikri menüüst.

- 1. Asetage visiitkaart skannerisse.
- 2. Käivitage rakendus Presto! BizCard.
	- ❏ Windows 10

Vajutage nuppu Start, seejärel valige **Kõik rakendused** > **NewSoft** > **Presto! BizCard**.

❏ Windows 8.1/Windows 8

Sisestage rakenduse nimi otsinguväljale ja valige seejärel kuvatud ikoon.

❏ Windows 7/Windows Vista/Windows XP

Vajutage nuppu Start, seejärel valige **Kõik programmid** või **Programmid** > **NewSoft** > **Presto! BizCard**.

❏ Mac OS X

Valige **Mine** > **Rakendused** > **NewSoft** > **Presto! BizCard**.

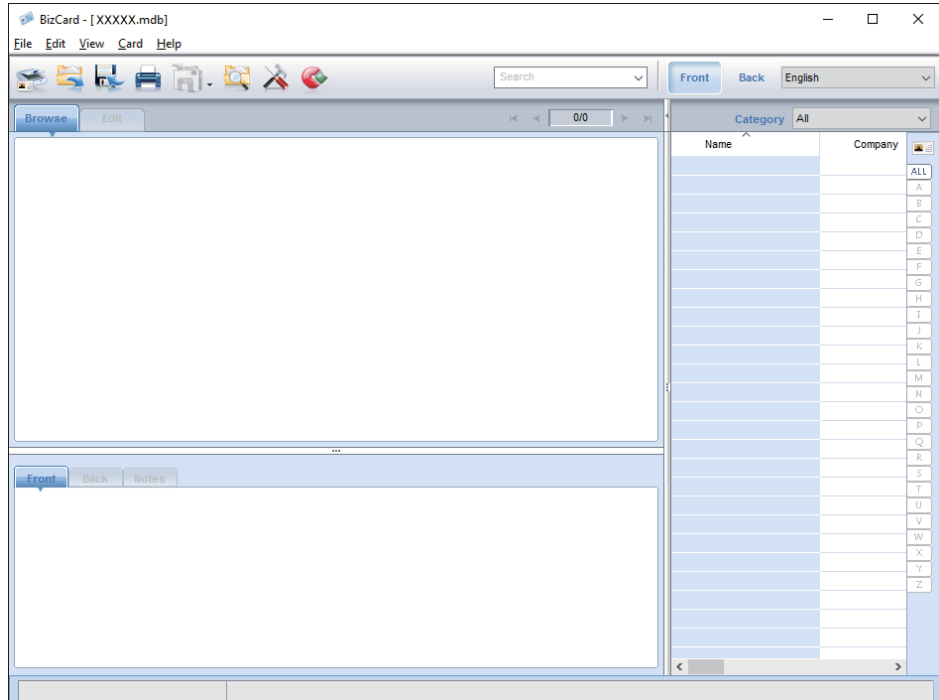

3. Vajutage akna ülemises vasempoolses küljes ikoonile .

Avaneb aken Epson Scan 2.

4. Määrake aknas Epson Scan 2 igale üksusele väärtus ja seejärel skaneerige.

Visiitkaart skaneeritakse ja teisendatakse redigeeritavaks tekstiks aknas Presto! BizCard.

#### **Seotud teave**

- $\blacktriangleright$  ["Presto! BizCard" lk 15](#page-14-0)
- $\blacklozenge$  ["Originaaldokumentide paigutamine" lk 23](#page-22-0)

# **Lauaskanneri doki kasutamine**

Tellitav lauaskanneri dokk võimaldab skaneerida skanneriklaasilt.

#### *Märkus.*

Lauaskanneri doki kasutamiseks läheb vaja sobivat lauaskannerit.

## **Lauaskanneri doki osade nimed ja funktsioonid**

#### **Esikülg**

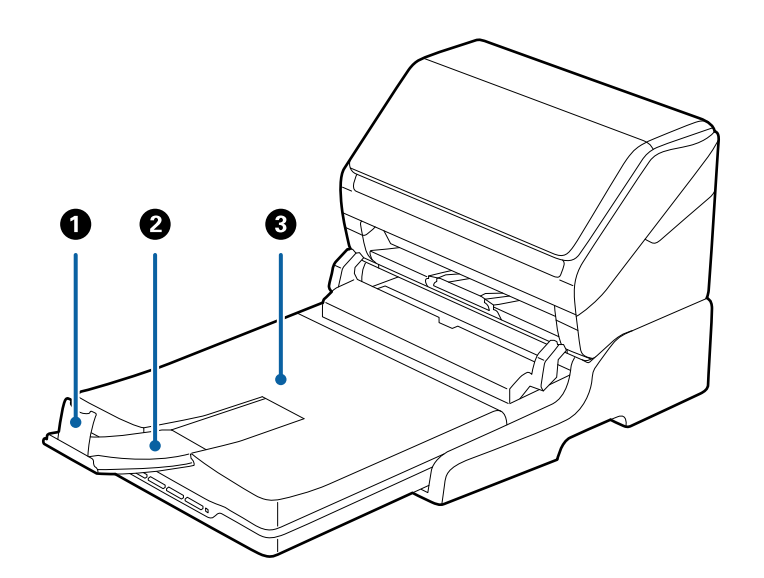

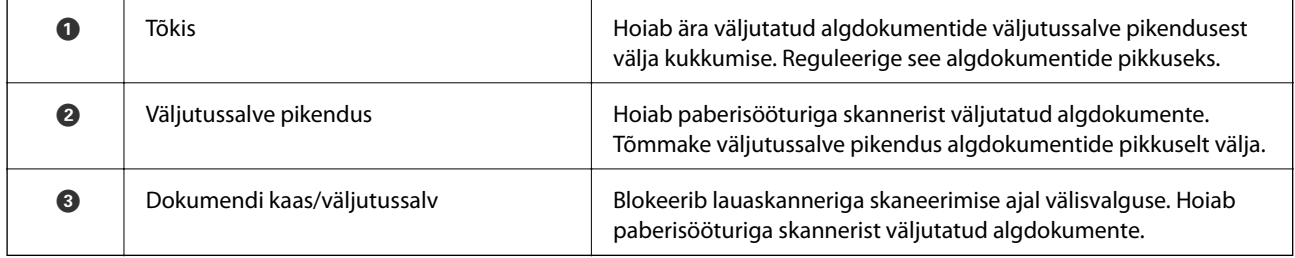

#### **Lauaskanneri doki kasutamine**

#### **Tagakülg**

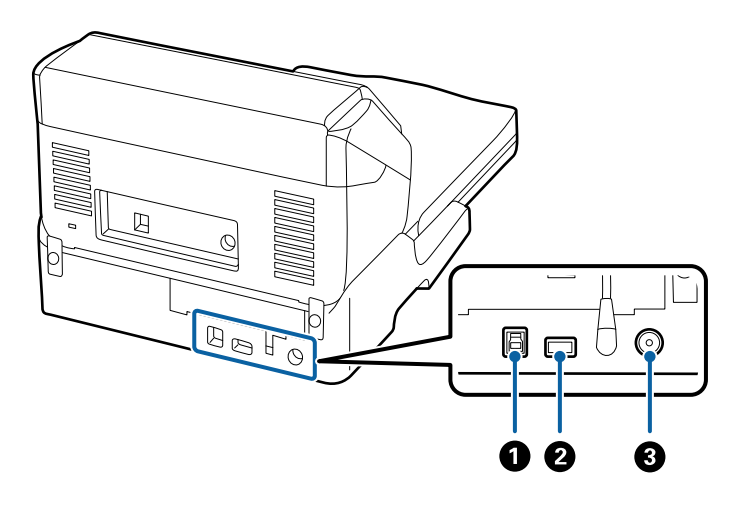

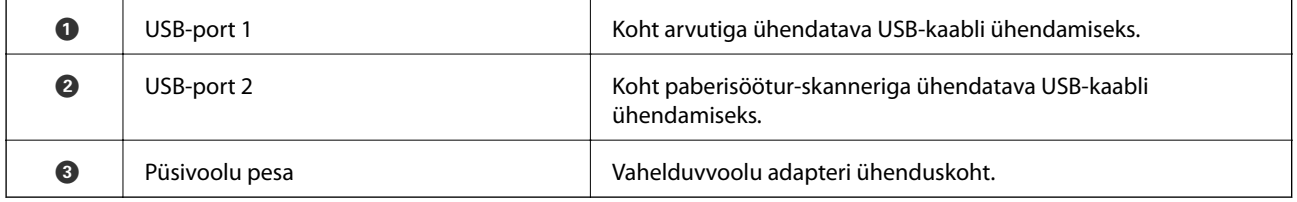

## **Skaneerimine skanneri klaasilt**

1. Sulgege väljutussalv.

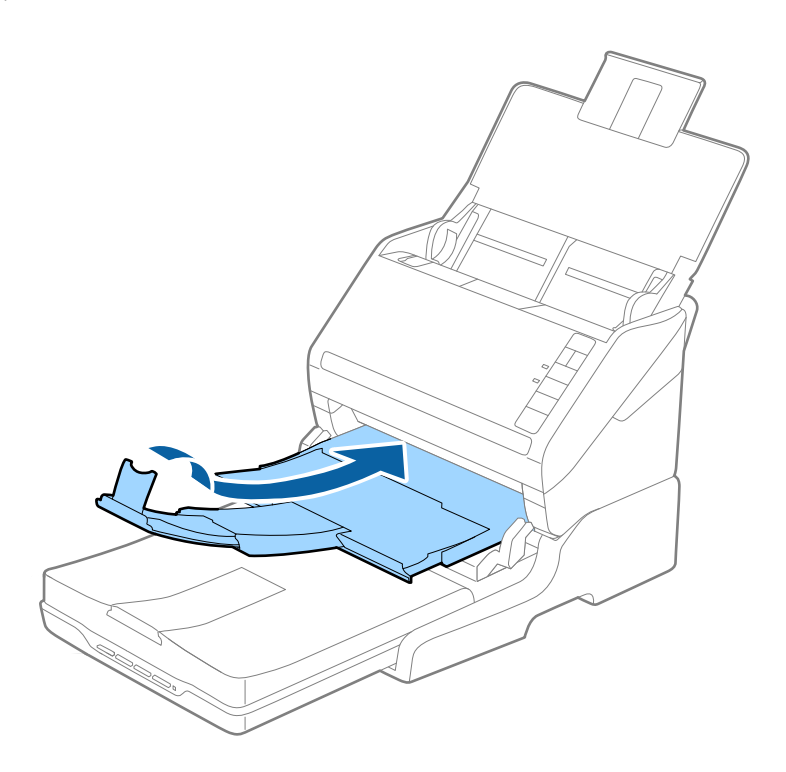

2. Avage dokumendikaas.

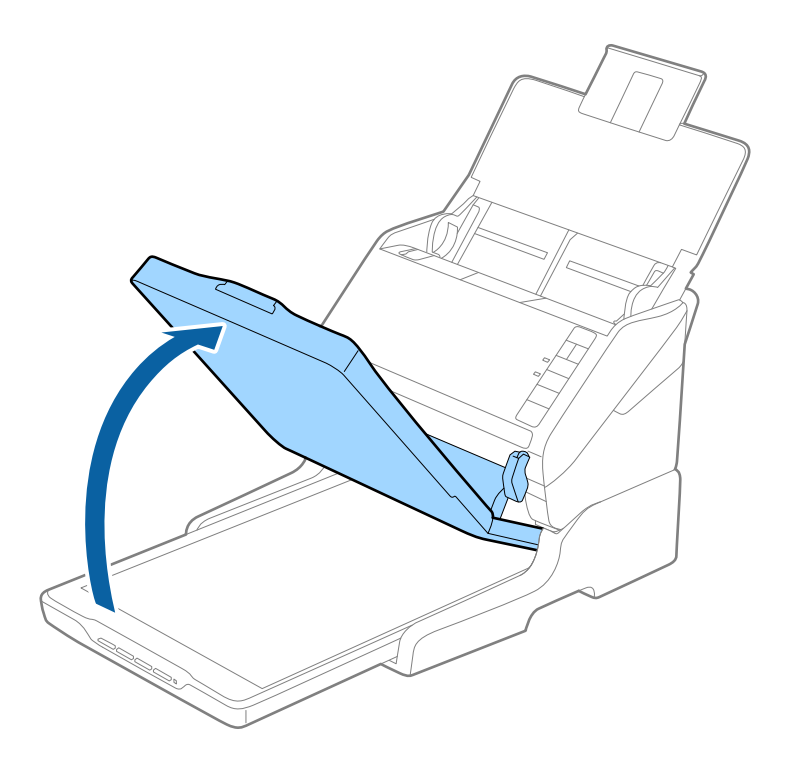

3. Paigutage dokument või foto skanneri klaasile, esiküljega allapoole, veendudes et selle skaneeritava külje ülemine nurk jääb vastu skanneri nurka kohe noolemärgi kõrval.

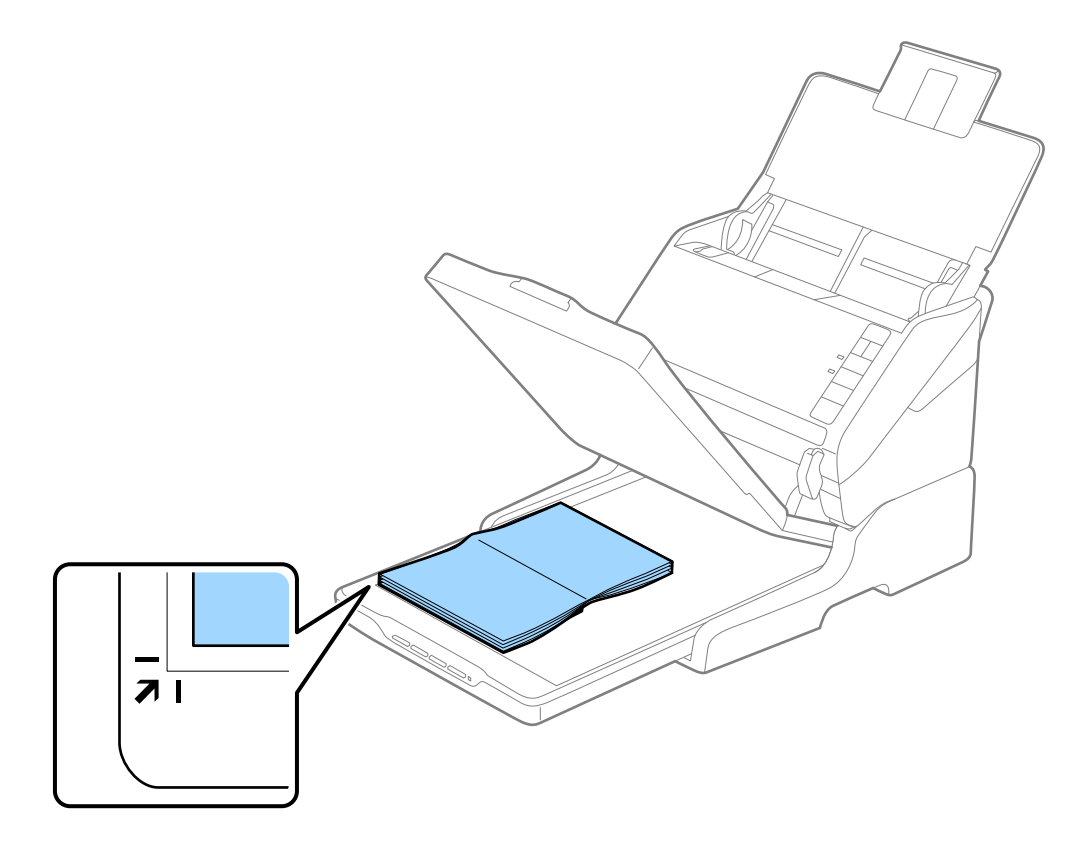

#### *Märkus.*

- ❏ Kui skannite korraga mitut fotot, paigutage fotod üksteisest vähemalt 20 mm (0,8 tolli) kaugusele.
- ❏ Saate vältida kärpimist, lükates dokumendi ligikaudu 2,5 mm (0,1 tolli) võrra eemale üla- ja külgservadest, millele viitavad  $\bigcirc$  ja  $\bigcirc$  järgmisel joonisel.

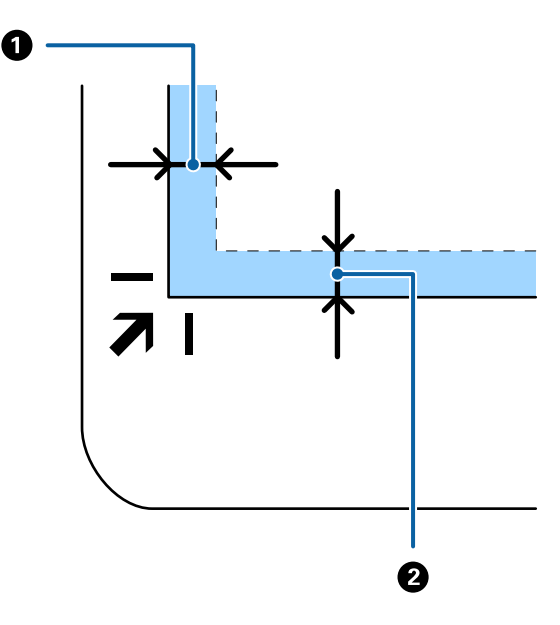

4. Sulgege dokumendikaas õrnalt, et originaal ei liiguks.

#### *Märkus.*

❏ Hoidke skanneri klaas alati puhas.

❏ Ärge jätke originaale pikemaks ajaks skanneri klaasile, kuna need võivad pinnale kleepuda.

- 5. Käivitage rakendus Epson Scan 2.
- 6. Valige režiim **Skanneri klaas** loendist **Dokumendi allikas**.
- 7. Seadistage teised punktid vastavalt vajadusele.
- 8. Vajutage nupule **Skanni**.

## **Märkusi lauaskanneri doki kasutamise kohta**

Asetage lauaskanneri dokk tasasele ja stabiilsele pinnale.

### **Märkusi seadmest ADF skaneerimise kohta**

Olenevalt algdokumentide pikkusest võivad lauaskanneriga ADF-ist skaneerides sisestussalve, väljutussalve ja tõkise toimingud erineda. Talitage ühel alljärgnevatest viisidest.

#### *Märkus.*

Tutvuge teiste algdokumentide asetamisega seotud toimingute — välja arvatud toimingud sisestussalve, väljutussalve ja tõkisega — selgitustega.

#### **Vormingust A5 (210 mm) lühemad algdokumendid**

Avage sisestussalv. Nihutage väljutussalv välja, tõmmake väljutussalve pikendus välja ja seejärel tõstke tõkis üles.

#### *Märkus.*

- ❏ Tõmmake väljutussalve pikendused kindlasti välja lahti, nii et need oleksid algdokumendist veidi pikemad, samuti tõstke tõkis üles, nii et väljutatud algdokumendid jääksid väljutussalve peale ilusti virna.
- ❏ Tõkis saab keskmisel väljutuspikendusel edasi ja tagasi liikuda, nii et saate hõlpsalt reguleerida tõkise asendi, et see oleks skaneeritavate algdokumentide jaoks sobivaimal asukohal.

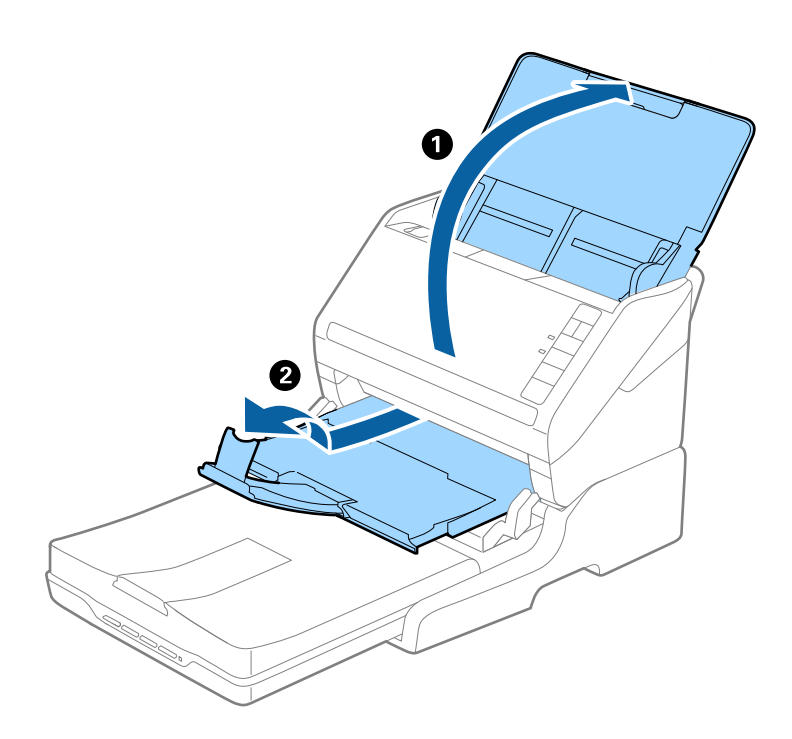

#### **Algdokumendid vormingus A5 (210 mm) kuni pikkusega A4 (297 mm)**

Avage ja sirutage sisendsalv välja, seejärel tõstke lauaskanneri tõkis üles.

#### *Märkus.*

- ❏ Kergitage ja nihutage tõkist nii, et see oleks algdokumendist pisut pikem. Sel viisil jäävad väljutatud algdokumendid ilusti väljundsalve peale virna.
- ❏ Tõkis saab keskmisel väljutuspikendusel edasi ja tagasi liikuda, nii et saate hõlpsalt reguleerida tõkise asendi, et see oleks skaneeritavate algdokumentide jaoks sobivaimal asukohal.

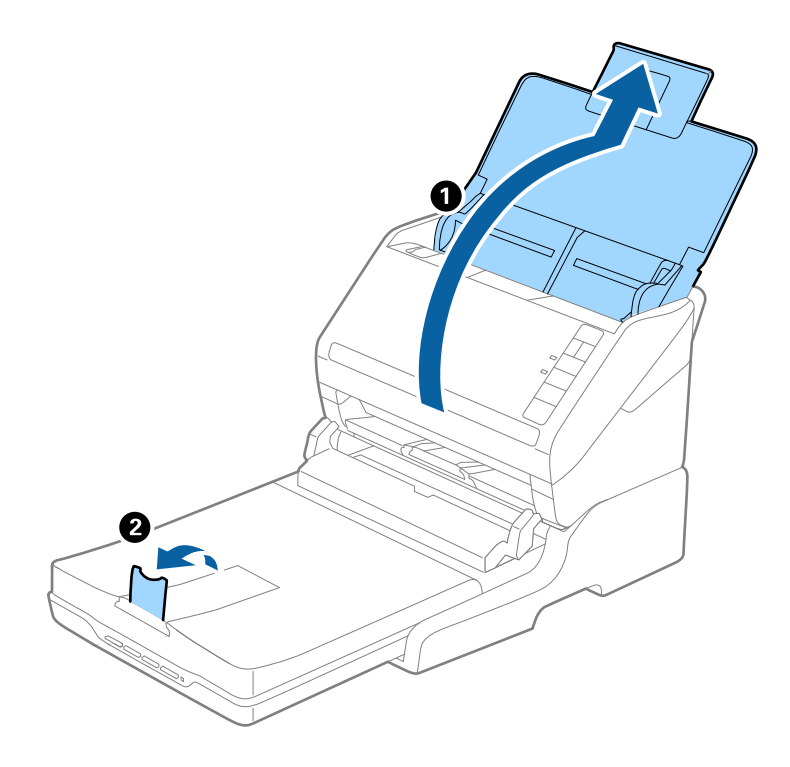

#### **Algdokumendid vormingust A4 (297 mm) kuni vorminguni Legal (355,6 mm)**

Avage sisestussalv ja tõmmake see välja, lükake lauaskanneri väljutussalve pikendus välja, seejärel tõstke tõkis üles.

#### **Lauaskanneri doki kasutamine**

#### *Märkus.*

- ❏ Tõmmake väljutussalve pikendused kindlasti välja lahti, nii et need oleksid algdokumendist veidi pikemad, samuti tõstke tõkis üles, nii et väljutatud algdokumendid jääksid väljutussalve peale ilusti virna.
- ❏ Tõkis saab keskmisel väljutuspikendusel edasi ja tagasi liikuda, nii et saate hõlpsalt reguleerida tõkise asendi, et see oleks skaneeritavate algdokumentide jaoks sobivaimal asukohal.

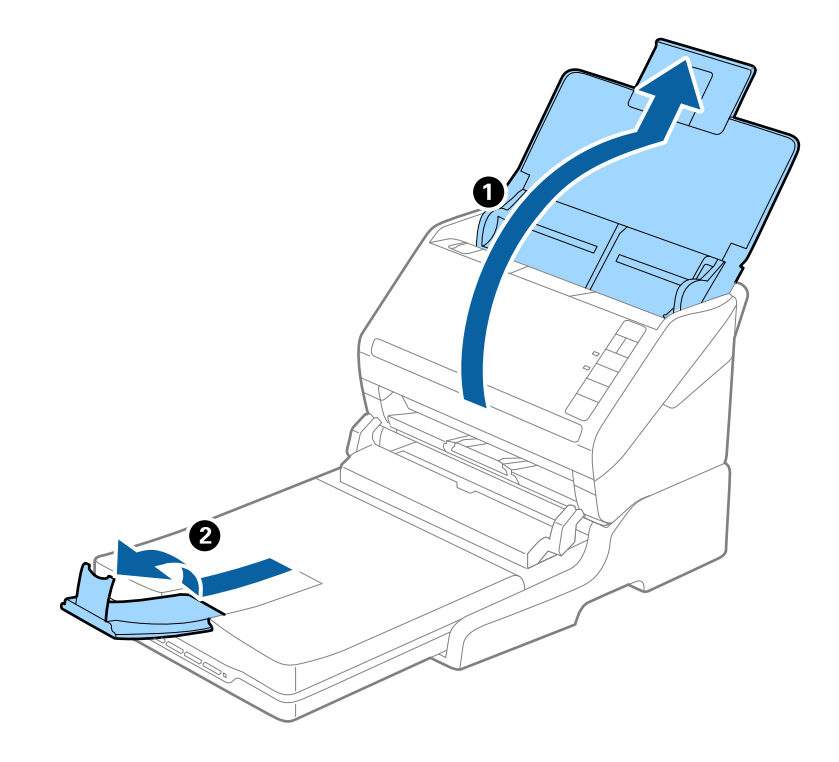

#### **Vormingust Legal (355,6 mm) pikemad algdokumendid**

Avage sisestussalv.

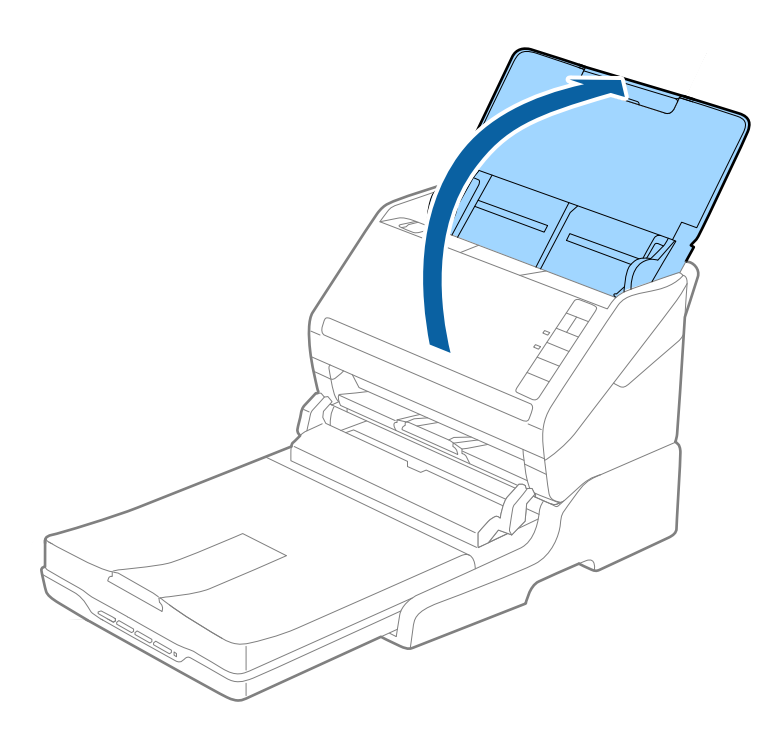

#### <span id="page-86-0"></span>**Seotud teave**

 $\rightarrow$  ["Originaaldokumentide paigutamine" lk 23](#page-22-0)

## **Hooldamine**

### **Lauaskanneri doki puhastamine**

Selleks, et lauaskanneri dokk oleks parimas seisukorras, puhastage seda regulaarselt alltoodud sammude järgi.

### **C***Oluline teave:*

- ❏ Ärge kasutage lauaskanneri puhastamiseks kunagi alkoholi, lahustit ega söövitavat lahust. Need kemikaalid võivad kahjustada lauaskanneri osi ja korpust.
- ❏ Olge ettevaatlik, et vältida skanneri mehhanismi või elektroonikakomponentidele vedeliku valamist. See võib mehhanismi ja elektroonikat jäädavalt kahjustada.
- ❏ Ärge pihustage lauaskanneri peale määrdeaineid.
- ❏ Ärge kunagi avage lauaskanneri korpust.
- 1. Paberisööturiga skanneri välja lülitamiseks vajutage nuppu  $\bigcup$ .

#### *Märkus.*

Lauaskanneril puudub toitenupp.

2. Tõmmake vahelduvvoolu adapter välja, seejärel ühendage lahti USB-kaabel, mis ühendab arvutit lauaskanneri dokiga.

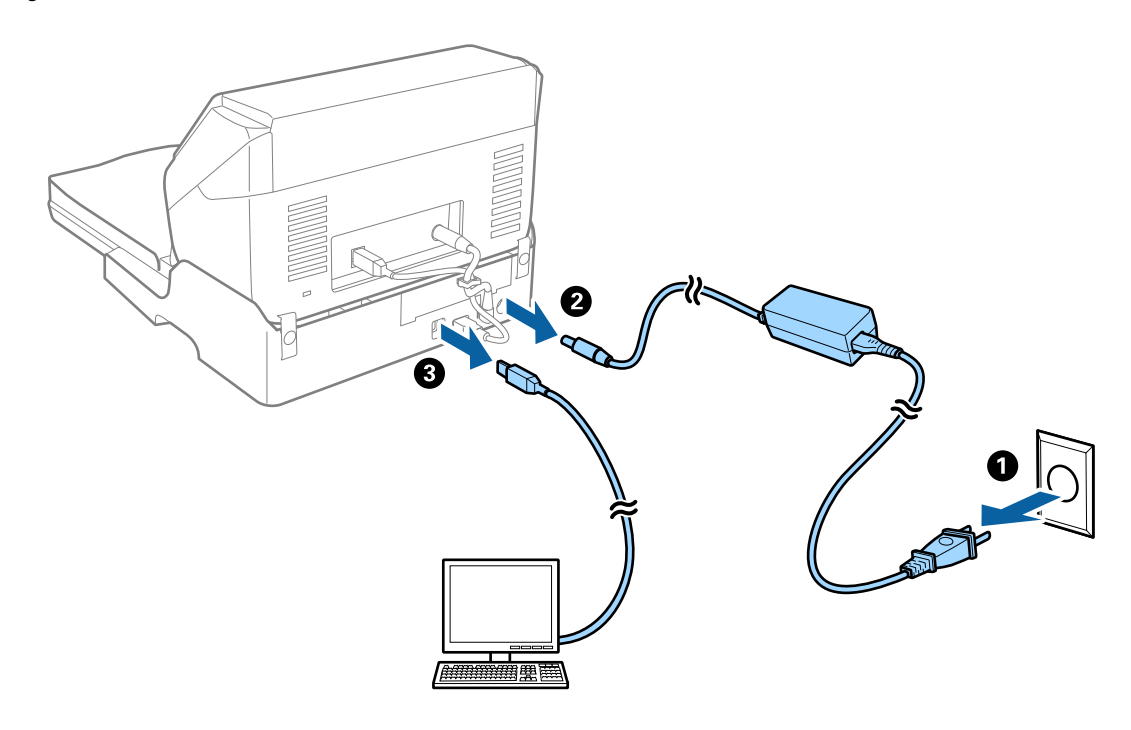

3. Pühkige pehme lapiga ära väliskorpusel olev mustus.

Kui korpus on väga määrdunud, niisutage pehmet lappi veega, väänake see põhjalikult kuivaks ja pühkige alles jäänud plekid ära. Seejärel pühkige korpus pehme kuiva lapiga.

## **Lauaskanneri doki teisaldamine ja transport**

## !*Ettevaatust!*

Lauaskanneri doki tõstmisel pange käed allpool näidatud asendisse. Kui tõstate lauaskanneri dokki teisest kohast kinni hoides, siis võib lauaskanneri dokk maha kukkuda või teie sõrmed võivad lauaskanneri paigale asetamisel vahele jääda.

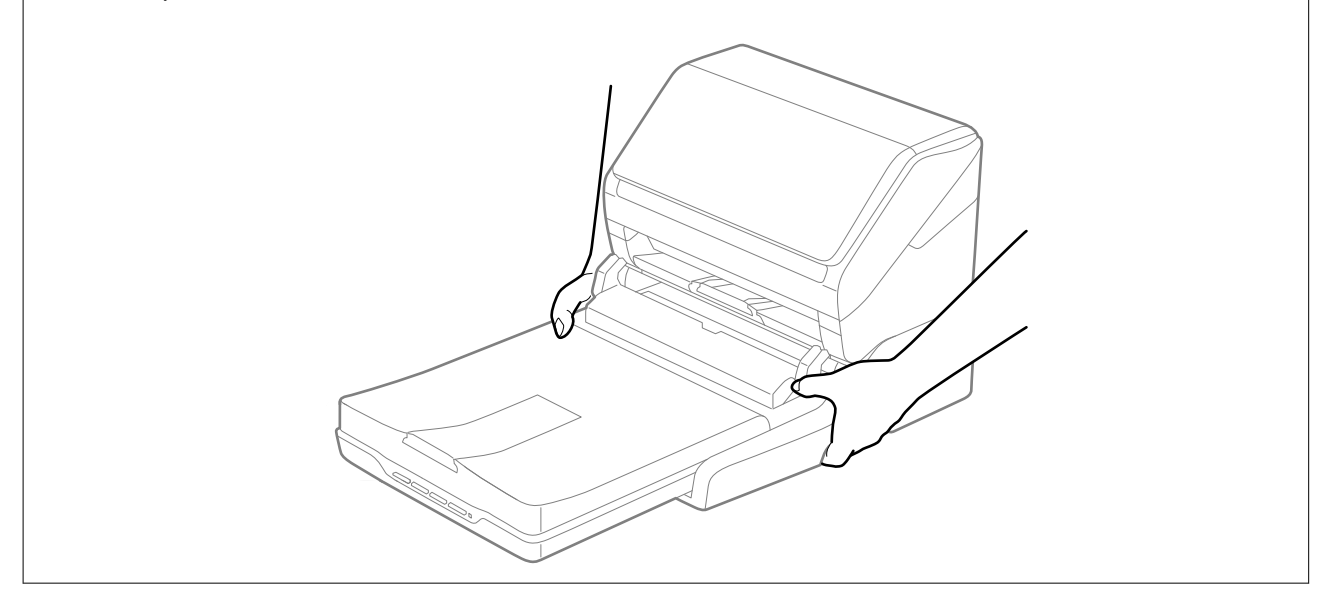

### **Lauaskanneri doki transportimine lühikese vahemaa taha**

1. Paberisööturiga skanneri välja lülitamiseks vajutage nuppu $\bigcirc$ 

*Märkus.* Lauaskanneril puudub toitenupp. 2. Tõmmake vahelduvvoolu adapter välja, seejärel ühendage lahti USB-kaabel, mis ühendab arvutit lauaskanneri dokiga.

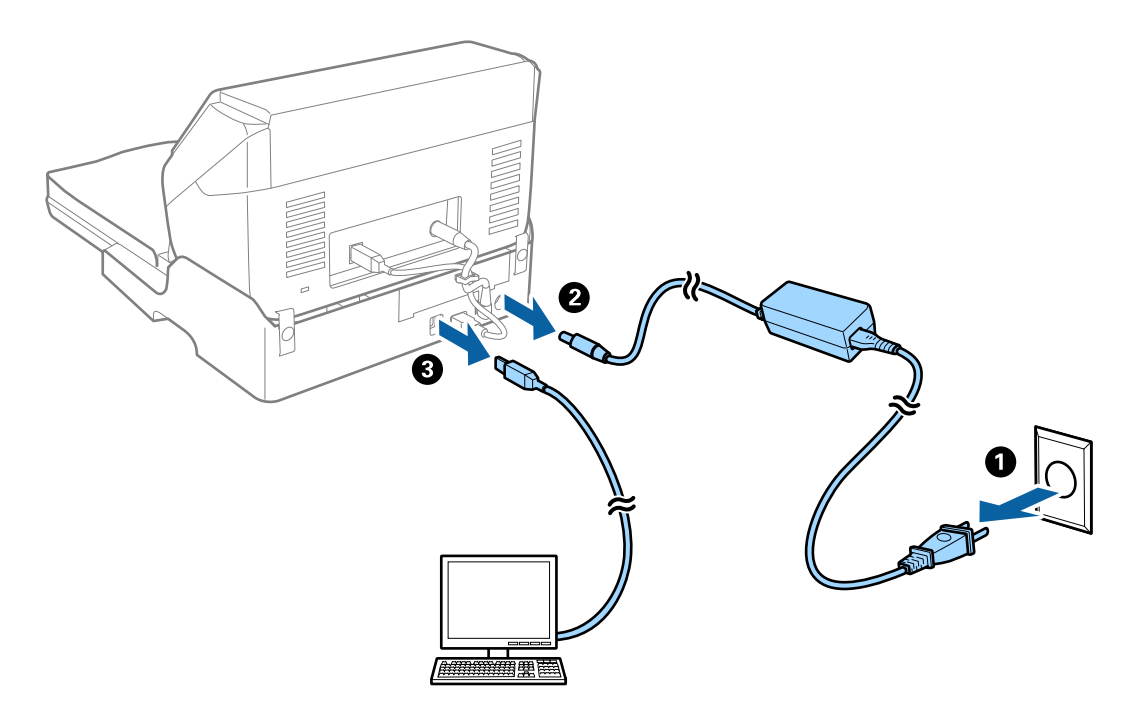

3. Lauaskanneri doki kandmise ajal ärge raputage ega kallutage seda.

### **Lauaskanneri doki transportimine**

Enne alljärgneva toimingu alustamist võtke kindlasti ligi seadistamise juhend.

1. Paberisööturiga skanneri välja lülitamiseks vajutage nuppu $\mathcal{O}$ .

*Märkus.* Lauaskanneril puudub toitenupp.

- 2. Paberisööturiga skanneri, lauaskanneri ja lauaskanneri doki lahutamiseks sooritage seadistustoiming, mis on lauaskanneri dokiga koos tarnitavas juhendis kirjeldatud toiming sooritatuna vastupidises järjekorras.
- 3. Kinnitage lauaskanneri dokiga kaasa tulnud materjalid, seejärel pakkige see tagasi oma algsesse pakendisse või teise sarnasesse pakendisse, millesse lauaskanneri dokk tihedalt mahub.

## **Lauaskanneri doki tõrkeotsing**

## **Klaasilt skannimisel ilmneb värvi ebaühtlus, on näga mustust, punkte jne**

❏ Puhastage skanneri klaas.

❏ Eemaldage originaalile kogunenud mustus ja muu praht.

❏ Ärge rakendage originaalile ega dokumendi kaanele liigset jõudu. Kui rakendate liigset jõudu, siis tekivad ähmasus, plekid ja täpid.

#### **Seotud teave**

 $\blacktriangleright$  ["Lauaskanneri doki puhastamine" lk 87](#page-86-0)

### **Ei suuda skaneerida õiget ala skanneriklaasil**

- ❏ Veenduge, et originaaldokument on õigesti vastu joondamismärke pandud.
- ❏ Kui skaneeritud pildil puudub serv, siis liigutage algdokumenti skanneriklaasi servast pisut eemale.

### **Voldiku köiteveerised on moonutatud või ähmased**

Voldiku skaneerimisel skanneri klaasil võivad köiteveerisel asuvad tähed olla moonutatud või ähmased. Kui see peaks juhtuma, siis ei tuvastata teksti õigesti, kui salvestate skaneeritud pildi vormingus **Otsitav PDF**.

Köiteveerisel oleva moonutamise või ähmasuse vähendamiseks suruge dokumendi selg õrnalt alla ja hoidke seda all, et skaneerimise ajal voldikut lamedaks teha. Ärge skaneerimise ajal voldikut liigutage.

#### *Oluline teave:*

Ärge vajutage dokumendi selga liiga suure jõuga. Vastasel juhul võib voldik või skanner viga saada.

### **Piltide taustale tekib varikujutis**

Algdokumendi tagaküljel olevad kujutised võivad olla jäänud skaneeritud pildile.

❏ Valige rakenduses Epson Scan 2 vahekaart **Täpsemad seaded**, seejärel reguleerige funktsiooni **Heledus**.

See funktsioon ei pruugi olla saadaval olenevalt seadistustest vahekaardil **Põhiseaded** > **Pildi tüüp** või teistest seadistustest vahekaardil **Täpsemad seaded**.

❏ Valige rakenduses Epson Scan 2 vahekaart **Täpsemad seaded**, seejärel valige **Pildi suvand** > **Teksti täiustamine**.

❏ Skanneriklaasilt skaneerimise korral asetage algdokumendile musta värvi paber või lauamatt.

#### **Seotud teave**

 $\blacktriangleright$  ["Heledus" lk 67](#page-66-0) Saate muuta kogu pildi heledust.

 $\blacktriangleright$  ["Teksti täiustamine" lk 66](#page-65-0) Saate originaali hägusad tähed muuta selgemaks ja teravamaks. Saate ka alandada tausta mõju või ebaühtlust.

# <span id="page-90-0"></span>**Hooldamine**

## **Skanneri korpuse puhastamine**

Pühkige korpusel olevad plekid ära kuiva lapiga või lapiga, mida on niisutatud pehme pesuaine ja veega.

#### *Oluline teave:*

- ❏ Ärge kasutage skanneri puhastamiseks kunagi alkoholi, lahustit ega söövitavat lahust. Selle tagajärjeks võib olla moondumine või värvimuutus.
- ❏ Ärge laske veel toote sisse tungida. See võib tekitada tõrke.
- ❏ Ärge kunagi avage skanneri korpust.
- 1. Skanneri väljalülitamiseks vajutage nuppu $\mathbf{\Theta}$ .
- 2. Võtke vahelduvvoolu adapter skanneri küljest lahti.
- 3. Puhastage väliskest lahja puhastusaine ja veega niisutatud lapiga.

## **Skanneri sisemuse puhastamine**

Skanneri pikema kasutamise järel võivad rullile või skanneri sees olevale klaasist osale kogunenud paberi ja ruumi tolm põhjustada probleeme paberi söötmisel või skaneeritud pildi kvaliteedi probleeme. Puhastage skanneri sisemust iga 5,000 skaneeringu järel. Skaneeringute värskeimat arvu saate vaadata tarkvaras Epson Scan 2 Utility.

Kasutage plekkide jaoks Epsoni originaalset puhastuskomplekti. Plekkide eemaldamiseks kandke puhastuslapile väike kogus puhastusvahendit. Järgmiseks pühkige plekke ilma puhastusvahendita lapiga, ehk kuiva lapiga.

#### *Oluline teave:*

- ❏ Ärge kasutage skanneri puhastamiseks kunagi alkoholi, lahustit ega söövitavat lahust. Selle tagajärjeks võib olla moondumine või värvimuutus.
- ❏ Ärge pihustage skannerile vedelikku või õlitusainet. Seadmete või ahelate kahjustused võivad põhjustada tööhäireid.
- ❏ Ärge kunagi avage skanneri korpust.
- 1. Skanneri väljalülitamiseks vajutage nuppu  $\mathcal{O}$ .
- 2. Võtke vahelduvvoolu adapter skanneri küljest lahti.

3. Tõmmake kaane avamise kangi ja avage skanneri kaas.

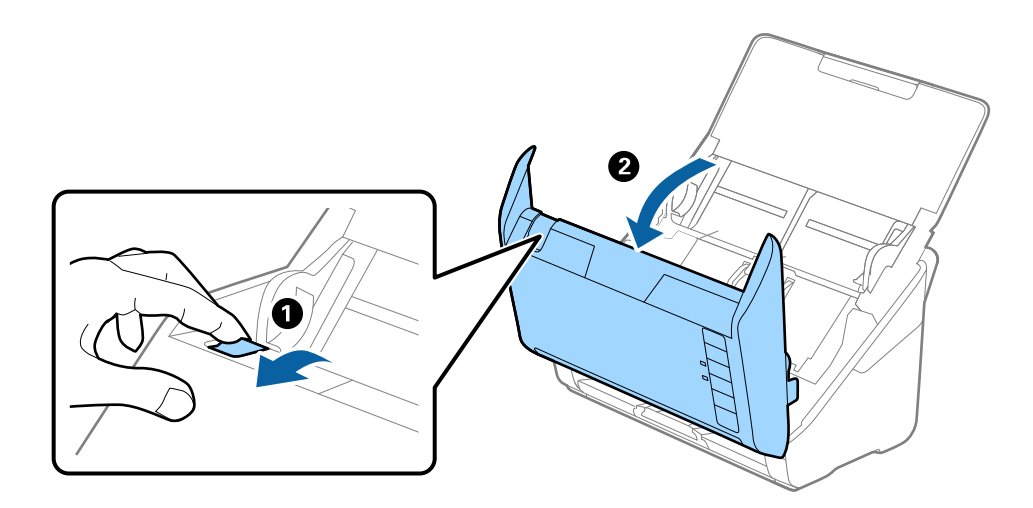

4. Pühkige skanneri sees plastikust rullil ja põhjas asuval klaaspinnal olevad plekid, kasutades pehmet lappi või Epsoni originaalset puhastuskomplekti.

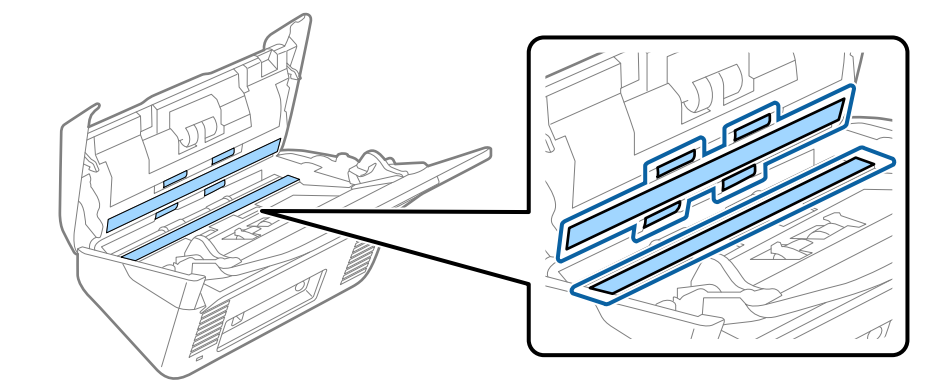

#### *Oluline teave:*

- ❏ Ärge suruge liiga tugevasti klaaspinnale.
- ❏ Ärge kasutage harja ega kõva tööriista. Klaasil olevad kriimud võivad skaneerimise kvaliteeti mõjutada.
- ❏ Ärge pihustage puhastusainet otse klaaspinnale.
- 5. Pühkige vatitupsuga ära anduritel olevad plekid.

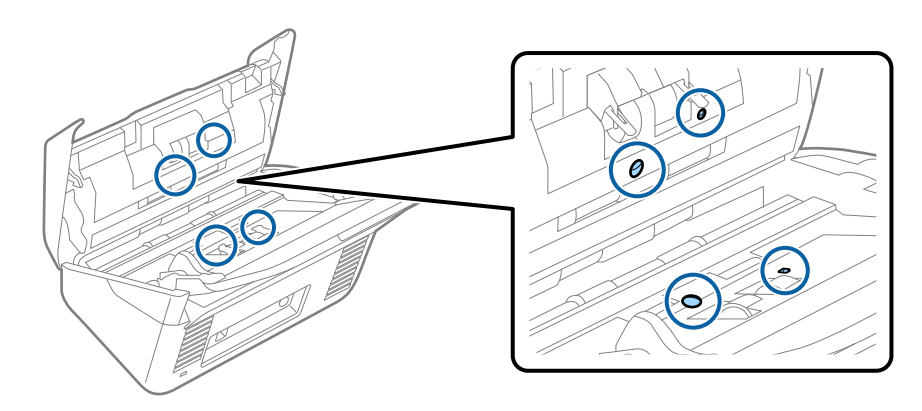

#### *Oluline teave:*

Ärge kandke vatitupsule vedelikku, näiteks puhastusainet.

6. Avage kaas ja eemaldage eraldusrull.

Üksikasjalikuma teabe leiate jaotusest "Rulli montaažikomplekti vahetamine".

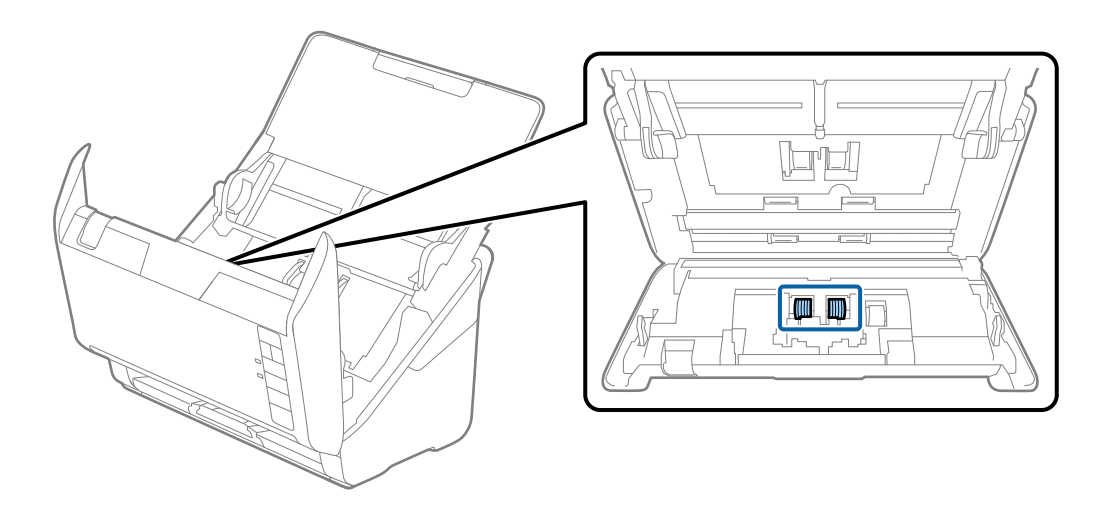

7. Pühkige pehme lapi või Epsoni originaalse puhastuskomplektiga ära eraldusrullil olevad plekid.

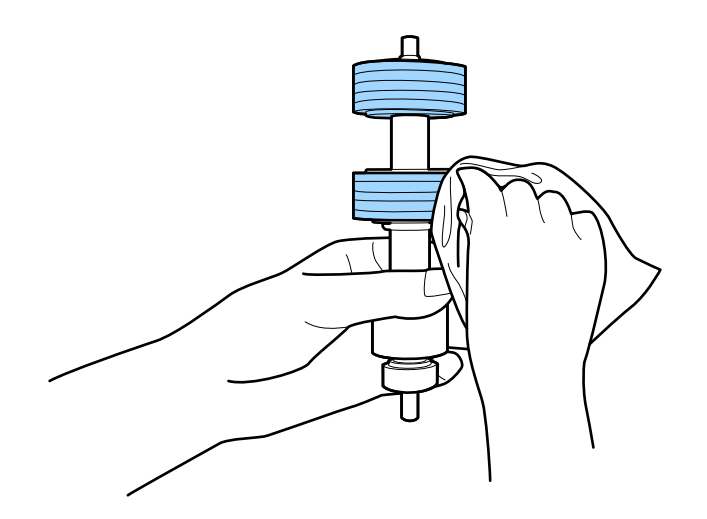

#### **Hooldamine**

8. Avage kaas ja eemaldage korjerull.

Üksikasjalikuma teabe leiate jaotusest "Rulli montaažikomplekti vahetamine".

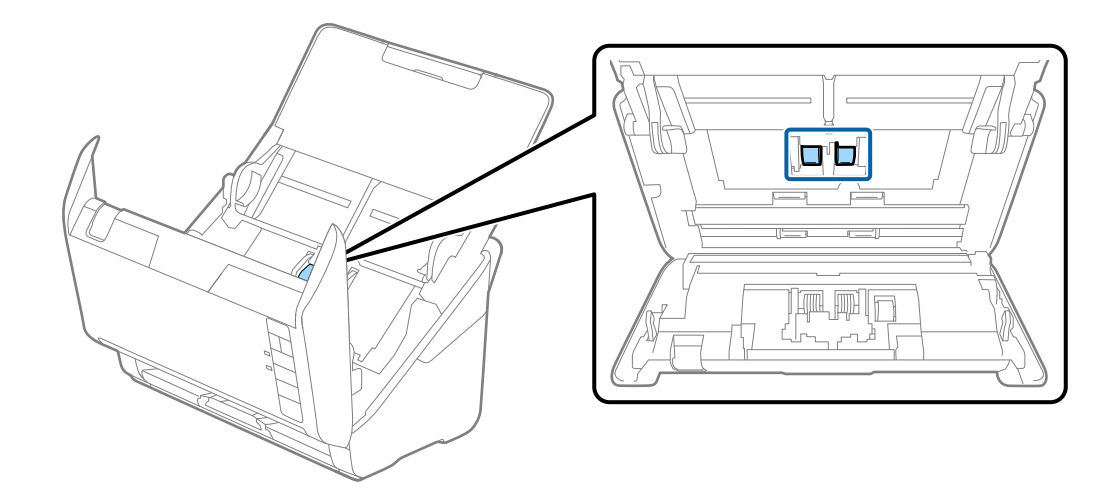

9. Pühkige pehme lapi või Epsoni originaalse puhastuskomplektiga ära korjerullil olevad plekid.

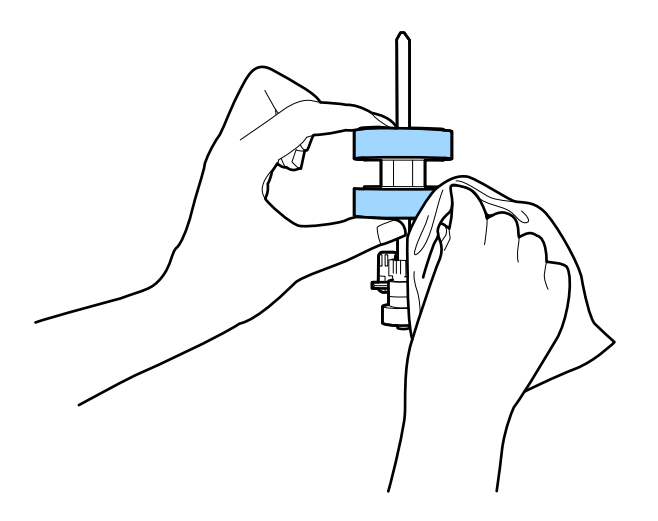

10. Pange vahelduvvoolu adapter sisse ja lülitage skanner sisse.

#### Kasutusjuhend

#### **Hooldamine**

11. Vajutage skanneri kaane avamise ajal nuppu  $\Diamond$  enam kui kahe sekundi jooksul. Põhjas asuvad rullid liiguvad korraks, seejärel läheb skanner puhastusrežiimi. Iga kord, kui vajutage nuppe  $\Diamond$ , liiguvad rullid veidi. Vajutage rullide liigutamiseks nuppu $\Diamond$ , seejärel pühkige rullide pinda pehme lapiga. Korrake neid samme mitu korda.

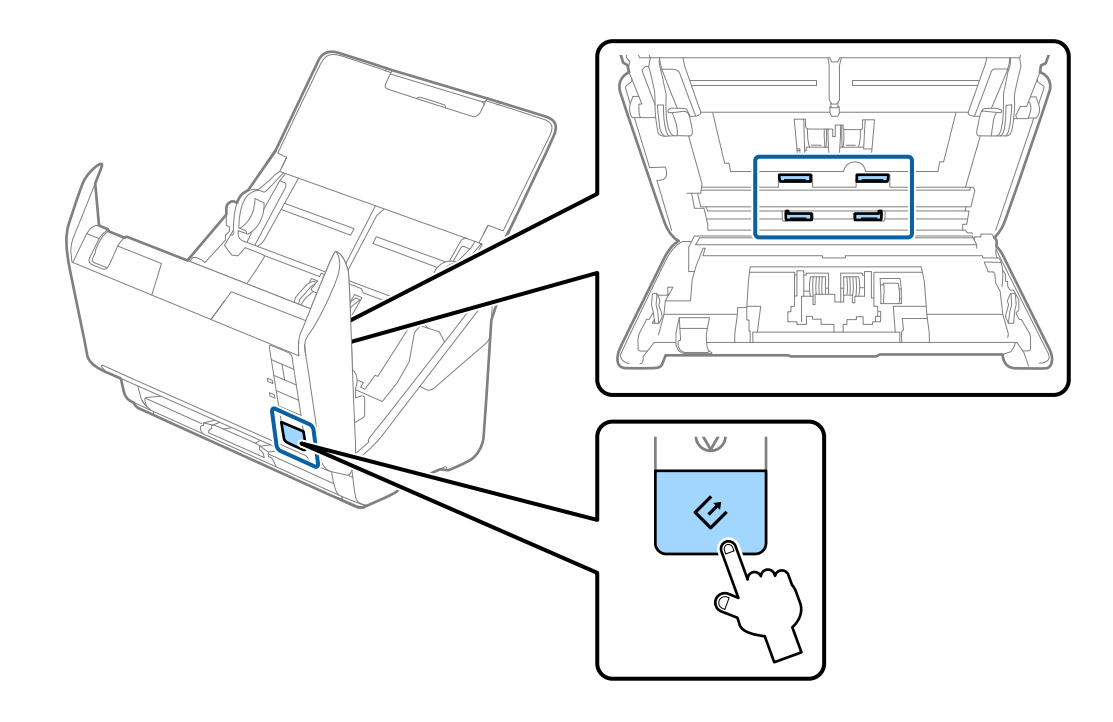

#### !*Ettevaatust!*

Olge ettevaatlik, et teie käed või juuksed ei jääks rulli käitamisel mehhanismi vahele. See võib põhjustada vigastuse.

12. Sulgege skanneri kaas.

Skanner läheb puhastusrežiimist välja.

#### **Seotud teave**

- $\rightarrow$  ["Puhastuskomplekti koodid" lk 17](#page-16-0)
- $\rightarrow$  ["Rulli montaažikomplekti vahetamine" lk 96](#page-95-0)

## <span id="page-95-0"></span>**Rulli montaažikomplekti vahetamine**

Rulli montaažikomplekt (vastuvõturull ja eraldusrull) on vaja vahetada siis, kui skaneerimiste arv ületab rullide kasutustsüklit. Kui arvutis kuvatakse vahetamise teadet, siis järgige all väljatoodud samme selle vahetamiseks.

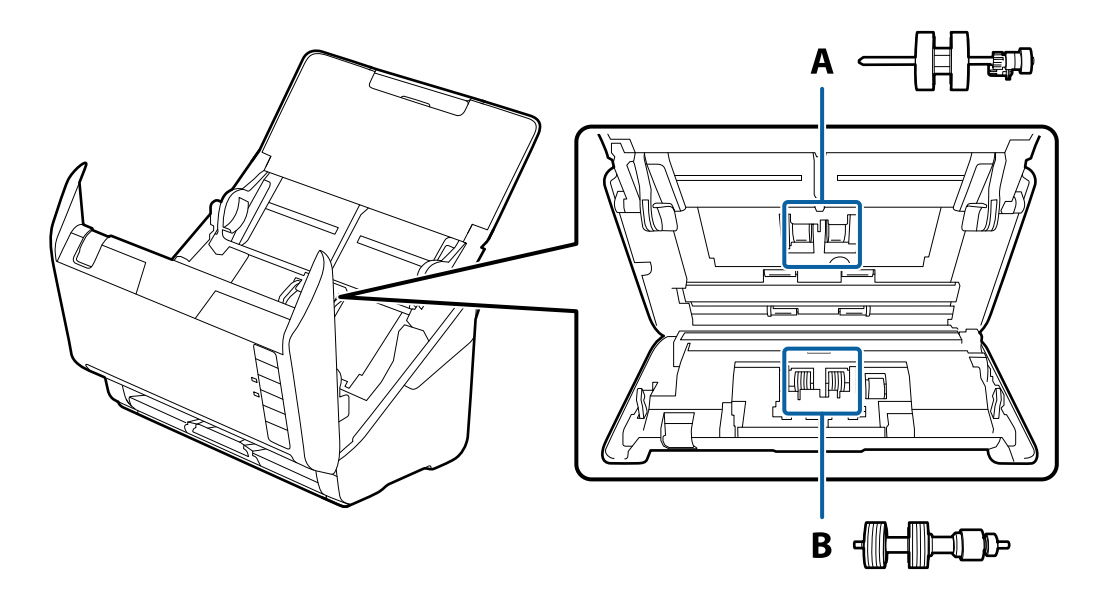

A: vastuvõturull, B: eraldusrull

- 1. Skanneri väljalülitamiseks vajutage nuppu  $\mathcal{O}$ .
- 2. Võtke vahelduvvoolu adapter skanneri küljest lahti.
- 3. Tõmmake kaane avamise kangi ja avage skanneri kaas.

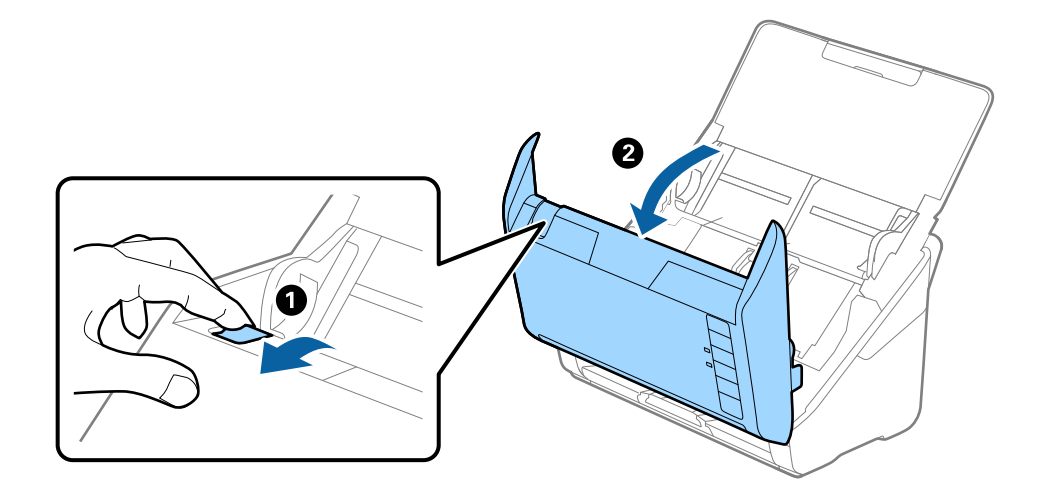

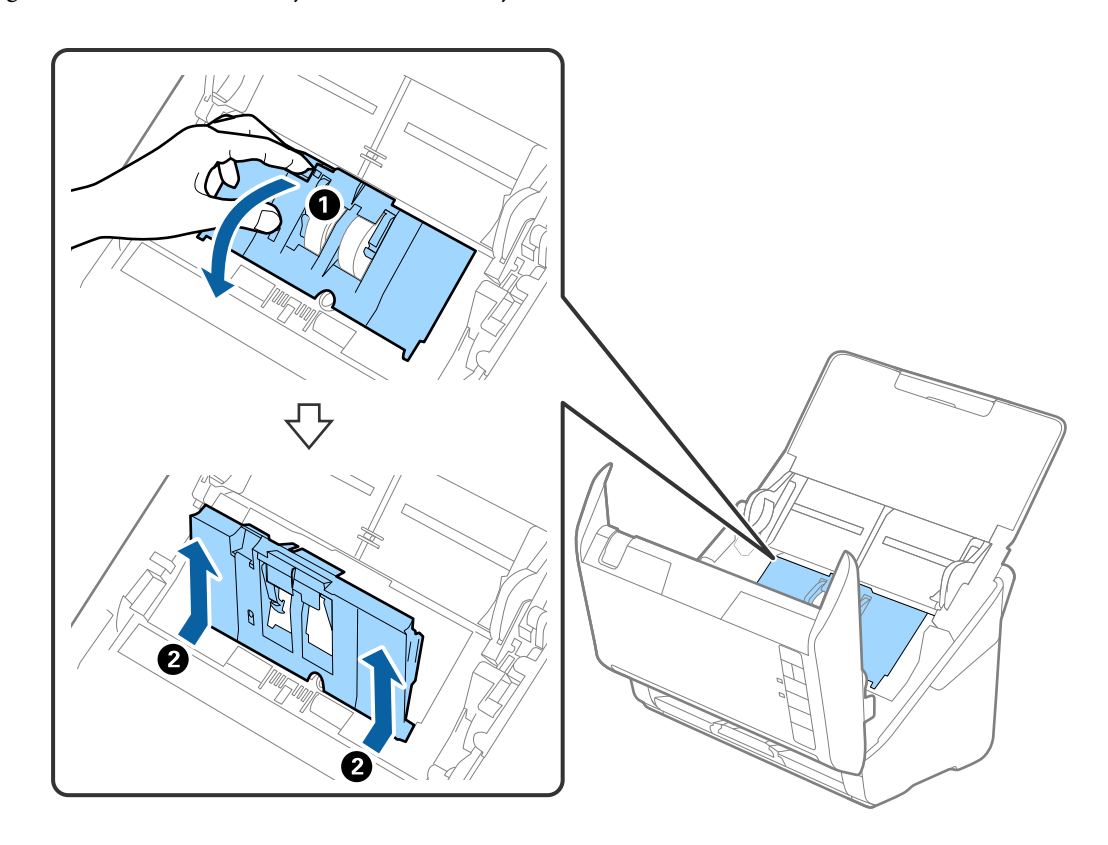

4. Avage vastuvõturulli kaas, seejärel lükake see välja.

5. Tõmmake rulli telje kinnitusrakis alla, seejärel lükake paigaldatud vastuvõturullid välja.

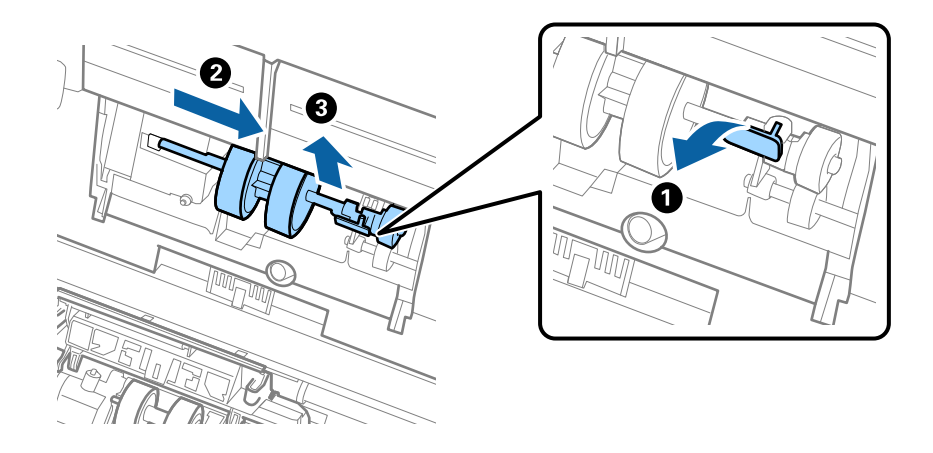

#### *Oluline teave:*

Ärge tõmmake vastuvõturulli jõuga välja. See võib skanneri sisemust vigastada.

6. Kinnitusrakist all hoides lükake uus vastuvõturull vasemale ja sisestage see korpuses olevasse auku. Kinnitusrakise lukustamiseks suruge seda.

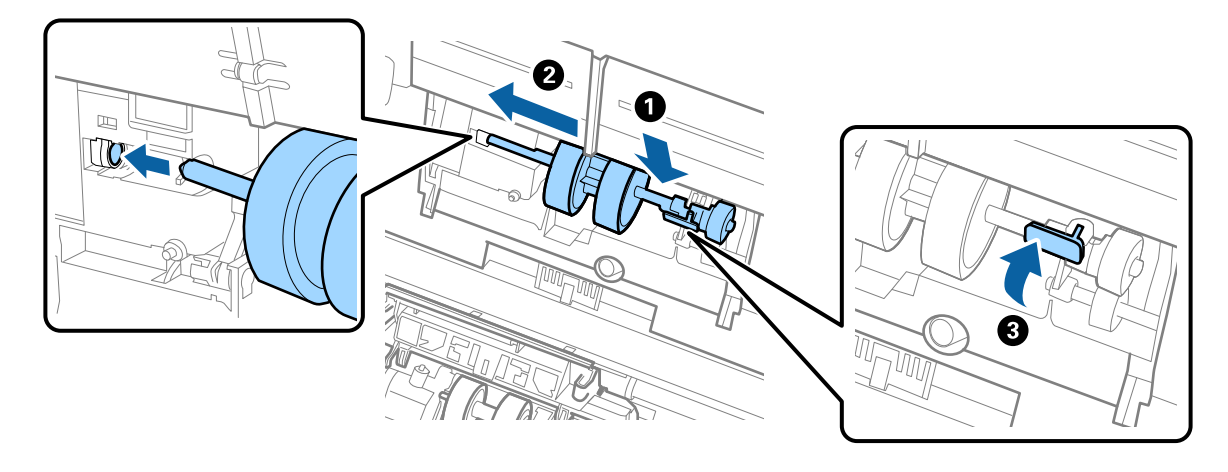

7. Pange vastuvõturulli kaane serv soone sisse ja lükake seda. Sulgege kaas kindlalt.

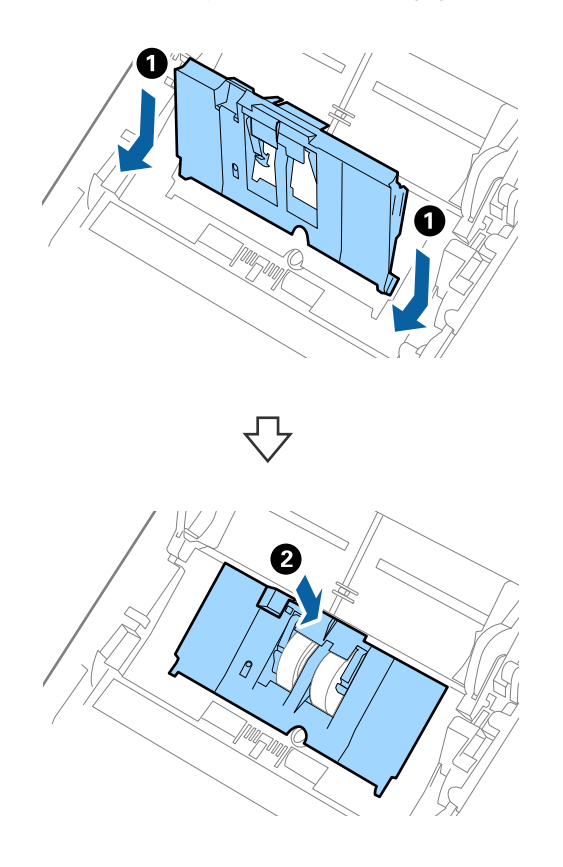

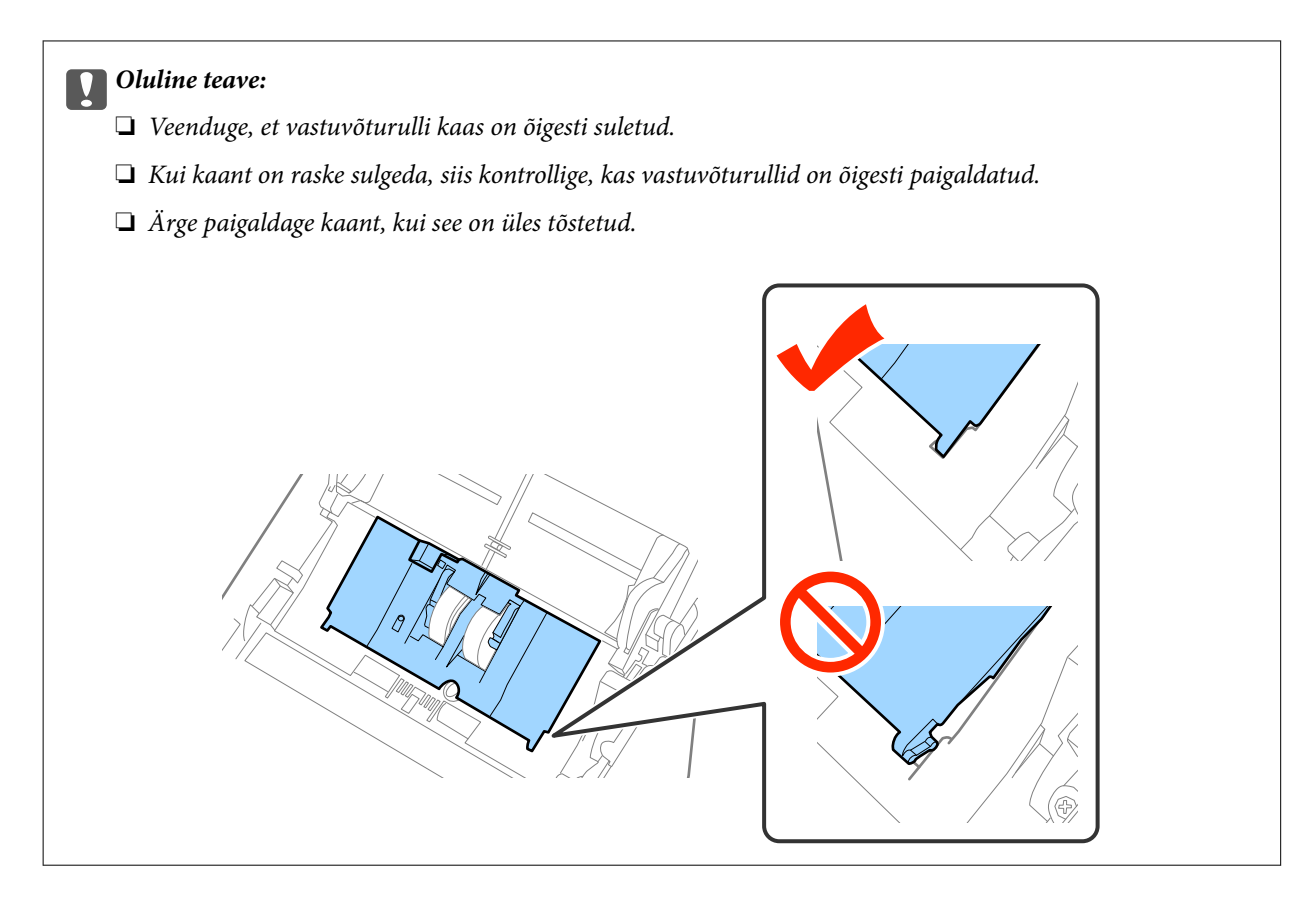

8. Kaane avamiseks suruge eraldusrulli mõlemal otsal olevaid konkse.

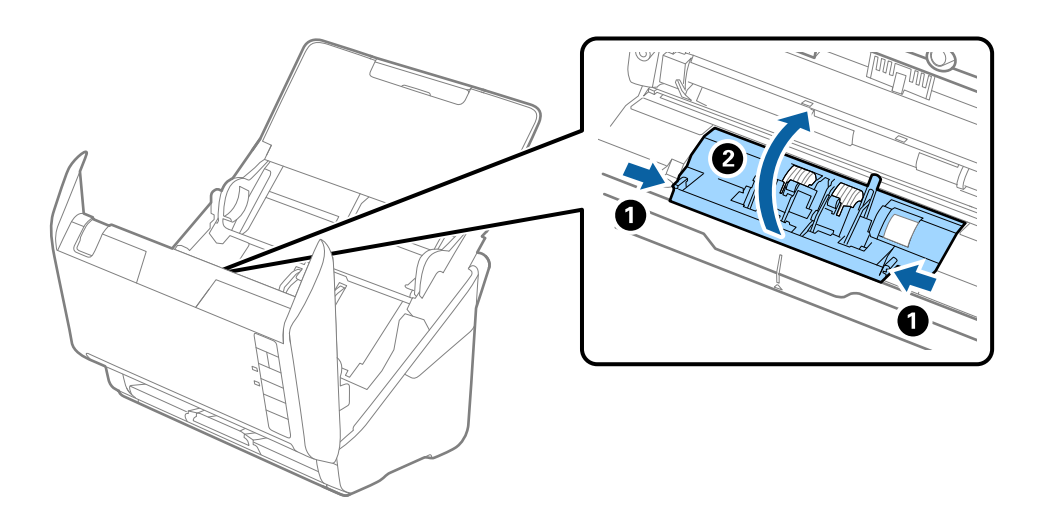

9. Tõstke eraldusrulli vasem pool üles, seejärel lükake ja eemaldage paigaldatud eraldusrullid.

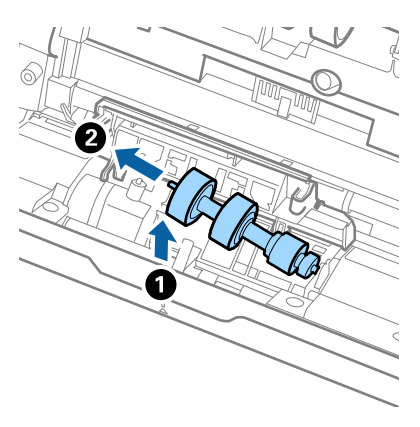

10. Sisestage uue eraldusrulli telg paremal pool asuvasse auku, seejärel laske rull alla.

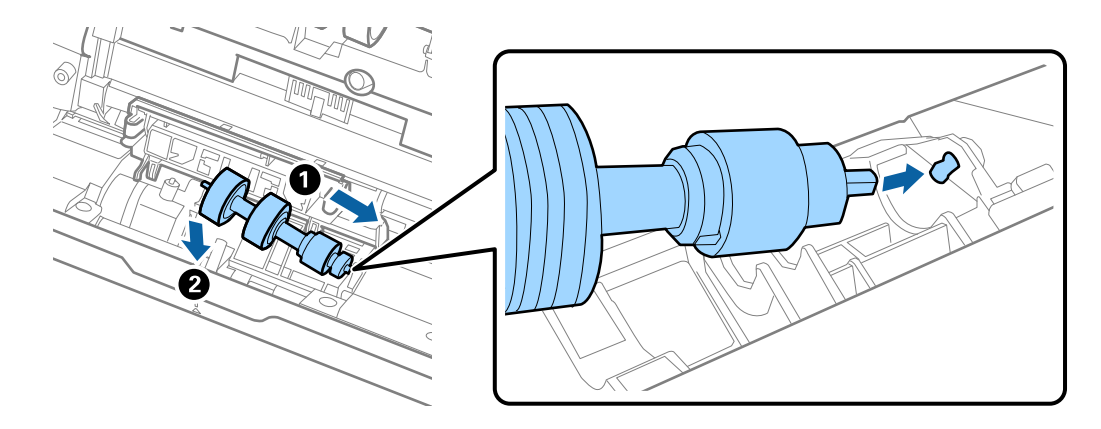

11. Sulgege eraldurulli kaas.

#### c*Oluline teave:*

Kui kaant on raske sulgeda, siis kontrollige, kas eraldusrullid on õigesti paigaldatud.

- 12. Sulgege skanneri kaas.
- 13. Pange vahelduvvoolu adapter sisse ja lülitage skanner sisse.
- 14. Lähtestage tarkvara Epson Scan 2 Utility abil skaneerimiste arv.

#### *Märkus.*

Vabanege vastuvõturullist ja eraldusrullist kooskõlas kohalike jäätmestusreeglitega. Ärge demonteerige neid.

#### **Seotud teave**

& ["Rulli montaažikomplekti koodid" lk 17](#page-16-0)

### **Skaneeringute arvu lähtestamine**

Pärast rulli montaažikomplekti vahetamist lähtestage skaneeringute arv tarkvara Epson Scan 2 Utility abil.

1. Lülitage skanner sisse.

- 2. Käivitage rakendus Epson Scan 2 Utility.
	- ❏ Windows 10

Vajutage nuppu Start, seejärel valige **Kõik rakendused** > **EPSON** > **Epson Scan 2** > **Epson Scan 2 Utility**.

❏ Windows 8.1/Windows 8/Windows Server 2012 R2/Windows Server 2012

**Start** aken > **Rakendused** > **Epson** > **Epson Scan 2 Utility**.

❏ Windows 7/Windows Vista/Windows XP/Windows Server 2008 R2/Windows Server 2008/Windows Server 2003 R2/Windows Server 2003

Vajutage nuppu Start, seejärel valige **Kõik programmid** (või **Programmid**) > **EPSON** > **Epson Scan 2** > **Epson Scan 2 Utility**.

❏ Mac OS X

Valige **Mine** > **Rakendused** > **EPSON Software** > **Epson Scan 2 Utility**.

- 3. Klõpsake vahekaartil **Loendur**.
- 4. Vajutage rulli montaažikomplekti jaoks nuppu **Lähtesta**.

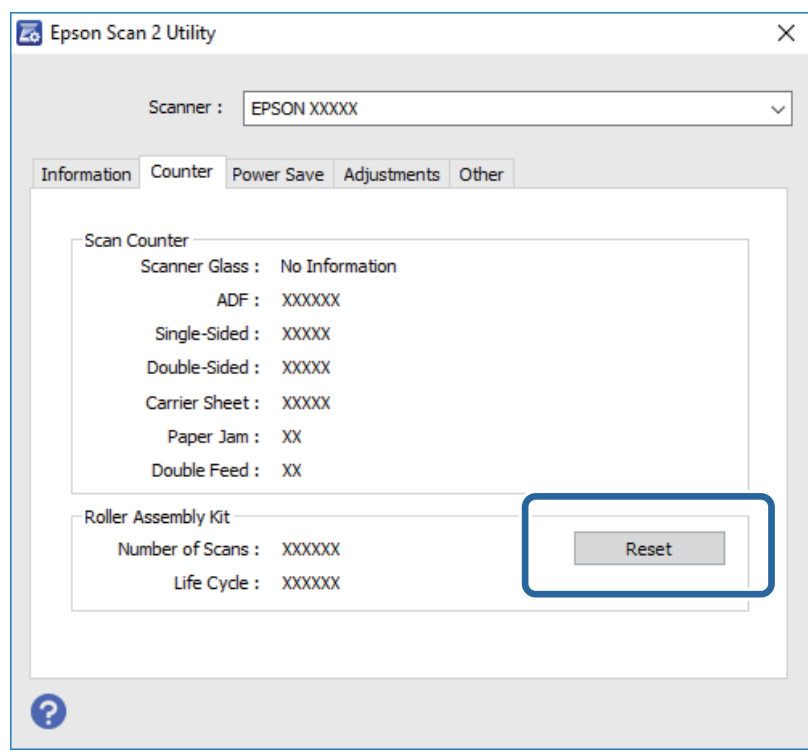

#### **Seotud teave**

& ["Rulli montaažikomplekti vahetamine" lk 96](#page-95-0)

## **Energia säästmine**

Saate energiat säästa, kasutades puhkerežiimi või automaatset välja lülitamist, kui skanner ei tee ühtegi toimingut. Saate määrata aja, mille järel skanner läheb puhkerežiimi ja lülitub automaatselt välja. Tõstmine mõjutab toote energiatõhusust. Püüdke enne muudatuste tegemist arvestada keskkonnaga.

- 1. Käivitage rakendus Epson Scan 2 Utility.
	- ❏ Windows 10

Vajutage nuppu Start, seejärel valige **Kõik rakendused** > **EPSON** > **Epson Scan 2** > **Epson Scan 2 Utility**.

❏ Windows 8.1/Windows 8/Windows Server 2012 R2/Windows Server 2012

**Start** aken > **Rakendused** > **Epson** > **Epson Scan 2 Utility**.

❏ Windows 7/Windows Vista/Windows XP/Windows Server 2008 R2/Windows Server 2008/Windows Server 2003 R2/Windows Server 2003

Vajutage nuppu Start, seejärel valige **Kõik programmid** (või **Programmid**) > **EPSON** > **Epson Scan 2** > **Epson Scan 2 Utility**.

❏ Mac OS X

Valige **Mine** > **Rakendused** > **EPSON Software** > **Epson Scan 2 Utility**.

- 2. Klõpsake vahekaartil **Energiasääst**.
- 3. Seadistage **Unetaimer (min)** või **Toite väljalülituse taimer (min)**, seejärel klõpsake nupule **Sea**.

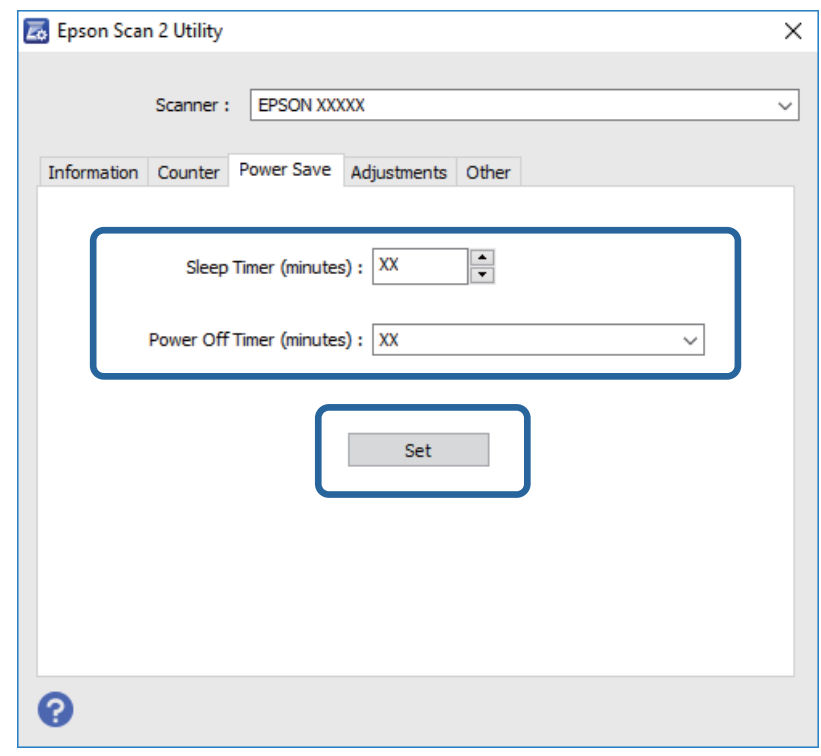

## **Skanneri transportimine**

Kui te peate skanneri teise kohta transportima või remonti viima, siis järgige skanneri pakkimiseks alltoodud samme.

- 1. Skanneri väljalülitamiseks vajutage nuppu  $\mathcal{O}$ .
- 2. Võtke vahelduvvoolu adapter skanneri küljest lahti.
- 3. Eemaldage USB-kaabel.

4. Sulgege sisestussalv ja väljastussalv.

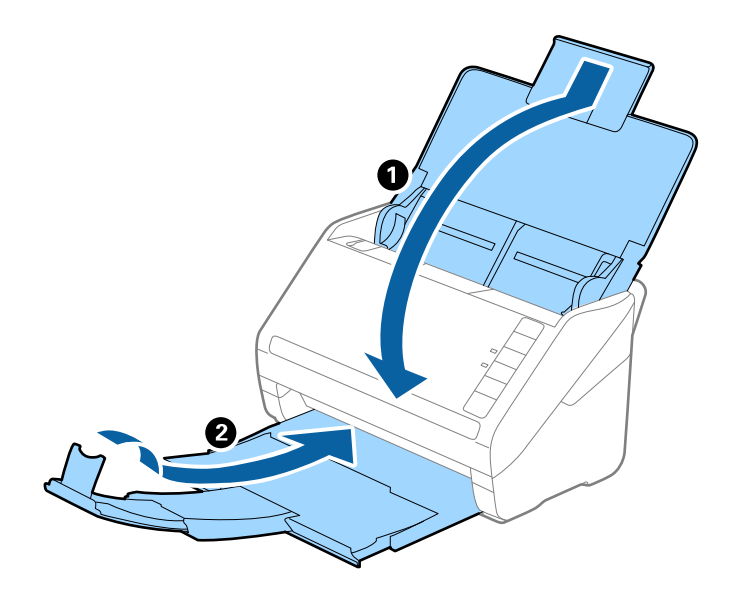

#### c*Oluline teave:*

Sulgege kindlasti väljastussalv turvaliselt, vastasel juhul võib see transportimise ajal viga saada.

5. Kinnitage skanneriga kaasa tulnud pakkematerjal, seejärel pakkige skanner uuesti originaalkarpi või muusse vastupidavasse karpi.

## **Rakenduste ja püsivara värskendamine**

Võib-olla saate rakendusi ja püsivara värskendades teatud probleeme lahendada ning funktsioone parandada või lisada. Kasutage kindlasti rakenduste ja püsivara uusimat versiooni.

- 1. Veenduge, et skanner ja arvuti on ühendatud ning et arvuti on ühendatud internetiga.
- 2. Käivitage rakendus EPSON Software Updater ja värskendage rakendusi või püsivara.

#### *Märkus.*

Operatsioonisüsteemi Windows Server tugi puudub.

❏ Windows 10

Vajutage nuppu Start ja valige **Kõik rakendused** > **Epson Software** > **EPSON Software Updater**.

❏ Windows 8.1/Windows 8

Sisestage rakenduse nimi otsinguväljale ja valige seejärel kuvatud ikoon.

❏ Windows 7/Windows Vista/Windows XP

Vajutage nuppu Start, seejärel valige **Kõik programmid** või **Programmid** > **Epson Software** > **EPSON Software Updater**.

❏ Mac OS X

Valige **Finder** > **Mine** > **Rakendused** > **Epson Software** > **EPSON Software Updater**.

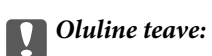

Ärge lülitage arvutit või skannerit värskendamise ajal välja.

#### *Märkus.*

Kui te ei leia värskendatavat rakendust loendist, ei saa te värskendada rakendusega EPSON Software Updater. Kontrollige rakenduste viimaste versioonide saadavalolekut oma kohalikul Epsoni veebisaidil.

[http://www.epson.com](http://www.epson.com/)

# **Probleemide lahendamine**

## **Probleemid skanneriga**

### **Skanneri tuled näitavad tõrke olemasolu**

Kui skanneri tuled näitavad tõrke olemasolu, siis kontrollige alljärgnevat.

- ❏ Veenduge, et skanneri sisse pole kinni jäänud ühtegi algdokumenti.
- ❏ Mitme algdokumendi söötmise korral avage seadme ADF kaas ja eemaldage algdokumendid. Seejärel sulgege seadme ADF kaas.
- ❏ Veenduge, et skanneri kaas on suletud.
- ❏ Veenduge, et skanner on arvutiga õigesti ühendatud.
- ❏ Veenduge, et Epson Scan 2 on korralikult installitud.
- ❏ Kui püsivara värskendamine nurjub ja skanner läheb taasterežiimi, siis värskendage püsivara uuesti USBühenduse kaudu.
- ❏ Lülitage skanner välja ja sisse. Kui see ei lahendanud probleemi, siis võib skanner olla vigane või tuleb välja vahetada skanneriseadme sees olev valgusallikas. Võtke ühendust edasimüüjaga.

#### **Seotud teave**

- $\rightarrow$  ["Veatähised" lk 14](#page-13-0)
- & ["Algdokument ja skannerisse sageli kinni" lk 108](#page-107-0)

### **Skanner ei lülitu sisse**

- ❏ Veenduge, et vahelduvvoolu adapter on kindlalt skanneri ja arvutiga ühendatud.
- ❏ Kontrollige, kas seinapesa töötab. Pistke teine seade seinapesasse ja kontrollige, kas saate toite sisse lülitada.

## **Probleemid skaneerimise käivitamisel**

### **Ei saa käivitada rakendust Epson Scan 2**

- ❏ Veenduge, et skanner on arvutiga õigesti ühendatud.
- ❏ Veenduge, et USB-kaabel on kindlalt skanneri ja arvutiga ühendatud.
- ❏ Kasutage skanneriga kaasnenud USB-kaablit.
- ❏ Kui kasutate võrguliidesega (Network Interface Unit) skannerit, siis veenduge, et võrgukaabel on kindlalt ühendatud.
- ❏ Veenduge, et skanner on sisse lülitatud.
- ❏ Oodake, kuni olekutuli lõpetab vilkumise, mis tähendab, et skanner on töövalmis.
- ❏ Ühendage skanner otse arvuti USB-pordiga. Skanner ei pruugi korralikult töötada, kui see on arvutiga ühendatud ühe või mitme USB-jaoturi kaudu.
- ❏ Kui kasutate mõnda TWAIN-ühilduvat rakendust, veenduge, et skanneri sätetes on valitud õige skanner.

## **Skanneri nupu vajutamine ei käivita õiget rakendust**

- ❏ Veenduge, et skanner oleks arvutiga õigesti ühendatud.
- ❏ Veenduge, et rakendus Epson Scan 2 ja muud rakendused oleksid õigesti installitud.
- ❏ Veenduge, et Document Capture Pro (Windows) või Document Capture (Mac OS X) oleks õigesti installitud.
- ❏ Kontrollige, kas rakenduses Document Capture Pro (Windows) või Document Capture (Mac OS X) on skanneri nupule määratud õige säte.

#### **Seotud teave**

& ["Skannimine, kasutades skanneri nuppu" lk 60](#page-59-0)

## **Probleemid paberi söötmisega**

### **Söödetakse mitu algdokumenti**

Mitme algdokumendi söötmise korral avage skanneri kaas ja eemaldage algdokumendid. Seejärel sulgege skanneri kaas.

Kui mitme algdokumendi söötmine toimub sageli, siis proovige alljärgnevat.

- ❏ Kui söödate toetamata algdokumente, siis võib skanner ühe korraga võtta sisse mitu algdokumenti.
- ❏ Puhastage skanneri sees olevaid rulle.
- ❏ Vähendage korraga pandavate algdokumentide arvu.
- ❏ Vajutage nuppu , et skanneri kiirust vähendada.
- ❏ Kasutage rakenduses Epson Scan 2 režiimi **Automaatne söötmisrežiim** ja skaneerige algdokumendid ükshaaval.

#### **Seotud teave**

- $\blacktriangleright$  ["Skanneri sisemuse puhastamine" lk 91](#page-90-0)
- $\rightarrow$  ["Erineva suuruse või tüübiga algdokumentide ükshaaval skaneerimine \(Automaatne söötmisrežiim\)" lk 62](#page-61-0)

## **Kinni jäänud algdokumentide eemaldamine skannerist**

Kui algdokument on skannerisse kinni jäänud, siis järgige selle eemaldamiseks alljärgnevaid samme.

1. Eemaldage kõik sisestussalve jäänud algdokumendid.

2. Tõmmake kaane avamise kangi ja avage skanneri kaas.

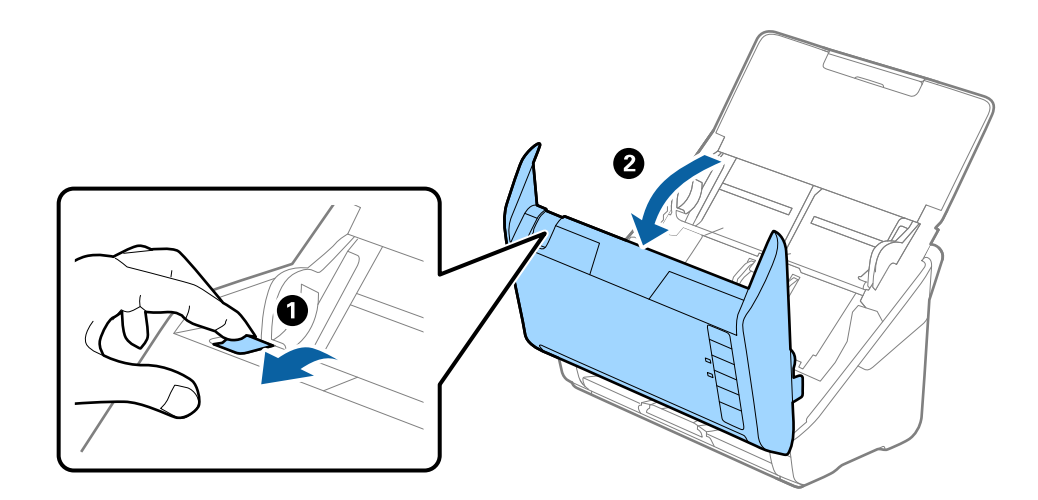

3. Eemaldage hoolikalt kõik skannerisse jäänud algdokumendid.

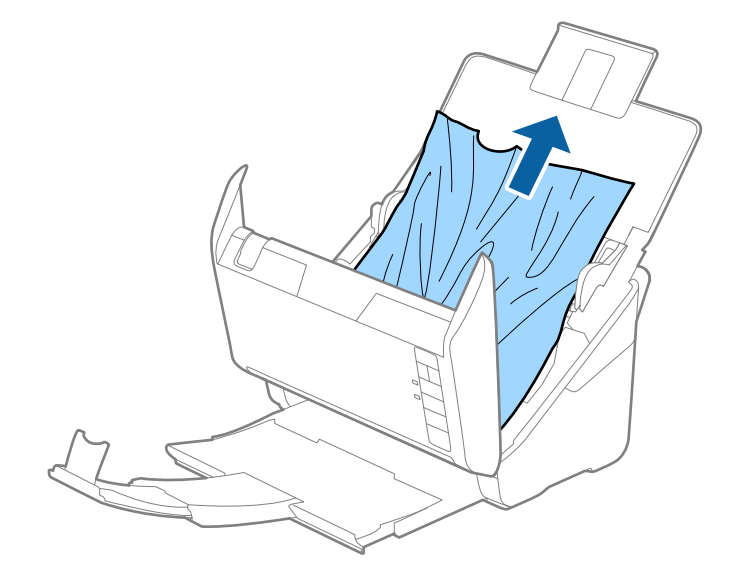

<span id="page-107-0"></span>4. Tõmmake ettevaatlikult välja kõik väljutussalve kinni jäänud algdokumendid, kui te ei saa algdokumente otse üles tõmmata, siis tehke seda noolega näidatud suunas.

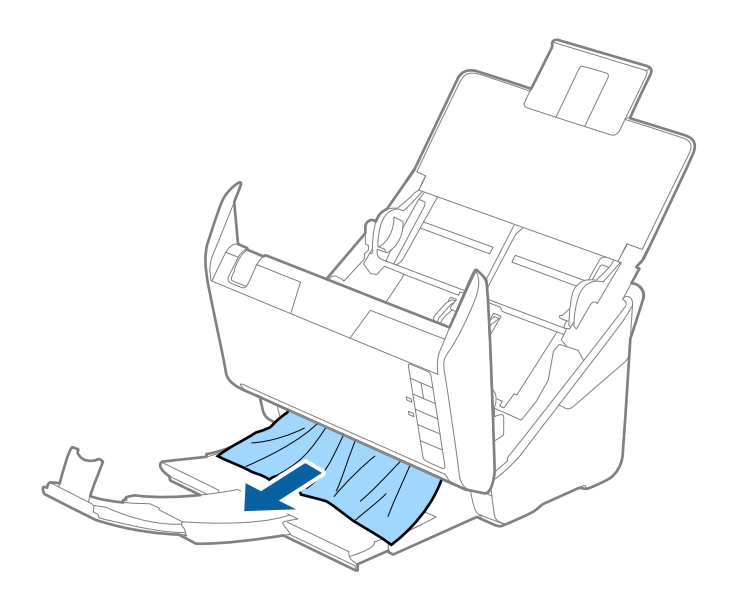

#### c*Oluline teave:*

Veenduge, et skanneris pole ühtegi paberit.

5. Sulgege skanneri kaas.

## **Algdokument ja skannerisse sageli kinni**

Kui algdokument jääb skannerisse sageli kinni, siis talitage järgmiselt.

- ❏ Vajutage nuppu , et skanneri kiirust vähendada.
- ❏ Puhastage skanneri sees olevaid rulle.
- ❏ Kui väljutatud algdokumendid jäävad väljutussalve kinni, siis pange väljutussalv kõrvale ja ärge kasutage seda.

#### **Seotud teave**

& ["Skanneri sisemuse puhastamine" lk 91](#page-90-0)

## **Algdokumendid määrduvad**

Puhastage skanneri sisemust.

#### **Seotud teave**

& ["Skanneri sisemuse puhastamine" lk 91](#page-90-0)
## **Skaneerimise kiirus muutub pideval skaneerimisel aegalsemaks**

Kui pidevalt seadmega ADF skaneerida, siis skaneerimise kiirus langeb, et hoida ära skanneri mehhanismi ülekuumenemist ja kahjustumist. Kuid te võite skaneerimist jätkata.

Uuesti tavalise skaneerimiskiiruse saavutamiseks laske skanneril umbes 30 minuti jooksul tegevusetult seista. Skaneerimise kiirus ei taastu isegi siis, kui toide on välja lülitatud.

# **Skannimisele kulub liiga palju aega**

- ❏ Kui eraldusvõime on kõrge, siis võib skaneerimine aega võtta.
- ❏ USB 3.0 (SuperSpeed) või USB 2.0 (Hi-Speed) portidega varustatud arvutid võimaldavad skannida kiiremini kui USB 1.1 portidega arvutid. Kui olete skanneri USB 3.0 või USB 2.0 pordiga ühendanud, veenduge, et see vastab süsteeminõuetele.
- ❏ Kui kasutate turvakaitsetarkvara, siis tehke failile TWAIN.log monitoorimiserand või seadistage failile TWAIN.log ainult lugemisõigus. Turvatarkvara omaduste kohta leiate teavet tarkvara spikrist. Fail TWAIN.log salvestakse alljärgnevaisse asukohtadesse.
	- ❏ Windows 10/Windows 8.1/Windows 8/Windows 7/Windows Vista:

C:\Users\(kasutajanimi)\AppData\Local\Temp

❏ Windows XP:

C:\Documents and Settings\(kasutajanimi)\Local Settings\Temp

# **Probleemid pildi skannimisel**

# **Skannimisel ADF-ist ilmuvad sirgjooned**

- ❏ Puhastage ADF.
	- Sirgjooned tekivad pildile, kui praht või mustus on kogunenud ADF-i.
- ❏ Eemaldage originaalile kogunenud mustus ja muu praht.

#### **Seotud teave**

& ["Skanneri sisemuse puhastamine" lk 91](#page-90-0)

## **Pildi kvaliteet on madal**

- ❏ Kui eraldusvõime on madal, püüdke eraldusvõimet suurendada ja siis skaneerida.
- ❏ Reguleerige rakenduses Epson Scan 2 kujutist, kasutades vahekaardil **Täpsemad seaded** olevaid üksusi, seejärel skaneerige.

#### **Seotud teave**

- $\blacktriangleright$  ["Skannimise otstarbele sobiva resolutsiooni valimine" lk 55](#page-54-0)
- $\rightarrow$   $\mathbb{R}$ Pildi reguleerimise funktsioonid" lk 63

# **Skaneeritud pildi laiendamine või kokku surumine**

Skaneeritud pildi laiendamisel või kokku surumisel saate reguleerida laiendussuhet tarkvara Epson Scan 2 Utility funktsiooni **Seadistused** abil. See funktsioon on ainult Windowsis.

#### *Märkus.*

Epson Scan 2 Utility on tarkvaraga Epson Scan 2 kaasa tulev rakendus.

- 1. Käivitage rakendus Epson Scan 2 Utility.
	- ❏ Windows 10

Vajutage nuppu Start, seejärel valige **Kõik rakendused** > **EPSON** > **Epson Scan 2** > **Epson Scan 2 Utility**.

❏ Windows 8.1/Windows 8/Windows Server 2012 R2/Windows Server 2012

Sisestage rakenduse nimi otsinguväljale ja valige seejärel kuvatud ikoon.

❏ Windows 7/Windows Vista/Windows XP/Windows Server 2008 R2/Windows Server 2008/Windows Server 2003 R2/Windows Server 2003

Vajutage nuppu Start, seejärel valige **Kõik programmid** või **Programmid** > **EPSON** > **Epson Scan 2** > **Epson Scan 2 Utility**.

- 2. Valige vahekaart **Seadistused**.
- 3. Kasutage suvandit **Suurendamine/vähendamine** skaneeritud piltide laiendussuhte reguleerimiseks.
- 4. Sätete rakendamiseks skannerile vajutage nuppu **Sea**.

## **Piltide taustale tekib varikujutis**

Algdokumendi tagaküljel olevad kujutised võivad olla jäänud skaneeritud pildile.

❏ Valige rakenduses Epson Scan 2 vahekaart **Täpsemad seaded**, seejärel reguleerige funktsiooni **Heledus**.

See funktsioon ei pruugi olla saadaval olenevalt seadistustest vahekaardil **Põhiseaded** > **Pildi tüüp** või teistest seadistustest vahekaardil **Täpsemad seaded**.

❏ Valige rakenduses Epson Scan 2 vahekaart **Täpsemad seaded**, seejärel valige **Pildi suvand** > **Teksti täiustamine**.

#### **Seotud teave**

- $\blacktriangleright$  ["Heledus" lk 67](#page-66-0)
- Saate muuta kogu pildi heledust.
- & ["Teksti täiustamine" lk 66](#page-65-0) Saate originaali hägusad tähed muuta selgemaks ja teravamaks. Saate ka alandada tausta mõju või ebaühtlust.

# **Tekst on ähmane**

- ❏ Valige rakenduses Epson Scan 2 vahekaart **Täpsemad seaded**, seejärel valige **Pildi suvand** > **Teksti täiustamine**.
- ❏ Kui, olles rakendusesEpson Scan 2, vahekaardil **Põhiseaded** on seade **Pildi tüüp** väärtuseks **Mustvalge**, siis reguleerige seadet **Künnis** vahekaardil **Täpsemad seaded**. Kui suurendate seadet **Künnis**, muutub must tugevamaks.
- ❏ Kui eraldusvõime on madal, püüdke eraldusvõimet suurendada ja siis skaneerida.

#### **Seotud teave**

- $\blacktriangleright$  ["Teksti täiustamine" lk 66](#page-65-0)
	- Saate originaali hägusad tähed muuta selgemaks ja teravamaks. Saate ka alandada tausta mõju või ebaühtlust.
- $\blacktriangleright$  . Künnis" lk 68 Saate reguleerida monokromaatilise (mustvalge) kujutise serva. Suurendades läve muutub musta värvi ala suuremaks. Vähendades läve muutub valge värvi ala suuremaks.
- $\blacktriangleright$  ["Skannimise otstarbele sobiva resolutsiooni valimine" lk 55](#page-54-0)

# **Tekib muaree (kangalõime taolised kaldvarjud)**

Kui originaaliks on prinditud dokument, võib skannitud pildil tekkida muaree (kangalõime taolised kaldvarjud).

❏ Vahelehel **Täpsemad seaded** rakenduses Epson Scan 2 valige **Mahendus**.

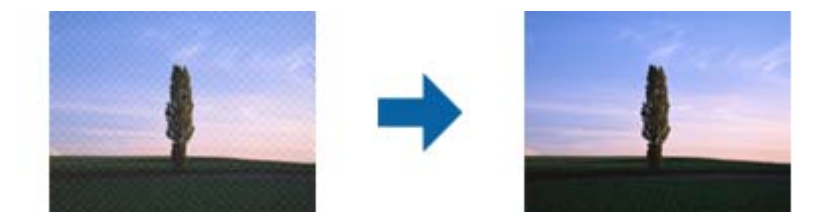

❏ Muutke resolutsiooni ja skannige uuesti.

#### **Seotud teave**

- $\blacktriangleright$  . Mahendus" lk 65 Saate kõrvaldada muaree-efektid (võrgutaolised varjud), mis tekivad trükitud paberi, näiteks ajakirja, skaneerimisel.
- $\blacktriangleright$  ["Skannimise otstarbele sobiva resolutsiooni valimine" lk 55](#page-54-0)

# **Algdokumendi serva ei skaneerita algdokumendi suuruse automaatsel tuvastamisel**

- ❏ Valige rakenduses Epson Scan 2 vahekaart **Põhiseaded**, seejärel valige **Dokumendi formaat** > **Seaded**. Reguleerige aknas Dokumendi formaadi seadistused seadet Kärpimisveerised suurusele "Automaatne".
- ❏ Olenevalt algdokumendist ei pruugita algdokumendi ala õigesti tuvastada, kui kasutatakse funktsiooni **Automaatne tuvastus**. Valige loendist **Dokumendi formaat** algdokumendi kohane suurus.

#### *Märkus.*

Kui algdokumendi, mida soovite skaneerida, suurust loendis pole, siis valige *Kohanda*, seejärel looge suurus käsitsi.

## **Teksti ei tuvastata õigesti, kui see on salvestatud vormingus Otsitav PDF**

- ❏ Kontrollige rakenduse Epson Scan 2 aknas **Pildivormingu suvandid**, et vahekaardil **Tekst** on seade **Tekstikeel** õigesti seadistatud.
- ❏ Kontrollige, kas algdokument asetseb otse.
- ❏ Kasutage selge tekstiga algdokumenti. Järgmiste algdokumentide korral võib teksti olla raske tuvastada.
	- ❏ Algdokumentide korral, mida on juba mitu korda kopeeritud
	- ❏ Faksiga saadud (madala lahutusega) algdokumentide korral
	- ❏ Algdokumentide korral, mille märkide vahe või reavahe on liiga väike
	- ❏ Algdokumentide korral, millel on joonestik/ruudustik või tekstialune joon
	- ❏ Käsitsi kirjutatud algdokumentide korral
	- ❏ Murdejoontega algdokumentide korral
- ❏ Kui, olles rakendusesEpson Scan 2, vahekaardil **Pildi tüüp** on seade **Põhiseaded** väärtuseks **Mustvalge**, siis reguleerige seadet **Künnis** vahekaardil **Täpsemad seaded**. Suurendades seadet **Künnis** muutub musta värvi ala suuremaks.
- ❏ Valige rakenduses Epson Scan 2 vahekaart **Täpsemad seaded**, seejärel valige **Pildi suvand** > **Teksti täiustamine**.

#### **Seotud teave**

- & ["Salvestamine vormingus Otsitav PDF" lk 70](#page-69-0)
- & ["Teksti täiustamine" lk 66](#page-65-0) Saate originaali hägusad tähed muuta selgemaks ja teravamaks. Saate ka alandada tausta mõju või ebaühtlust.
- $\rightarrow$  ["Künnis" lk 68](#page-67-0)

Saate reguleerida monokromaatilise (mustvalge) kujutise serva. Suurendades läve muutub musta värvi ala suuremaks. Vähendades läve muutub valge värvi ala suuremaks.

# **Ei suuda lahendada skaneeritud pildil olevaid probleeme**

Kui olete proovinud kõiki lahendusi ja probleem püsib, siis initsialiseerige tarkvara Epson Scan 2 sätted, kasutades utiliiti Epson Scan 2 Utility.

#### *Märkus.*

Epson Scan 2 Utility on tarkvaraga Epson Scan 2 kaasa tulev rakendus.

- 1. Käivitage rakendus Epson Scan 2 Utility.
	- ❏ Windows 10

Vajutage nuppu Start, seejärel valige **Kõik rakendused** > **EPSON** > **Epson Scan 2 Utility**.

❏ Windows 8.1/Windows 8/Windows Server 2012 R2/Windows Server 2012

Sisestage rakenduse nimi otsinguväljale ja valige seejärel kuvatud ikoon.

❏ Windows 7/Windows Vista/Windows XP/Windows Server 2008 R2/Windows Server 2008/Windows Server 2003 R2/Windows Server 2003

Vajutage nuppu Start, seejärel valige **Kõik programmid** või **Programmid** > **EPSON** > **Epson Scan 2** > **Epson Scan 2 Utility**.

❏ Mac OS X

Valige **Mine** > **Rakendused** > **Epson Software** > **Epson Scan 2 Utility**.

- 2. Valige vahekaart **Veel**.
- 3. Vajutage nupule **Lähtesta**.

#### *Märkus.*

Kui initsialiseerimine probleemi ei lahenda, siis eemaldage tarkvara Epson Scan 2 ja installige see uuesti.

# **Rakenduste eemaldamine ja paigaldamine**

## **Rakenduste desinstallimine**

Teatud probleemide lahendamiseks või juhul, kui olete oma operatsioonisüsteemi täiendanud, peate rakendused desinstallima ja seejärel uuesti installima. Logige administraatorina arvutisse sisse. Kui arvuti küsib parooli, sisestage administraatori parool.

### **Rakenduste desinstallimine Windowsis**

- 1. Sulgege kõik töötavad programmid.
- 2. Ühendage skanner arvuti küljest lahti.
- 3. Avage juhtpaneel:
	- ❏ Windows 10

Tehke paremklõps stardinupul või suruge see alla ja hoidke seda, seejärel valige **Juhtpaneel**.

- ❏ Windows 8.1/Windows 8/Windows Server 2012 R2/Windows Server 2012 Valige **Töölaud** > **Sätted** > **Juhtpaneel**.
- ❏ Windows 7/Windows Vista/Windows XP/Windows Server 2008 R2/Windows Server 2008/Windows Server 2003 R2/Windows Server 2003

Vajutage Start ja valige **Juhtpaneel**.

- 4. Klõpsake ikooni **Desinstalli programm** (või **Programmide lisamine või eemaldamine**):
	- ❏ Windows 10/Windows 8.1/Windows 8/Windows 7/Windows Vista/Windows Server 2012 R2/Windows Server 2012/Windows Server 2008 R2/Windows Server 2008

Valige **Desinstalli programm** menüüs **Programmid**.

❏ Windows XP/Windows Server 2003 R2/Windows Server 2003

Klõpsake **Programmide lisamine või eemaldamine**.

- 5. Valige rakendus, mida soovite desinstallida.
- 6. Desinstallige rakendused:
	- ❏ Windows 10/Windows 8.1/Windows 8/Windows 7/Windows Vista/Windows Server 2012 R2/Windows Server 2012/Windows Server 2008 R2/Windows Server 2008

#### Klõpsake **Desinstalli/muuda** või **Desinstalli**.

❏ Windows XP/Windows Server 2003 R2/Windows Server 2003

#### Klõpsake **Muuda/eemalda** või **Eemalda**.

#### *Märkus.*

Kui kuvatakse aken Kasutajakonto juhtimine, klõpsake nuppu Jätka.

7. Järgige ekraanijuhiseid.

#### *Märkus.*

Võimalik, et kuvatakse teade, mis palub arvuti taaskäivitada. Kui see kuvatakse, siis veenduge, et valitud on suvand *Soovin arvuti kohe taaskäivitada* ja klõpsake seejärel nuppu*Lõpeta*.

### **Rakenduste desinstallimine platvormil Mac OS X**

#### *Märkus.*

Veenduge, et rakendus EPSON Software Updater on installitud.

1. Laadige alla desinstallija, kasutades rakendust EPSON Software Updater.

Kui olete Desinstallija alla laadinud, ei pea te seda edaspidi rakendusi desinstallides uuesti alla laadima.

- 2. Ühendage skanner arvuti küljest lahti.
- 3. Skanneri draiveri desinstallimiseks valige suvand **Süsteemi eelistused** jaotisest menüü > **Printerid ja skannerid** (või **Prindi ja skaneeri**, **Printer ja faks**) ja seejärel eemaldage skanner lubatud skannerite loendist.
- 4. Sulgege kõik töötavad programmid.
- 5. Valige **Finder** > **Mine** > **Rakendused** > **Epson Software** > **Programmide eemaldaja**.
- 6. Valige rakendus, mida soovite desinstallida, seejärel klõpsake nuppu Desinstalli.

#### c*Oluline teave:*

Desinstallija eemaldab arvutist kõik Epsoni skannerite draiverid. Kui kasutate mitut Epsoni skannerit ja soovite kustutada ainult mõned draiverid, kustutage esmalt kõik ja installige seejärel vajalikud draiverid uuesti.

#### *Märkus.*

Kui te ei leia desinstallitavat rakendust rakenduste loendist, ei saa te seda desinstallijaga desinstallida. Sellisel juhul valige suvandid *Finder* > *Mine* > *Rakendused* > *Epson Software*, valige rakendus, mida soovite desinstallida ja lohistage see prügikasti ikoonile.

# **Rakenduste installimine**

Järgige allpool toodud samme vajalike rakenduste installimiseks.

#### *Märkus.*

- ❏ Logige administraatorina arvutisse sisse. Kui arvuti küsib parooli, sisestage administraatori parool.
- ❏ Rakenduste uuesti installimiseks peate need esmalt desinstallima.
- 1. Sulgege kõik töötavad programmid.
- 2. Rakenduse Epson Scan 2 installimisel ühendage skanner ja arvuti ajutiselt lahti.

#### *Märkus.*

Ärge ühendage skannerit ja arvutit enne, kui seda teha palutakse.

3. Installige rakendus, järgides alltoodud veebisaidil olevaid juhiseid.

#### [http://epson.sn](http://epson.sn/?q=2)

#### *Märkus.* Windowsis saate kasutada ka skanneriga kaasnenud tarkvaraketast.

# **Tehnilised andmed**

# **Skanneri üldised tehnilised andmed**

#### *Märkus.*

Tehnilisi andmeid võidakse ette teatamata muuta.

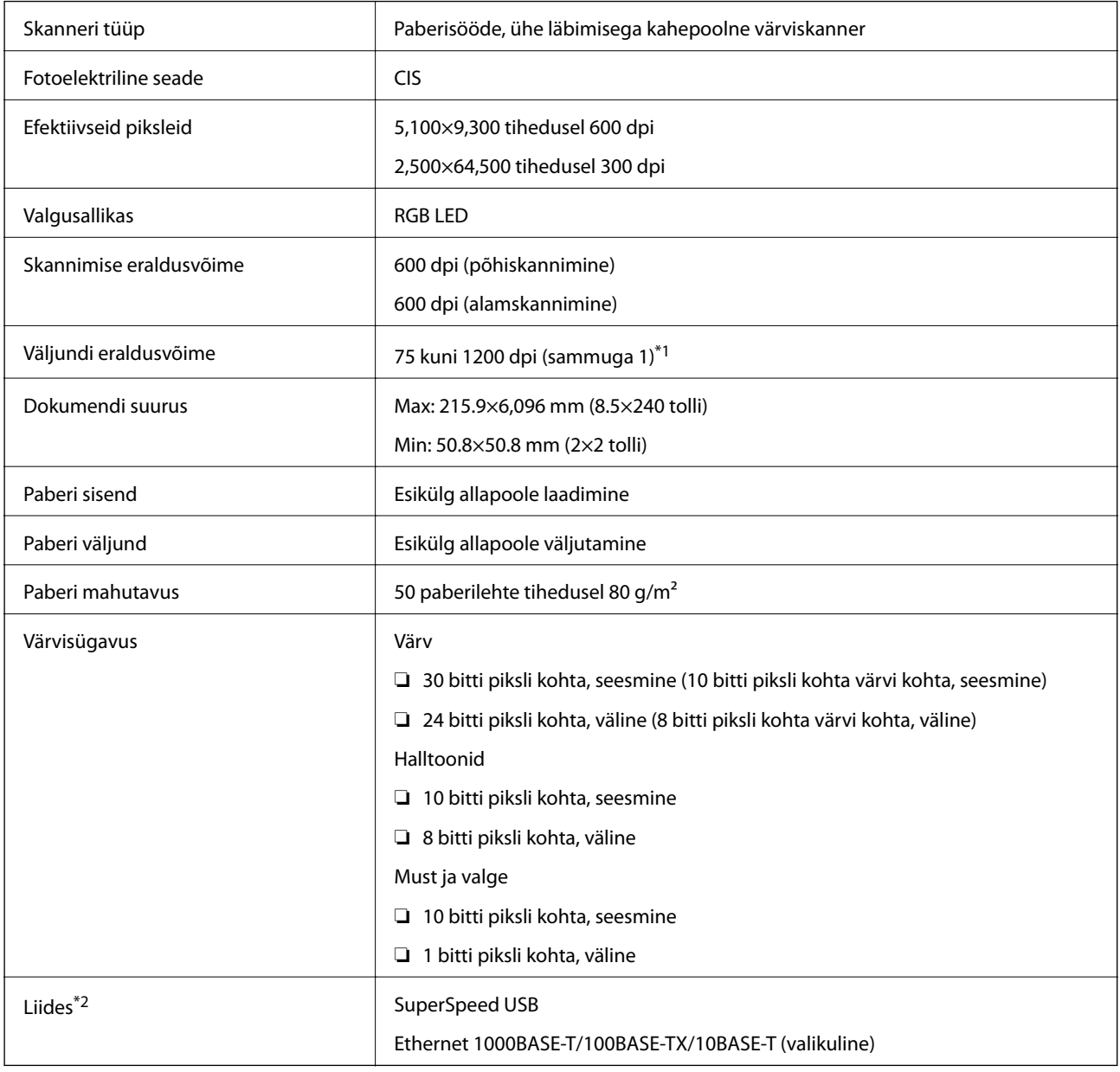

\*1 75 kuni 300 dpi (393.7 kuni 5,461.0 mm (15.5 kuni 215 tolli) (pikkus)), 75 kuni 200 dpi (5,461.1 kuni 6,096.0 mm (215 kuni 240 tolli) (pikkus))

\*2 USB- ja võrguühendust ei saa korraga samaaegselt kasutada.

# **Mõõduandmed**

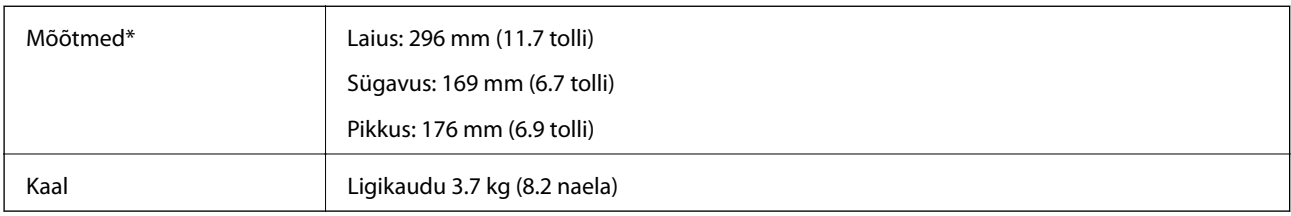

\* Ilma esileulatuvate osadeta.

# **Elektrilised andmed**

# **Skanneri elektrilised andmed**

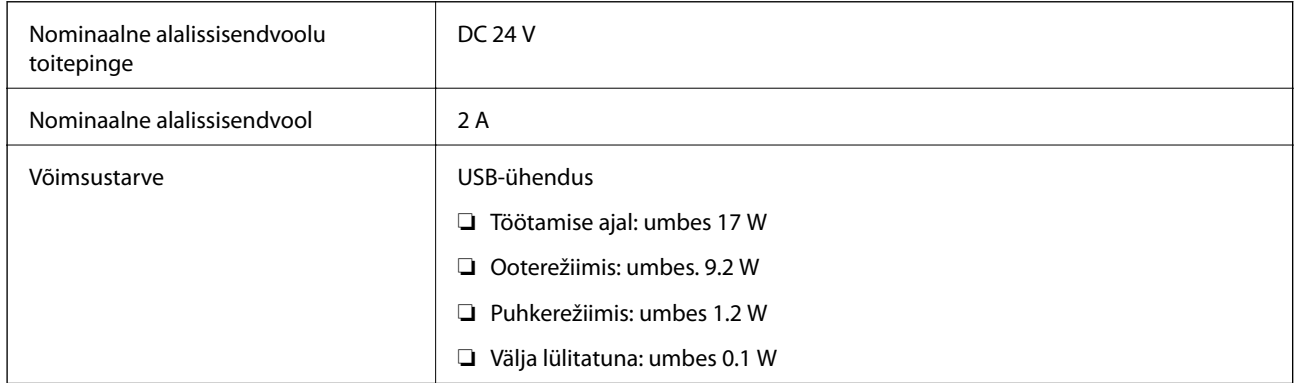

# **Vahelduvvoolu adapteri elektrilised andmed**

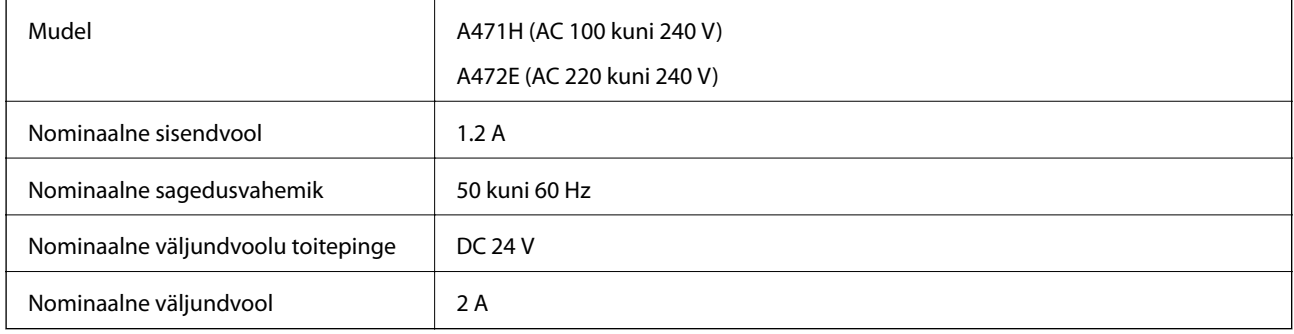

# **Keskkonnaandmed**

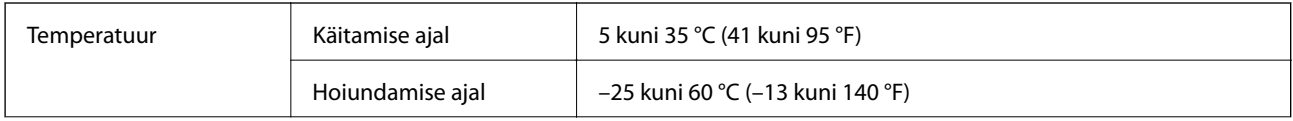

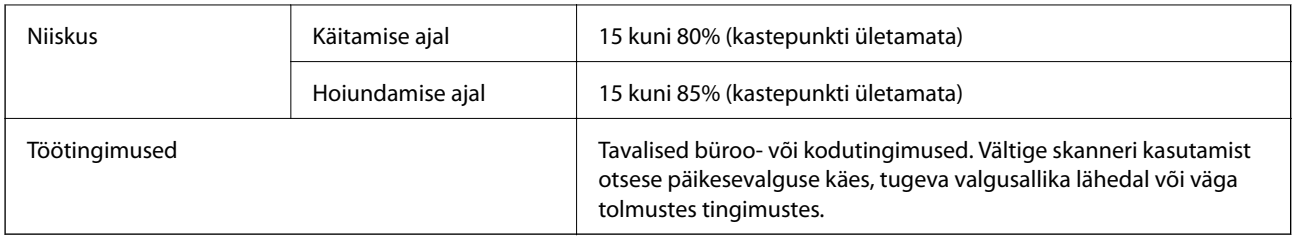

# **Lauaskanneri doki tehnilised andmed**

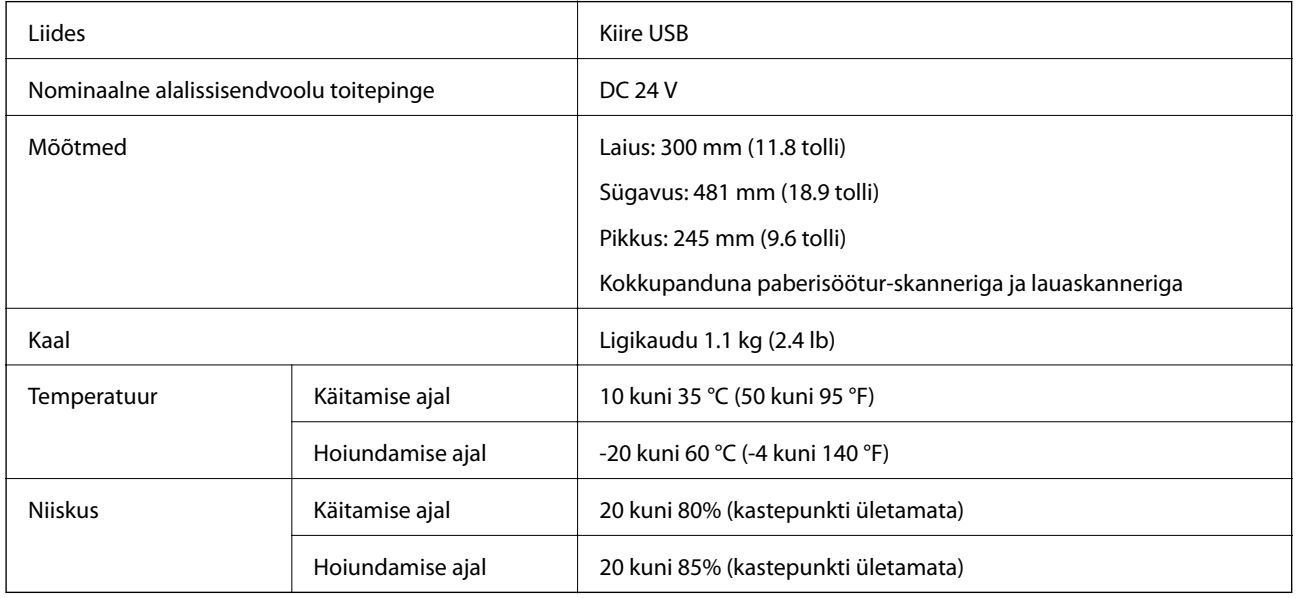

# **Süsteeminõuded**

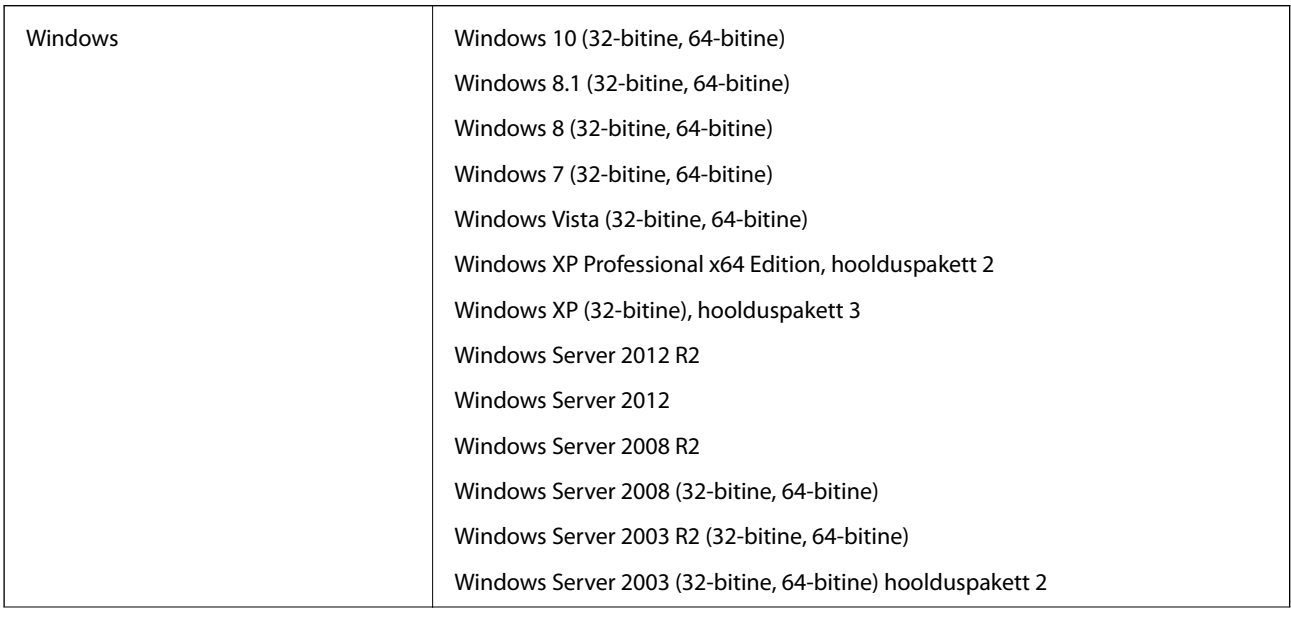

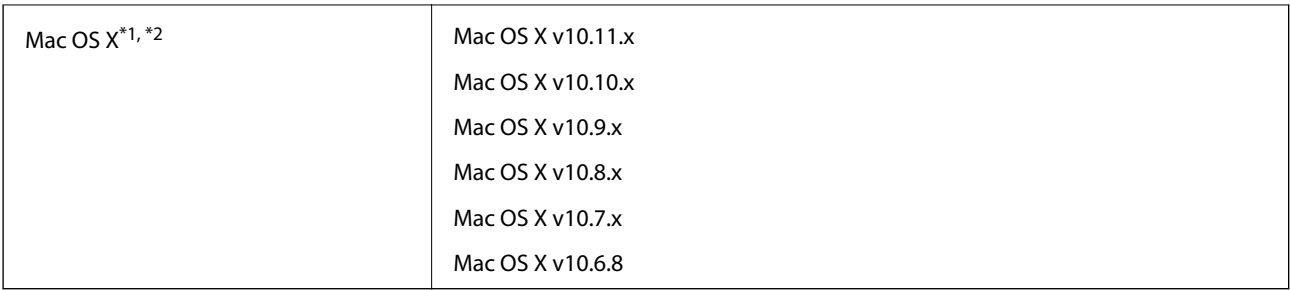

\*1 Ei toetata kiiret kasutajavahetust operatsioonisüsteemil Mac OS X või uuemal.

\*2 Ei toetata operatsioonisüsteemile Mac OS X mõeldud UNIX-i failisüsteemi (UFS).

# **Standardid ja load**

# **USA mudelite standardid ja tunnustused**

#### **Toode**

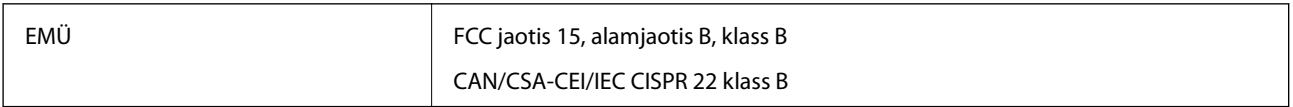

#### **Vahelduvvoolu adapter (A471H)**

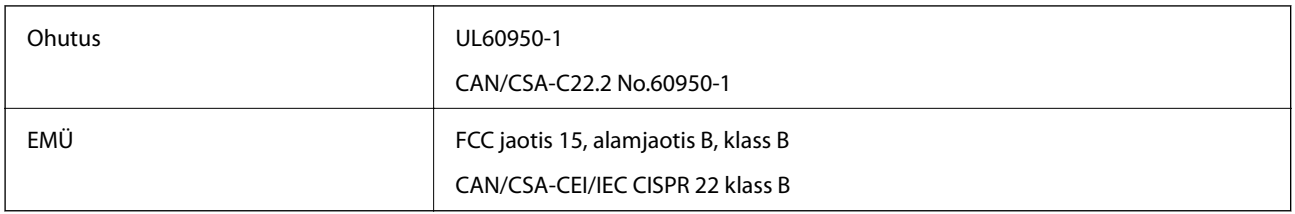

#### **Lauaskanneri doki lisa**

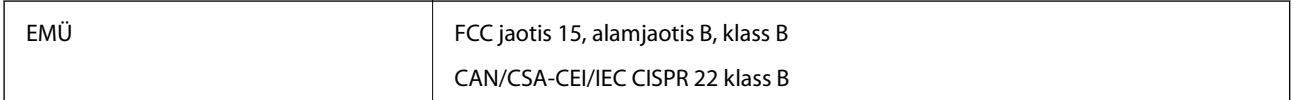

# **Euroopa mudelite standardid ja heakskiit**

#### **Toode ja vahelduvvoolu adapter**

Järgmised mudelid on CE-tähisega ja on kooskõlas kõigi kohalduvate EL-i direktiividega. Üksikasjalikumat teavet leiate külastades järgmist veebisaiti, kus on olemas täielik vastavusdeklaratsioon, mis sisaldab viiteid direktiividele ja ühtlustatud standarditele, mida vastavusdeklaratsioonis on kasutatud.

<http://:www.epson.eu/conformity>

J381A

A471H, A472E

#### **Lauaskanneri doki lisa**

Järgmine mudel on CE-tähisega ja on kooskõlas kõigi kohalduvate EL-i direktiividega. Üksikasjalikumat teavet leiate külastades järgmist veebisaiti, kus on olemas täielik vastavusdeklaratsioon, mis sisaldab viiteid direktiividele ja ühtlustatud standarditele, mida vastavusdeklaratsioonis on kasutatud.

<http://:www.epson.eu/conformity>

J381FBSD

# **Austraalia mudelite standardid ja tunnustused**

#### **Toode**

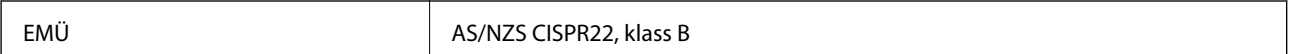

#### **Vahelduvvoolu adapter (A471H)**

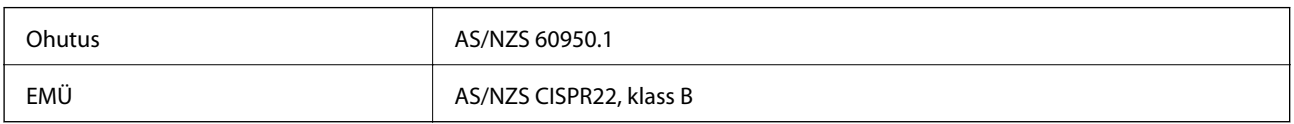

#### **Lauaskanneri doki lisa**

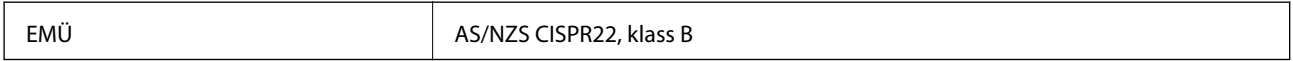

# **Kust saada abi?**

# **Tehnilise toe veebisait**

Kui vajate veel abi, külastage alltoodud Epsoni klienditoe veebisaiti. Valige oma riik või piirkond ja avage kohaliku Epsoni veebisaidi klienditoe jaotis. Veebisaidil on saadaval ka uusimad draiverid, KKK-d, juhendid ja muud allalaaditavad materjalid.

<http://support.epson.net/>

<http://www.epson.eu/Support> (Euroopa)

Kui teie Epsoni seade ei tööta korralikult ja teil ei õnnestu probleemi lahendada, pöörduge abi saamiseks Epsoni tugiteenuste poole.

# **Epsoni klienditoega kontakteerumine**

## **Enne Epsoni klienditoe poole pöördumist**

Kui teie Epsoni seade ei tööta korralikult ja teil ei õnnestu probleemi lahendada seadme juhendites sisalduva tõrkeotsinguteabe abil, pöörduge abi saamiseks Epsoni tugiteenuste poole. Kui allpool ei ole esitatud teie piirkonna Epsoni klienditoe kontaktandmeid, pöörduge edasimüüja poole, kelle käest seadme ostsite.

Epsoni klienditugi saab teid aidata palju kiiremini, kui saate neile anda alljärgneva informatsiooni.

❏ Seadme seerianumber

(seerianumber asub tavaliselt seadme taga)

- ❏ Seadme mudel
- ❏ Seadme tarkvara versioon

(Klõpsake nuppu **Teave**, **Versiooniteave** või muud sarnast nuppu toote tarkvaras.)

- ❏ Teie arvuti mark ja mudel
- ❏ Teie arvuti operatsioonisüsteemi nimi ja versioon
- ❏ Koos seadmega tavaliselt kasutatavate programmide nimed ja versioonid

#### *Märkus.*

Olenevalt tootest võidakse faksi valimisloendi andmed ja/või võrgusätted salvestada toote mällu. Seadmerikke või toote parandamise tagajärjel võivad andmed ja/või sätted kaotsi minna. Epson ei vastuta mingisuguste andmete kadumise, andmete ja/või sätete varundamise ega taastamise eest isegi garantiiajal. Soovitame andmed ise varundada või teha vajalikud märkmed.

# **Kasutajad Euroopas**

Leiate teavet Epsoni klienditoega ühenduse võtmise kohta oma üleeuroopalisest garantiidokumendist.

## **Kasutajad Taiwanis**

Teave, kasutajatugi ja teenused.

#### **Veebisait**

[http://www.epson.com.tw](http://www.epson.com.tw/)

Saadaval tootekirjeldused, draiverid ja tootepäringud.

#### **Epsoni klienditugi**

Telefon: +886-2-80242008

Meie klienditoe meeskond suudab teid telefoni teel aidata järgmistes küsimustes.

- ❏ Hinnapäringud ja tooteteave
- ❏ Küsimused toodete kasutamise või probleemide kohta
- ❏ Päringud remondi ja garantii kohta

#### **Remondikeskus**

<http://www.tekcare.com.tw/branchMap.page>

TekCare on Epson Taiwan Technology & Trading Ltd volitatud hooldekeskus.

## **Abi kasutajatele Austraalias**

Epson Australia soovib teile pakkuda kõrgetasemelist teenindust. Peale seadme dokumentatsiooni saate lisateavet järgmistest kohtadest.

#### **Interneti-URL**

#### [http://www.epson.com.au](http://www.epson.com.au/)

Külastage Epson Australia veebisaiti. Siia tasub aeg-ajalt vaadata. Saidilt saate draivereid alla laadida, vaadata Epsoni esinduste asukohti, teavet uute toodete kohta ja võtta ühendust tehnilise toega (e-posti teel).

#### **Epsoni klienditugi**

Telefon: 1300-361-054

Epsoni klienditugi tagab klientidele viimase võimalusena abi. Klienditoe operaatorid aitavad teid Epsoni toodete paigaldamisel, seadistamisel ja kasutamisel. Meie müügieelse klienditoe töötajad jagavad kirjandust uute Epsoni toodete ning teavet lähimate edasimüüjate või teenindusagentide kohta. Siit saate vastuse paljudele oma küsimustele.

Helistades hoidke kogu oluline teave käepärast. Mida paremini olete ette valmistunud, seda kiiremini suudame probleemi lahendada. Eelmainitud teave hõlmab teie Epsoni toote dokumentatsiooni, arvuti tüüpi, operatsioonisüsteemi nime, rakendusprogrammide nimesid ning muud teavet, mida peate vajalikuks.

#### **Toote transportimine**

Epson soovitab toote pakendi hilisema transportimise jaoks alles hoida.

# **Abi kasutajatele Singapuris**

Ettevõtte Epson Singapore pakutav teave, kasutajatugi ja teenused on saadaval järgmistest kohtadest.

#### **Veebisait**

#### [http://www.epson.com.sg](http://www.epson.com.sg/)

Saadaval on toodete kirjeldused, draiverid, korduma kippuvad küsimused (KKK), hinnapäringud ja tehnilise toe teenus e-posti teel.

#### **Epsoni klienditugi**

Tasuta number: 800-120-5564

Meie klienditoe meeskond suudab teid telefoni teel aidata järgmistes küsimustes.

- ❏ Hinnapäringud ja tooteteave
- ❏ Küsimused toote kasutamise või probleemide lahendamise kohta
- ❏ Päringud remondi ja garantii kohta

## **Abi kasutajatele Tais**

Teave, kasutajatugi ja teenused.

#### **Veebisait**

#### [http://www.epson.co.th](http://www.epson.co.th/)

Saadaval tootekirjeldused, draiverid, korduma kippuvad küsimused (KKK) ja e-post.

#### **Epsoni tugiliin**

Telefon: 66-2685-9899

E-post: support@eth.epson.co.th

Meie klienditoe meeskond saab teid telefoni teel aidata järgmistes küsimustes.

- ❏ Hinnapäringud ja tooteteave
- ❏ Küsimused toodete kasutamise või probleemide kohta
- ❏ Päringud remondi ja garantii kohta

## **Abi kasutajatele Vietnamis**

Teave, kasutajatugi ja teenused.

#### **Epsoni tugiliin**

Telefon (Ho Chi Minh): 84-8-823-9239 Telefon (Hanoi): 84-4-3978-4785, 84-4-3978-4775

#### **Epsoni teeninduskeskus**

65 Truong Dinh Street, District 1, Hochiminh City, Vietnam. 29 Tue Tinh, Quan Hai Ba Trung, Hanoi City, Vietnam

# **Abi kasutajatele Indoneesias**

Teave, kasutajatugi ja teenused.

#### **Veebisait**

[http://www.epson.co.id](http://www.epson.co.id/)

❏ Saadaval tootekirjeldused, draiverid

❏ Korduma kippuvad küsimused (KKK), hinnapäringud, küsimuste esitamine e-posti teel.

#### **Epsoni tugiliin**

Telefon: 62-21-572-4350

Faks: 62-21-572-4357

Meie klienditoe meeskond saab teid telefoni või faksi teel aidata järgmistes küsimustes.

❏ Hinnapäringud ja tooteteave

❏ Tehniline tugi

#### **Epsoni teeninduskeskus**

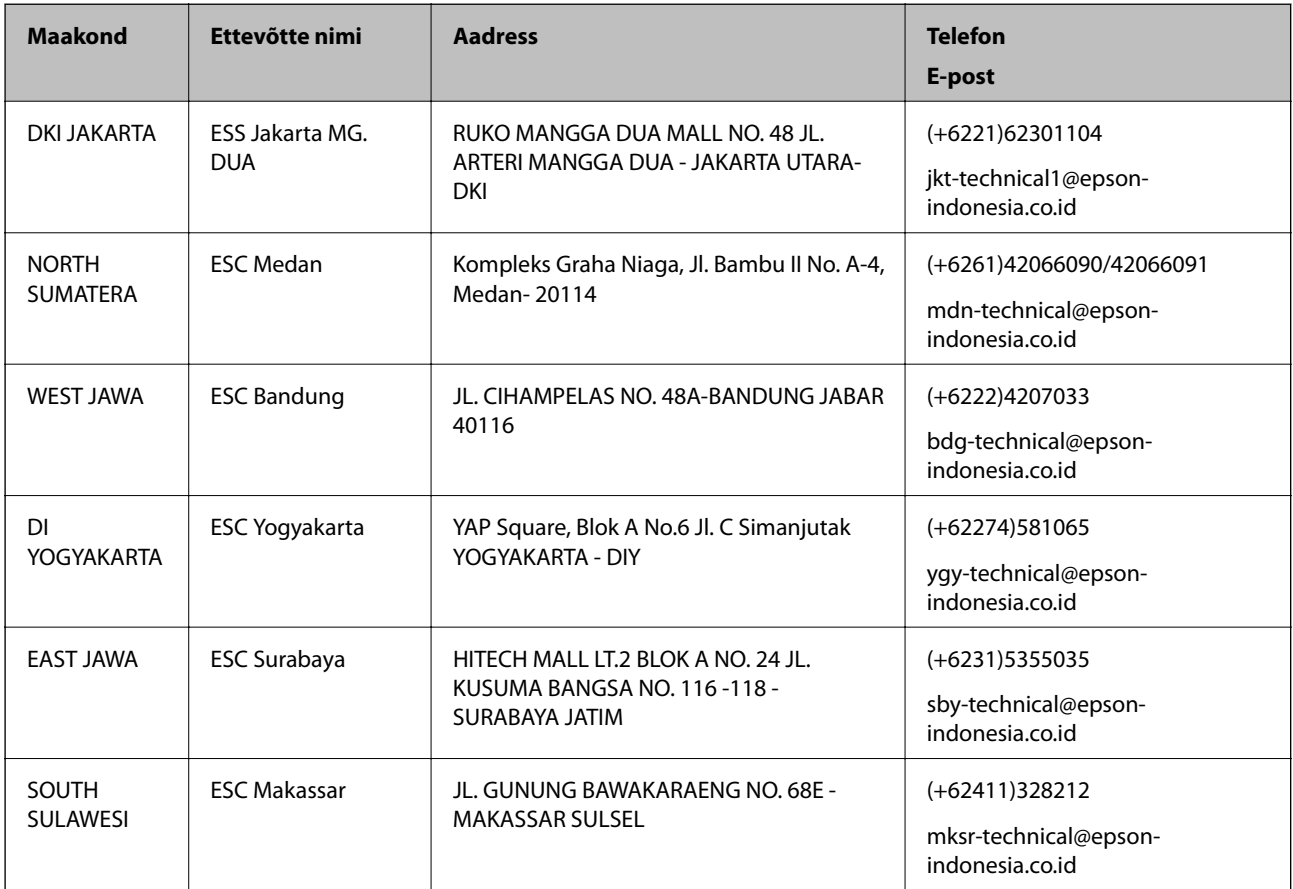

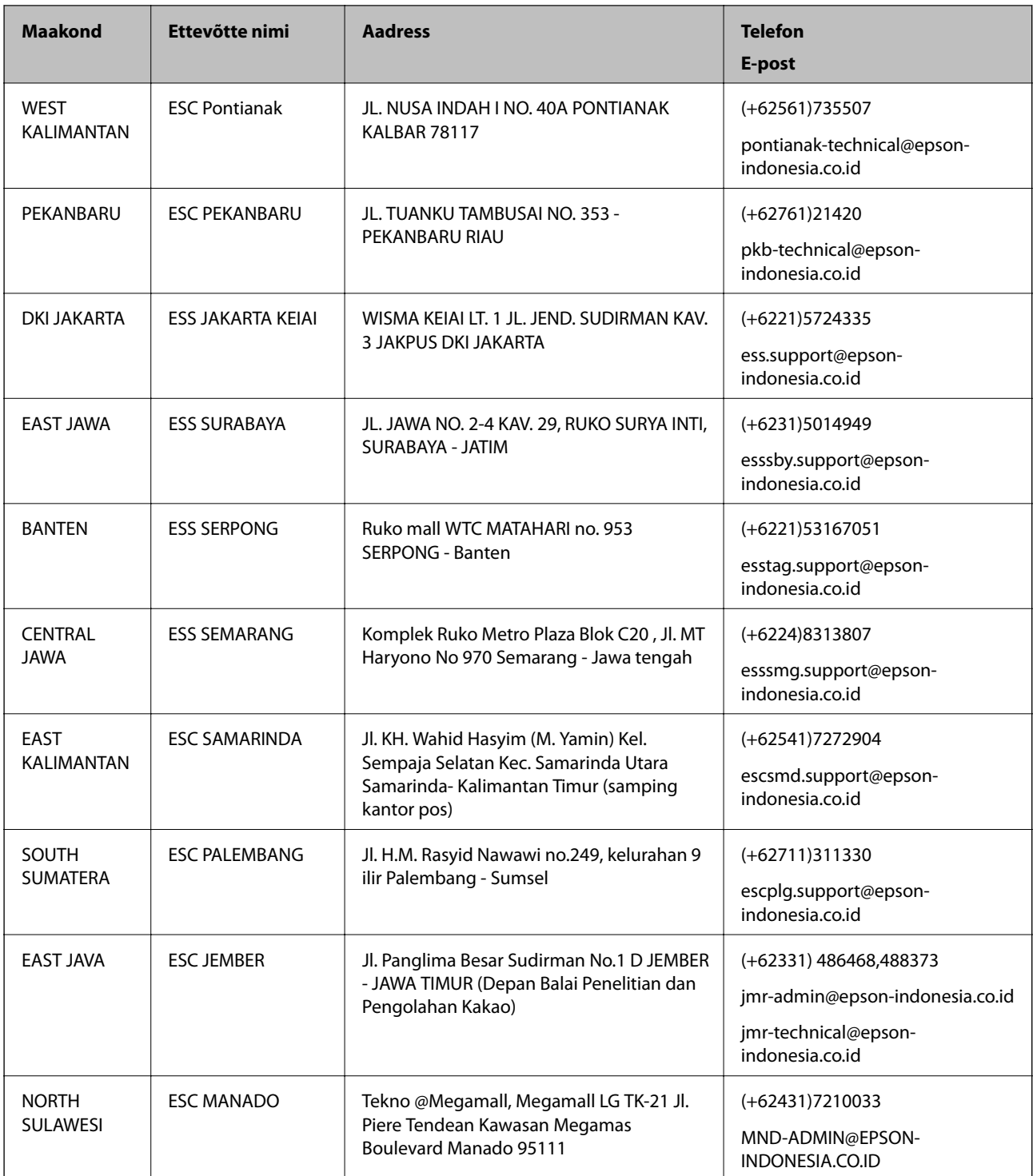

Linnade puhul, mis ei ole siin nimekirjas, helistage numbril: 08071137766.

# **Abi kasutajatele Hongkongis**

Tehnilise toe ja muude müügijärgsete teenuste jaoks võtke ühendust ettevõttega Epson Hong Kong Limited.

#### **Koduleht internetis**

[http://www.epson.com.hk](http://www.epson.com.hk/)

Epson Hong Kong on loonud kohaliku kodulehe (nii hiina kui ka inglise keeles), et pakkuda kasutajatele alljärgnevat teavet.

- ❏ Tooteteave
- ❏ Vastused korduma kippuvatele küsimustele
- ❏ Uusimad draiverid Epsoni toodetele

#### **Tehnilise toe tugiliin**

Meie tehnilise toe personaliga on teil võimalik ühendust võtta alljärgnevatel telefoni- ja faksinumbritel.

Telefon: 852-2827-8911

Faks: 852-2827-4383

## **Abi kasutajatele Malaisias**

Teave, kasutajatugi ja teenused.

#### **Veebisait**

[http://www.epson.com.my](http://www.epson.com.my/)

❏ Saadaval tootekirjeldused, draiverid

❏ Korduma kippuvad küsimused (KKK), hinnapäringud, küsimuste esitamine e-posti teel.

#### **Epsoni kõnekeskus**

Telefon: +60 1800-8-17349

❏ Hinnapäringud ja tooteteave

- ❏ Küsimused toodete kasutamise või probleemide kohta
- ❏ Päringud remondi ja garantii kohta

#### **Peakontor**

Telefon: 603-56288288 Faks: 603-5628 8388/603-5621 2088

# **Abi kasutajatele Indias**

Teave, kasutajatugi ja teenused.

#### **Veebisait**

[http://www.epson.co.in](http://www.epson.co.in/)

Saadaval tootekirjeldused, draiverid ja tootepäringud.

#### **Klienditugi**

- ❏ Hooldus, tooteteave ja kulutarvikute tellimine (BSNL-liinid) Tasuta number: 18004250011 Avatud 9.00 kuni 18.00, esmaspäevast laupäevani (välja arvatud riigipühad)
- ❏ Hooldus (CDMA- ja mobiilikasutajad) Tasuta number: 186030001600 Avatud 9.00 kuni 18.00, esmaspäevast laupäevani (välja arvatud riigipühad)

# **Abi kasutajatele Filipiinidel**

Tehnilise toe ja muude müügijärgsete teenuste jaoks võtke ühendust Epson Philippines Corporationiga alltoodud telefoni- ja faksinumbritel ning meiliaadressil.

#### **Veebisait**

#### [http://www.epson.com.ph](http://www.epson.com.ph/)

Saadaval on tootekirjeldused, draiverid, korduma kippuvad küsimused (KKK) ja e-posti teel päringute tegemise võimalus.

#### **Epsoni Filipiinide klienditugi**

Tasuta number: (PLDT) 1800-1069-37766

Tasuta number: (digitaalne) 1800-3-0037766

Manila (koos eeslinnadega): (+632)441-9030

Veebisait:<http://customercare.epson.com.ph>

E-post: customercare@epc.epson.som.ph

Meie klienditoe meeskond saab teid telefoni teel aidata järgmistes küsimustes.

- ❏ Hinnapäringud ja tooteteave
- ❏ Küsimused toodete kasutamise või probleemide kohta
- ❏ Päringud remondi ja garantii kohta

#### **Epson Philippines Corporation**

Pealiin: +632-706-2609 Faks: +632-706-2665